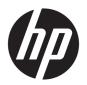

# Maintenance and Service Guide

HP EliteDesk 800 G2 TWR Business PC

© Copyright 2015 HP Development Company,

AMD is a trademark of Advanced Micro Devices, Inc. Bluetooth is a trademark owned by its proprietor and used by HP Inc. under license. Intel, Celeron, and Pentium are trademarks of Intel Corporation in the U.S. and other countries. Microsoft and Windows are trademarks of the Microsoft group of companies.

The information contained herein is subject to change without notice. The only warranties for HP products and services are set forth in the express warranty statements accompanying such products and services. Nothing herein should be construed as constituting an additional warranty. HP shall not be liable for technical or editorial errors or omissions contained herein.

First Edition (October 2015)

Document Part Number: 823455-001

#### **Product notice**

This guide describes features that are common to most models. Some features may not be available on your computer.

Not all features are available in all editions of Windows 8. This computer may require upgraded and/or separately purchased hardware, drivers and/or software to take full advantage of Windows 8 functionality. See <a href="http://www.microsoft.com">http://www.microsoft.com</a> for details.

This computer may require upgraded and/or separately purchased hardware and/or a DVD drive to install the Windows 7 software and take full advantage of Windows 7 functionality. See <a href="http://windows.microsoft.com/en-us/windows7/get-know-windows-7">http://windows.microsoft.com/en-us/windows7/get-know-windows-7</a> for details.

#### Software terms

By installing, copying, downloading, or otherwise using any software product preinstalled on this computer, you agree to be bound by the terms of the HP End User License Agreement (EULA). If you do not accept these license terms, your sole remedy is to return the entire unused product (hardware and software) within 14 days for a refund subject to the refund policy of your place of purchase.

For any further information or to request a full refund of the computer, please contact your local point of sale (the seller).

#### Safety warning notice

**MARNING!** To reduce the possibility of heat-related injuries or of overheating the device, do not place the device directly on your lap or obstruct the device air vents. Use the device only on a hard, flat surface. Do not allow another hard surface, such as an adjoining optional printer, or a soft surface, such as pillows or rugs or clothing, to block airflow. Also, do not allow the AC adapter to contact the skin or a soft surface, such as pillows or rugs or clothing, during operation. The device and the AC adapter comply with the user-accessible surface temperature limits defined by the International Standard for Safety of Information Technology Equipment (IEC 60950).

# **Table of contents**

| 1 Pro  | oduct features                                                  | 1  |
|--------|-----------------------------------------------------------------|----|
|        | Standard configuration features                                 | 1  |
|        | Front panel components                                          | 2  |
|        | Rear panel components                                           | 3  |
|        | Serial number location                                          | 4  |
| 2 Illu | ustrated parts catalog                                          | 5  |
|        | Microtower (MT) chassis spare parts                             |    |
|        | Computer major components                                       |    |
|        | Misc parts                                                      |    |
|        | Drives                                                          |    |
| 3 Roi  | outine care, SATA drive guidelines, and disassembly preparation | 10 |
| J NOC  | Electrostatic discharge information                             |    |
|        | Generating static                                               |    |
|        | Preventing electrostatic damage to equipment                    |    |
|        | Personal grounding methods and equipment                        |    |
|        | Grounding the work area                                         |    |
|        | Recommended materials and equipment                             |    |
|        | Operating guidelines                                            |    |
|        | Routine care                                                    |    |
|        | General cleaning safety precautions                             |    |
|        | Cleaning the Computer Case                                      |    |
|        | Cleaning the keyboard                                           | 13 |
|        | Cleaning the monitor                                            | 14 |
|        | Cleaning the mouse                                              | 14 |
|        | Service considerations                                          | 14 |
|        | Power supply fan                                                | 14 |
|        | Tools and software Requirements                                 | 14 |
|        | Screws                                                          | 15 |
|        | Cables and connectors                                           | 15 |
|        | Hard Drives                                                     | 15 |
|        | Lithium coin cell battery                                       | 15 |
|        | SATA hard drives                                                | 16 |
|        | SATA hard drive cables                                          | 16 |
|        | SATA data cable                                                 | 16 |

|      | SMART ATA drives                                            | 16 |
|------|-------------------------------------------------------------|----|
|      | Cable management                                            | 17 |
| 4 Re | emoval and replacement procedures – Microtower (MT) chassis | 18 |
|      | Preparation for disassembly                                 | 18 |
|      | Access panel                                                | 19 |
|      | Front bezel                                                 | 20 |
|      | Front bezel security                                        | 21 |
|      | Removing bezel blanks                                       | 22 |
|      | Memory                                                      | 23 |
|      | DIMMs                                                       | 23 |
|      | DDR4-SDRAM DIMMs                                            | 23 |
|      | Populating DIMM sockets                                     | 23 |
|      | Installing DIMMs                                            | 24 |
|      | Expansion cards                                             | 26 |
|      | WLAN module                                                 | 30 |
|      | Drives                                                      | 32 |
|      | Drive positions                                             | 34 |
|      | System board connections                                    | 35 |
|      | Installing and removing drives                              | 36 |
|      | Removing a 5.25-inch drive                                  | 37 |
|      | Installing a 5.25-inch drive                                | 38 |
|      | Removing a 9.5 mm slim optical drive                        | 39 |
|      | Installing a 9.5 mm slim optical drive                      |    |
|      | Removing a 3.5-inch or 2.5-inch hard drive                  |    |
|      | Installing a 3.5-inch or 2.5-inch hard drive                |    |
|      | Drive power cable                                           |    |
|      | Front I/O assembly                                          |    |
|      | Power switch                                                |    |
|      | Fan sink                                                    |    |
|      | Processor                                                   |    |
|      | Speaker                                                     |    |
|      | Card reader                                                 |    |
|      | Rear chassis fan                                            |    |
|      | Hood lock (solenoid)                                        |    |
|      | Hood sensor                                                 |    |
|      | Power supply                                                |    |
|      | System board                                                |    |
|      | System board callouts                                       | 64 |

| 5 Computer Setup (F10) Utility                                               | 66  |
|------------------------------------------------------------------------------|-----|
| Computer Setup (F10) Utilities                                               | 66  |
| Using Computer Setup (F10) Utilities                                         | 66  |
| Computer Setup-Main                                                          | 68  |
| Computer Setup—Security                                                      | 70  |
| Computer Setup—Advanced                                                      | 72  |
| Recovering the Configuration Settings                                        | 77  |
| 6 Troubleshooting without diagnostics                                        | 78  |
| Safety and comfort                                                           | 78  |
| Before you call for technical support                                        | 78  |
| Helpful hints                                                                | 79  |
| Solving general problems                                                     | 80  |
| Solving power problems                                                       | 84  |
| Solving hard drive problems                                                  | 85  |
| Solving media card reader problems                                           | 87  |
| Solving display problems                                                     | 88  |
| Solving audio problems                                                       | 93  |
| Solving printer problems                                                     | 95  |
| Solving keyboard and mouse problems                                          | 96  |
| Solving Hardware Installation Problems                                       | 98  |
| Solving Network Problems                                                     | 99  |
| Solving memory problems                                                      | 102 |
| Solving CD-ROM and DVD problems                                              | 103 |
| Solving USB flash drive problems                                             | 106 |
| Solving front panel component problems                                       | 107 |
| Solving Internet access problems                                             | 107 |
| Solving software problems                                                    | 109 |
| 7 POST error messages and diagnostic front panel LEDs and audible codes      | 110 |
| POST numeric codes and text messages                                         | 110 |
| Interpreting system validation diagnostic front panel LEDs and audible codes | 115 |
| 8 Password security and resetting CMOS                                       | 117 |
| Resetting the password jumper                                                | 117 |
| Clearing and resetting the BIOS                                              | 119 |
| 9 Using HP PC Hardware Diagnostics (UEFI)                                    | 120 |
| Downloading HP PC Hardware Diagnostics (UEFI) to a USB device                | 120 |

| 10 System backup and recovery                                              | 122 |
|----------------------------------------------------------------------------|-----|
| Backing up, restoring, and recovering in Windows 10                        | 122 |
| Creating recovery media and backups                                        | 122 |
| Creating HP Recovery media (select products only)                          | 122 |
| Using Windows tools                                                        | 124 |
| Restore and recovery                                                       | 124 |
| Recovering using HP Recovery Manager                                       | 124 |
| What you need to know before you get started                               | 124 |
| Using the HP Recovery partition (select products only)                     | 125 |
| Using HP Recovery media to recover                                         | 125 |
| Changing the computer boot order                                           | 126 |
| Removing the HP Recovery partition (select products only)                  | 126 |
| Backing up, restoring, and recovering in Windows 8.1 or Windows 8          | 126 |
| Creating recovery media and backups                                        | 126 |
| Restoring and recovering using Windows tools                               | 127 |
| Using Reset when the system is not responding                              | 127 |
| Recovery using the Windows recovery USB flash drive                        | 128 |
| Recovery using Windows operating system media (purchased separately)       | 128 |
| Backing up, restoring, and recovering in Windows 7                         | 128 |
| Creating recovery media                                                    | 129 |
| Creating recovery media using HP Recovery Manager (select models only)     | 129 |
| Creating recovery discs with HP Recovery Disc Creator (select models only) | 130 |
| Creating recovery discs                                                    | 131 |
| Backing up your information                                                | 131 |
| System Restore                                                             | 132 |
| System Recovery                                                            | 132 |
| System Recovery when Windows is responding                                 | 132 |
| System Recovery when Windows is not responding                             | 133 |
| System Recovery using recovery media (select models only)                  | 133 |
| Using HP Recovery Disc operating system discs (select models only)         | 134 |
| Appendix A Battery replacement                                             | 136 |
| Appendix B Power Cord Set Requirements                                     | 139 |
| General Requirements                                                       | 139 |
| Japanese Power Cord Requirements                                           | 139 |
| Country-Specific Requirements                                              | 140 |
| Appendix C Statement of Volatility                                         | 141 |

| Appendix D Specifications | 142 |
|---------------------------|-----|
| TWR Specifications        | 142 |
|                           |     |
| Index                     | 144 |

# **Product features**

## **Standard configuration features**

Features may vary depending on the model. For support assistance and to learn more about the hardware and software installed on your computer model, run the HP Support Assistant utility.

NOTE: This computer model can be used in a tower orientation or a desktop orientation.

**CAUTION:** Several well-known vulnerabilities exist when a computer is in the Sleep state. To prevent an unauthorized user from accessing data on your computer, even encrypted data, HP recommends that you always initiate Hibernation instead of Sleep anytime the computer will be out of your physical possession. This practice is particularly important when you travel with your computer.

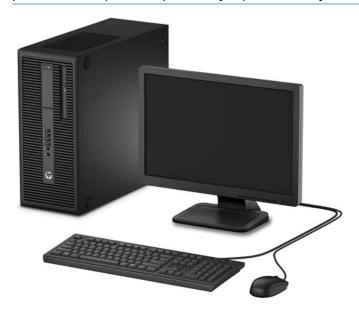

## **Front panel components**

Drive configuration may vary by model. Some models have a bezel blank covering one or more drive bays.

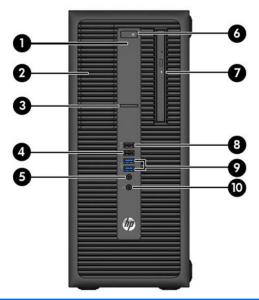

| 1 | Hard Drive Activity Light                      | 6  | Dual-State Power Button                 |
|---|------------------------------------------------|----|-----------------------------------------|
| 2 | 5.25-inch Half-Height Drive Bay (behind bezel) | 7  | Slim Optical Drive (optional)           |
| 3 | SD Card Reader (optional)                      | 8  | USB 2.0 Charging (powered) Port (black) |
| 4 | USB 2.0 Port (black)                           | 9  | USB 3.0 Ports (blue)                    |
| 5 | Microphone/Headphone Connector                 | 10 | Headphone Connector                     |

**NOTE:** When a device is plugged into the Microphone/Headphone Connector, a dialog box will pop up asking if you want to use the connector for a microphone Line-In device or a headphone. You can reconfigure the connector at any time by double-clicking the Audio Manager icon in the Windows taskbar.

**NOTE:** The USB 2.0 Charging Port also provides current to charge a device such as a Smart Phone. The charging current is available whenever the power cord is plugged into the system, even when the system is off.

**NOTE:** The Power On Light is normally white when the power is on. If it is flashing red, there is a problem with the computer and it is displaying a diagnostic code. Refer to <u>Interpreting system validation diagnostic front panel LEDs and audible codes on page 115 to interpret the code.</u>

## **Rear panel components**

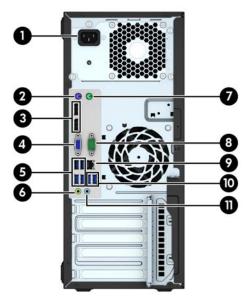

| 1 |        | Power Cord Connector                                 | 7  | è             | PS/2 Mouse Connector (green)                      |
|---|--------|------------------------------------------------------|----|---------------|---------------------------------------------------|
| 2 | :::::: | PS/2 Keyboard Connector (purple)                     | 8  | IOIOI A       | Serial Connector                                  |
| 3 | ΪĐ     | DisplayPort Monitor Connectors                       | 9  | 무무            | RJ-45 Network Connector                           |
| 4 |        | VGA Monitor Connector                                | 10 | •4            | USB 3.0 Ports with Wake from S4/S5 feature (blue) |
| 5 | •      | USB 3.0 Ports (blue)                                 | 11 | <b>→</b> (•)) | Line-In Audio Connector (blue)                    |
| 6 | ((•⅓→  | Line-Out Connector for powered audio devices (green) |    |               |                                                   |

**NOTE:** An optional second serial port and an optional parallel port are available from HP.

If using a USB keyboard, HP recommends connecting the keyboard to one of the USB 3.0 ports with the wake from S4/S5 feature. The wake from S4/S5 feature is also supported on the PS/2 connectors if enabled in BIOS F10 Setup.

When a device is plugged into the blue Line-In Audio Connector, a dialog box will pop up asking if you want to use the connector for a line-in device or a microphone. You can reconfigure the connector at any time by double-clicking the Audio Manager icon in the Windows taskbar.

When a graphics card is installed in one of the system board slots, the video connectors on the graphics card and the integrated graphics on the system board may be used at the same time. However, for such a configuration, only the display connected to the discrete graphics card will display POST messages.

The system board graphics can be disabled by changing settings in Computer Setup.

## **Serial number location**

Each computer has a unique serial number and a product ID number that are located on the exterior of the computer. Keep these numbers available for use when contacting customer service for assistance.

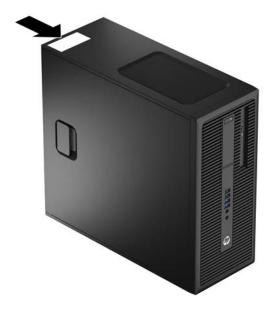

# 2 Illustrated parts catalog

# Microtower (MT) chassis spare parts

#### **Computer major components**

NOTE: HP continually improves and changes product parts. For complete and current information on supported parts for your computer, go to <a href="http://partsurfer.hp.com">http://partsurfer.hp.com</a>, select your country or region, and then follow the on-screen instructions.

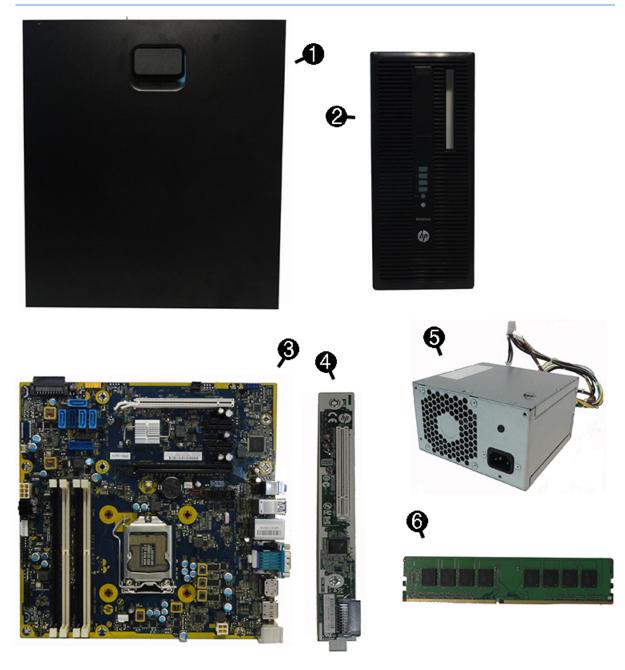

| Item | Description                                                         |
|------|---------------------------------------------------------------------|
| (1)  | Access panel                                                        |
| (2)  | Front bezel                                                         |
| (3)  | System board (includes replacement thermal material)                |
| (4)  | Extension board                                                     |
| (5)  | Power supply                                                        |
|      | 400W, 92% efficient                                                 |
|      | 280W, 92% efficient                                                 |
|      | 280W, 85% efficient                                                 |
|      | 280W, standard                                                      |
| (6)  | Memory modules (PC4-17000, 2133-MHz)                                |
|      | 16-GB                                                               |
|      | 8-GB                                                                |
|      | 4-GB                                                                |
| *    | Processors (include replacement thermal material; not illustrated)) |
|      | Intel Core i7-6700 processor                                        |
|      | Intel Core i5-6600 processor                                        |
|      | Intel Core i5-6500 processor                                        |

## Misc parts

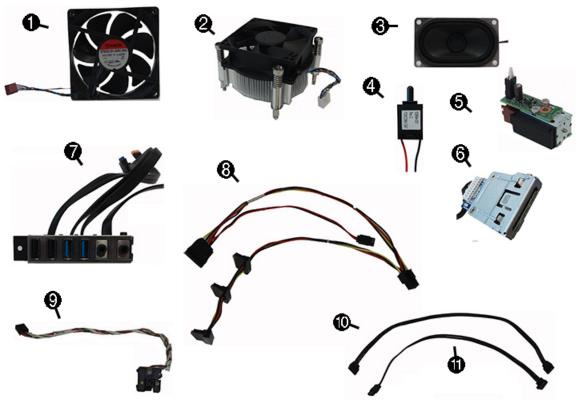

| Item | Description                                            |
|------|--------------------------------------------------------|
| (1)  | Fan                                                    |
| (2)  | Fan sink (includes replacement thermal material)       |
| (3)  | Speaker                                                |
| (4)  | Hood sensor                                            |
| (5)  | Solenoid lock                                          |
| (6)  | Secure Digital (SD) card reader                        |
| (7)  | Front I/O assembly                                     |
| (8)  | SATA drive power cable                                 |
| (9)  | Power switch                                           |
| (10) | SATA data cable, 17.7 inch, 2 straight ends            |
| (11) | SATA data cable, 14 inch, 1 straight end, 1 angled end |
| *    | Printer port, PCI card                                 |
| *    | nVIDIA GT730 2 GB graphics card (DDR3, PCIex8)         |
| *    | AMD R9 350 2 GB graphics card (DDR5, PCIe x16)         |
| *    | GeForce GTX 960 2GB graphics card (DDR5, PClex16)      |
| *    | Serial port, PCI card                                  |
| *    | WLAN modules                                           |
|      |                                                        |

| ltem | Description                                                 |
|------|-------------------------------------------------------------|
|      | Broadcom BCM943228Z 802.11n 2x2 DualBand Combo PCIe x1 Card |
|      | Intel 7265 802.11ac 2x2 DualBand Combo PCIe x1 Card         |
|      | Intel 8260 2x2 Dual Band 802.11ac WLAN/ Bluetooth Combo     |
|      | Intel 3165 1x1 Dual Band 802.11ac WLAN/ Bluetooth Combo     |
| *    | Bezel blank, 5.25-inch optical drive                        |
| *    | Bezel blank, slim optical drive                             |
| *    | Keyed cable lock                                            |
| *    | DisplayPort cable                                           |
| *    | USB 3.1 Type Cx1 PCle x1 card                               |
| *    | Hard drive grommet                                          |
| *    | Adapters                                                    |
|      | DisplayPort to HDMI 1.4                                     |
|      | DisplayPort to VGA                                          |
|      | DisplayPort to DVI                                          |
|      | USB-C to USB 3.0                                            |
| *    | Mouse                                                       |
|      | PS2, optical                                                |
|      | USB, laser                                                  |
|      | USB, optical                                                |
|      | Antimicrobial                                               |
|      | Washable                                                    |
|      | Wireless                                                    |
| *    | Keyboards                                                   |
|      | PS/2                                                        |
|      | PS/2 slim                                                   |
|      | USB                                                         |
|      | HP USB slim                                                 |
|      | HP USB Conferencing                                         |
|      | Wireless keyboard, mouse, and dongle                        |
|      | USB/PS2 Washable                                            |
|      | Smart card                                                  |

### **Drives**

| Description                                                    |
|----------------------------------------------------------------|
| Hard drives                                                    |
| 2-TB, 7200-rpm                                                 |
| 1-TB, 7200-rpm, 3.5-inch                                       |
| 1-TB, 7200-rpm, 2.5-inch                                       |
| 1-TB, hybrid SSD, 3.5-inch or 2.5-inch                         |
| 500-GB, 7200-rpm, 2.5-inch, SED                                |
| 500 GB, 7200 rpm, 3.5-inch or 2.5-inch                         |
| 500-GB, 7200-rpm, 2.5-inch, OPAL2, self-encrypting drive (SED) |
| 500-GB, 5400-rpm, 2.5-inch, FIPS                               |
| 500-GB, hybrid SSD, 2.5-inch                                   |
| 500-GB, 5400-rpm, 2.5-inch, 5 mm                               |
| Solid-state drives                                             |
| 512 GB Solid-state Drive (SSD), 3D, NAND                       |
| 512-GB Solid-state Drive (SSD), M.2, 2280SS, PCIe              |
| 256-GB Solid-state Drive (SSD), self-encrypting (SED)          |
| 256-GB Solid-state Drive (SSD)                                 |
| 256-GB Solid-state Drive (SSD), TLC                            |
| 256-GB Solid-state Drive (SSD), M.2, 2280SS, PCIe              |
| 256 GB Solid-state Drive (SSD), 3D, NAND                       |
| 180 GB Solid-state Drive (SSD)                                 |
| 180 GB Solid-state Drive (SSD), OPAL2, MLC                     |
| 128-GB Solid-state Drive (SSD), self-encrypting drive (SED)    |
| 128-GB Solid-state Drive (SSD)                                 |
| 128-GB Solid-state Drive (SSD), 3D, NAND                       |
| 128-GB Solid-state Drive (SSD), M.2, 2280SS, PCIe              |
| 120-GB Solid-state Drive (SSD)                                 |
| 120-GB Solid-state Drive (SSD), OPAL2, MLC                     |

# Routine care, SATA drive guidelines, and disassembly preparation

This chapter provides general service information for the computer. Adherence to the procedures and precautions described in this chapter is essential for proper service.

CAUTION: When the computer is plugged into an AC power source, voltage is always applied to the system board. You must disconnect the power cord from the power source before opening the computer to prevent system board or component damage.

### **Electrostatic discharge information**

A sudden discharge of static electricity from your finger or other conductor can destroy static-sensitive devices or microcircuitry. Often the spark is neither felt nor heard, but damage occurs. An electronic device exposed to electrostatic discharge (ESD) may not appear to be affected at all and can work perfectly throughout a normal cycle. The device may function normally for a while, but it has been degraded in the internal layers, reducing its life expectancy.

Networks built into many integrated circuits provide some protection, but in many cases, the discharge contains enough power to alter device parameters or melt silicon junctions.

#### **Generating static**

The following table shows that:

- Different activities generate different amounts of static electricity.
- Static electricity increases as humidity decreases.

|                                 |         | Relative Humidity | ,        |
|---------------------------------|---------|-------------------|----------|
| Event                           | 55%     | 40%               | 10%      |
| Walking across carpet           | 7,500 V | 15,000 V          | 35,000 V |
| Walking across vinyl floor      | 3,000 V | 5,000 V           | 12,000 V |
| Motions of bench worker         | 400 V   | 800 V             | 6,000 V  |
| Removing DIPs from plastic tube | 400 V   | 700 V             | 2,000 V  |
| Removing DIPs from vinyl tray   | 2,000 V | 4,000 V           | 11,500 V |
| Removing DIPs from Styrofoam    | 3,500 V | 5,000 V           | 14,500 V |
| Removing bubble pack from PCB   | 7,000 V | 20,000 V          | 26,500 V |
| Packing PCBs in foam-lined box  | 5,000 V | 11,000 V          | 21,000 V |

NOTE: 700 volts can degrade a product.

#### Preventing electrostatic damage to equipment

Many electronic components are sensitive to ESD. Circuitry design and structure determine the degree of sensitivity. The following packaging and grounding precautions are necessary to prevent damage to electric components and accessories.

- To avoid hand contact, transport products in static-safe containers such as tubes, bags, or boxes.
- Protect all electrostatic parts and assemblies with conductive or approved containers or packaging.
- Keep electrostatic sensitive parts in their containers until they arrive at static-free stations.
- Place items on a grounded surface before removing them from their container.
- Always be properly grounded when touching a sensitive component or assembly.
- Avoid contact with pins, leads, or circuitry.
- Place reusable electrostatic-sensitive parts from assemblies in protective packaging or conductive foam.

#### Personal grounding methods and equipment

Use the following equipment to prevent static electricity damage to equipment:

- **Wrist straps** are flexible straps with a maximum of one-megohm ± 10% resistance in the ground cords. To provide proper ground, a strap must be worn snug against bare skin. The ground cord must be connected and fit snugly into the banana plug connector on the grounding mat or workstation.
- Heel straps/Toe straps/Boot straps can be used at standing workstations and are compatible with
  most types of shoes or boots. On conductive floors or dissipative floor mats, use them on both feet with
  a maximum of one-megohm ± 10% resistance between the operator and ground.

| Static Shielding Protection Levels |         |  |
|------------------------------------|---------|--|
| Method                             | Voltage |  |
| Antistatic plastic                 | 1,500   |  |
| Carbon-loaded plastic              | 7,500   |  |
| Metallized laminate                | 15,000  |  |

#### **Grounding the work area**

To prevent static damage at the work area, use the following precautions:

- Cover the work surface with approved static-dissipative material. Provide a wrist strap connected to the work surface and properly grounded tools and equipment.
- Use static-dissipative mats, foot straps, or air ionizers to give added protection.
- Handle electrostatic sensitive components, parts, and assemblies by the case or PCB laminate. Handle them only at static-free work areas.
- Turn off power and input signals before inserting and removing connectors or test equipment.
- Use fixtures made of static-safe materials when fixtures must directly contact dissipative surfaces.
- Keep work area free of nonconductive materials such as ordinary plastic assembly aids and Styrofoam.
- Use field service tools, such as cutters, screwdrivers, and vacuums, that are conductive.

#### **Recommended materials and equipment**

Materials and equipment that are recommended for use in preventing static electricity include:

- Antistatic tape
- Antistatic smocks, aprons, or sleeve protectors
- Conductive bins and other assembly or soldering aids
- Conductive foam
- Conductive tabletop workstations with ground cord of one-megohm +/- 10% resistance
- Static-dissipative table or floor mats with hard tie to ground
- Field service kits
- Static awareness labels
- Wrist straps and footwear straps providing one-megohm +/- 10% resistance
- Material handling packages
- Conductive plastic bags
- Conductive plastic tubes
- Conductive tote boxes
- Opaque shielding bags
- Transparent metallized shielding bags
- Transparent shielding tubes

### **Operating guidelines**

To prevent overheating and to help prolong the life of the computer:

- Keep the computer away from excessive moisture, direct sunlight, and extremes of heat and cold.
- Operate the computer on a sturdy, level surface. Leave a 10.2-cm (4-inch) clearance on all vented sides of the computer and above the monitor to permit the required airflow.
- Never restrict the airflow into the computer by blocking any vents or air intakes. Do not place the
  keyboard, with the keyboard feet down, directly against the front of the desktop unit as this also
  restricts airflow.
- Occasionally clean the air vents on all vented sides of the computer. Lint, dust, and other foreign matter
  can block the vents and limit the airflow. Be sure to unplug the computer before cleaning the air vents.
- Never operate the computer with the cover or side panel removed.
- Do not stack computers on top of each other or place computers so near each other that they are subject to each other's re-circulated or preheated air.
- If the computer is to be operated within a separate enclosure, intake and exhaust ventilation must be provided on the enclosure, and the same operating guidelines listed above will still apply.
- Keep liquids away from the computer and keyboard.

- Never cover the ventilation slots on the monitor with any type of material.
- Install or enable power management functions of the operating system or other software, including sleep states.

#### **Routine care**

#### **General cleaning safety precautions**

- Never use solvents or flammable solutions to clean the computer.
- 2. Never immerse any parts in water or cleaning solutions; apply any liquids to a clean cloth and then use the cloth on the component.
- 3. Always unplug the computer when cleaning with liquids or damp cloths.
- 4. Always unplug the computer before cleaning the keyboard, mouse, or air vents.
- Disconnect the keyboard before cleaning it.
- 6. Wear safety glasses equipped with side shields when cleaning the keyboard.

#### **Cleaning the Computer Case**

Follow all safety precautions in General cleaning safety precautions on page 13 before cleaning the computer.

To clean the computer case, follow the procedures described below:

- To remove light stains or dirt, use plain water with a clean, lint-free cloth or swab.
- For stronger stains, use a mild dishwashing liquid diluted with water. Rinse well by wiping it with a cloth
  or swab dampened with clear water.
- For stubborn stains, use isopropyl (rubbing) alcohol. No rinsing is needed as the alcohol will evaporate quickly and not leave a residue.
- After cleaning, always wipe the unit with a clean, lint-free cloth.
- Occasionally clean the air vents on the computer. Lint and other foreign matter can block the vents and limit the airflow.

### Cleaning the keyboard

Follow all safety precautions in General cleaning safety precautions on page 13 before cleaning the keyboard.

To clean the tops of the keys or the keyboard body, follow the procedures described in <u>Cleaning the Computer</u> <u>Case on page 13</u>.

When cleaning debris from under the keys, review all rules in <u>General cleaning safety precautions on page 13</u> before following these procedures:

CAUTION: Use safety glasses equipped with side shields before attempting to clean debris from under the keys.

- Visible debris underneath or between the keys may be removed by vacuuming or shaking.
- Canned, pressurized air may be used to clean debris from under the keys. Caution should be used as too
  much air pressure can dislodge lubricants applied under the wide keys.

- If you remove a key, use a specially designed key puller to prevent damage to the keys. This tool is available through many electronic supply outlets.
- <u>CAUTION:</u> Never remove a wide leveled key (like the space bar) from the keyboard. If these keys are improperly removed or installed, the keyboard may not function properly.
- Cleaning under a key may be done with a swab moistened with isopropyl alcohol and squeezed out. Be careful not to wipe away lubricants necessary for proper key functions. Use tweezers to remove any fibers or dirt in confined areas. Allow the parts to air dry before reassembly.

#### **Cleaning the monitor**

- Wipe the monitor screen with a clean cloth moistened with water or with a towelette designed for cleaning monitors. Do not use sprays or aerosols directly on the screen; the liquid may seep into the housing and damage a component. Never use solvents or flammable liquids on the monitor.
- To clean the monitor body follow the procedures in <u>Cleaning the Computer Case on page 13</u>.

#### Cleaning the mouse

Before cleaning the mouse, ensure that the power to the computer is turned off.

- Clean the mouse ball by first removing the retaining plate and the ball from the housing. Pull out any debris from the ball socket and wipe the ball with a clean, dry cloth before reassembly.
- To clean the mouse body, follow the procedures in Cleaning the Computer Case on page 13.

#### Service considerations

Listed below are some of the considerations that you should keep in mind during the disassembly and assembly of the computer.

### Power supply fan

The power supply fan is a variable-speed fan based on the temperature in the power supply.

CAUTION: The cooling fan is always on when the computer is in the "On" mode. The cooling fan is off when the computer is in "Standby," "Suspend," or "Off" modes.

You must disconnect the power cord from the power source before opening the computer to prevent system board or component damage.

#### **Tools and software Requirements**

To service the computer, you need the following:

- Torx T-15 screwdriver
- Torx T-15 screwdriver with small diameter shank (for certain front bezel removal)
- Flat-bladed screwdriver (may sometimes be used in place of the Torx screwdriver)
- Phillips #2 screwdriver
- Diagnostics software
- Tamper-resistant T-15 wrench

#### Screws

The screws used in the computer are not interchangeable. They may have standard or metric threads and may be of different lengths. If an incorrect screw is used during the reassembly process, it can damage the unit. HP strongly recommends that all screws removed during disassembly be kept with the part that was removed, then returned to their proper locations.

CAUTION: Metric screws have a black finish. U.S. screws have a silver finish and are used on hard drives only.

**CAUTION:** As each subassembly is removed from the computer, it should be placed away from the work area to prevent damage.

#### **Cables and connectors**

Most cables used throughout the unit are flat, flexible cables. These cables must be handled with care to avoid damage. Apply only the tension required to seat or unseat the cables during insertion or removal from the connector. Handle cables by the connector whenever possible. In all cases, avoid bending or twisting the cables, and ensure that the cables are routed in such a way that they cannot be caught or snagged by parts being removed or replaced.

CAUTION: When servicing this computer, ensure that cables are placed in their proper location during the reassembly process. Improper cable placement can damage the computer.

#### **Hard Drives**

Handle hard drives as delicate, precision components, avoiding all physical shock and vibration. This applies to failed drives as well as replacement spares.

- If a drive must be mailed, place the drive in a bubble-pack mailer or other suitable protective packaging and label the package "Fragile: Handle With Care."
- Do not remove hard drives from the shipping package for storage. Keep hard drives in their protective packaging until they are actually mounted in the computer.
- Avoid dropping drives from any height onto any surface.
- If you are inserting or removing a hard drive, turn off the computer. Do not remove a hard drive while the computer is on or in standby mode.
- Before handling a drive, ensure that you are discharged of static electricity. While handling a drive, avoid touching the connector.
- Do not use excessive force when inserting a drive.
- Avoid exposing a hard drive to liquids, temperature extremes, or products that have magnetic fields such as monitors or speakers.

### Lithium coin cell battery

The battery that comes with the computer provides power to the real-time clock and has a minimum lifetime of about three years.

See the appropriate removal and replacement chapter for the chassis you are working on in this guide for instructions on the replacement procedures.

WARNING! This computer contains a lithium battery. There is a risk of fire and chemical burn if the battery is handled improperly. Do not disassemble, crush, puncture, short external contacts, dispose in water or fire, or expose it to temperatures higher than 140°F (60°C). Do not attempt to recharge the battery.

NOTE: Batteries, battery packs, and accumulators should not be disposed of together with the general household waste. In order to forward them to recycling or proper disposal, please use the public collection system or return them to HP, their authorized partners, or their agents.

#### **SATA hard drives**

| Serial ATA Hard Drive Characteristics   |                   |
|-----------------------------------------|-------------------|
| Number of pins/conductors in data cable | 7/7               |
| Number of pins in power cable           | 15                |
| Maximum data cable length               | 39.37 in (100 cm) |
| Data interface voltage differential     | 400-700 mV        |
| Drive voltages                          | 3.3 V, 5 V, 12 V  |
| Jumpers for configuring drive           | N/A               |
| Data transfer rate                      | 6.0 Gb/s          |

#### **SATA hard drive cables**

#### SATA data cable

Always use an HP approved SATA 6.0 Gb/s cable as it is fully backwards compatible with the SATA 1.5 Gb/s drives.

Current HP desktop products ship with SATA 6.0 Gb/s hard drives.

SATA data cables are susceptible to damage if overflexed. Never crease a SATA data cable and never bend it tighter than a 30 mm (1.18 in) radius.

The SATA data cable is a thin, 7-pin cable designed to transmit data for only a single drive.

#### **SMART ATA drives**

The Self Monitoring Analysis and Recording Technology (SMART) ATA drives for the HP Personal Computers have built-in drive failure prediction that warns the user or network administrator of an impending failure or crash of the hard drive. The SMART drive tracks fault prediction and failure indication parameters such as reallocated sector count, spin retry count, and calibration retry count. If the drive determines that a failure is imminent, it generates a fault alert.

### **Cable management**

Always follow good cable management practices when working inside the computer.

- Keep cables away from major heat sources like the heat sink.
- Do not jam cables on top of expansion cards or memory modules. Printed circuit cards like these are not designed to take excessive pressure on them.
- Keep cables clear of sliding or moveable parts to prevent them from being cut or crimped when the parts are moved.
- When folding a flat ribbon cable, never fold to a sharp crease. Sharp creases may damage the wires.
- Some flat ribbon cables come prefolded. Never change the folds on these cables.
- Do not bend any cable sharply. A sharp bend can break the internal wires.
- Never bend a SATA data cable tighter than a 30 mm (1.18 in) radius.
- Never crease a SATA data cable.
- Do not rely on components like the drive cage, power supply, or computer cover to push cables down into the chassis. Always position the cables to lay properly by themselves.

### Removal and replacement procedures – 4 Microtower (MT) chassis

Adherence to the procedures and precautions described in this chapter is essential for proper service. After completing all necessary removal and replacement procedures, run the Diagnostics utility to verify that all components operate properly.

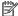

**NOTE:** Not all features listed in this guide are available on all computers.

### **Preparation for disassembly**

See Routine care, SATA drive guidelines, and disassembly preparation on page 10 for initial safety procedures.

- Remove/disengage any security devices that prohibit opening the computer.
- Close any open software applications. 2.
- 3. Exit the operating system.
- Remove any compact disc or media card from the computer.
- Turn off the computer and any peripheral devices that are connected to it.
  - **CAUTION:** Turn off the computer before disconnecting any cables.

Regardless of the power-on state, voltage is always present on the system board as long as the system is plugged into an active AC outlet. In some systems the cooling fan is on even when the computer is in the "Standby," or "Suspend" modes. The power cord should always be disconnected before servicing a unit.

- Disconnect the power cord from the electrical outlet and then from the computer.
- As applicable, lay the computer down on its side to achieve a safe working position.
- During disassembly, label each cable as you remove it, noting its position and routing. Keep all screws with the units removed.

**CAUTION:** The screws used in the computer are of different thread sizes and lengths; using the wrong screw in an application may damage the unit.

# **Access panel**

To access internal components, you must remove the access panel:

- 1. Prepare the computer for disassembly (Preparation for disassembly on page 18)
- 2. Pull up the access panel handle (1), and then lift the panel off the computer (2).

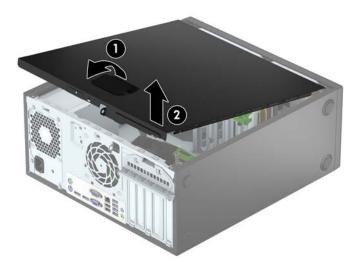

To replace the access panel, reverse the disassembly procedures.

### **Front bezel**

- 1. Prepare the computer for disassembly (<u>Preparation for disassembly on page 18</u>)
- 2. Remove the access panel (Access panel on page 19)
- 3. Lift up the three tabs on the side of the bezel (1), and then rotate the bezel off the chassis (2).

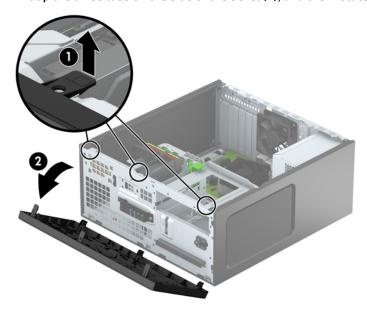

To replace the front bezel, reverse the disassembly procedures.

# **Front bezel security**

The front bezel can be secured in place by installing a screw through the front of the chassis into the front bezel.

- 1. Prepare the computer for disassembly (Preparation for disassembly on page 18)
- 2. Remove the access panel (Access panel on page 19)
- 3. Remove the silver 6-32 security screw located on top of the hard drive cage.

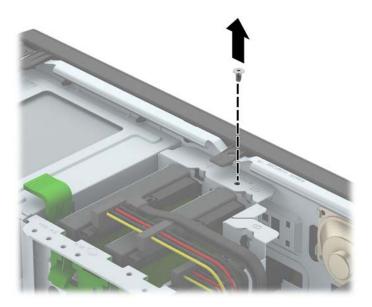

4. Install the security screw through the middle front bezel release tab to secure the front bezel in place.

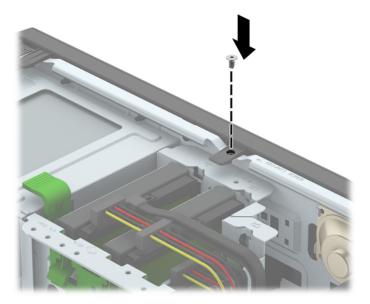

- **5.** Replace the computer access panel.
- **6.** Reconnect the power cord and any external devices, and then turn on the computer.
- 7. Lock any security devices that were disengaged when the access panel was removed.

## **Removing bezel blanks**

On some models, there may be bezel blanks covering the optical drive bays. You must remove the bezel blank before installing an optical drive. To remove a bezel blank:

- 1. Prepare the computer for disassembly (Preparation for disassembly on page 18)
- 2. Remove the access panel (Access panel on page 19)
- 3. Remove the front bezel (Front bezel on page 20)
- 4. To remove a 5.25-inch optical drive bezel blank, press inward on the two tabs on the right side of the blank (1) and rotate the blank off the front bezel (2). To remove a slim optical drive bezel blank, press inward on the tab on the right side of the blank (3) and rotate the blank off the front bezel (4).

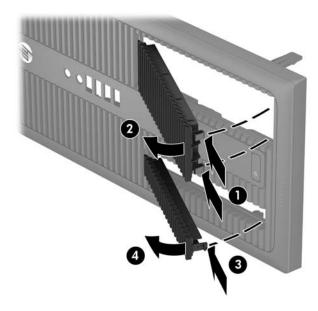

### Memory

| Description      |  |
|------------------|--|
| 16-GB, PC4-17000 |  |
| 8-GB, PC4-17000  |  |
| 4-GB, PC4-17000  |  |

The computer comes with double data rate 4 synchronous dynamic random access memory (DDR4-SDRAM) dual inline memory modules (DIMMs).

#### **DIMMs**

The memory sockets on the system board can be populated with up to four industry-standard DIMMs. These memory sockets are populated with at least one preinstalled DIMM. To achieve the maximum memory support, you can populate the system board with up to 64-GB of memory configured in a high-performing dual channel mode.

#### **DDR4-SDRAM DIMMs**

For proper system operation, the DIMMs must be:

- industry-standard 288-pin
- unbuffered non-ECC PC4-17000 DDR4-2133 MHz-compliant
- 1.2 volt DDR4-SDRAM DIMMs

The DIMMs must also:

- support CAS latency 15 DDR4 2133 MHz (15-15-15 timing)
- contain the mandatory JEDEC SPD information

In addition, the computer supports:

- 512-Mbit, 1-Gbit, and 2-Gbit non-ECC memory technologies
- single-sided and double-sided DIMMs
- DIMMs constructed with x8 and x16 DDR devices; DIMMs constructed with x4 SDRAM are not supported

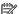

NOTE: The system will not operate properly if you install unsupported DIMMs.

#### **Populating DIMM sockets**

There are four DIMM sockets on the system board, with two sockets per channel. The sockets are labeled DIMM1, DIMM2, DIMM3, and DIMM4. Sockets DIMM1 and DIMM2 operate in memory channel B. Sockets DIMM3 and DIMM4 operate in memory channel A.

The system will automatically operate in single channel mode, dual channel mode, or flex mode, depending on how the DIMMs are installed.

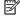

NOTE: Single channel and unbalanced dual channel memory configurations will result in inferior graphics performance.

- The system will operate in single channel mode if the DIMM sockets are populated in one channel only.
- The system will operate in a higher-performing dual channel mode if the total memory capacity of the DIMMs in Channel A is equal to the total memory capacity of the DIMMs in Channel B. The technology and device width can vary between the channels. For example, if Channel A is populated with two 1-GB DIMMs and Channel B is populated with one 2-GB DIMM, the system will operate in dual channel mode.
- The system will operate in flex mode if the total memory capacity of the DIMMs in Channel A is not equal to the total memory capacity of the DIMMs in Channel B. In flex mode, the channel populated with the least amount of memory describes the total amount of memory assigned to dual channel and the remainder is assigned to single channel. For optimal speed, the channels should be balanced so that the largest amount of memory is spread between the two channels. If one channel will have more memory than the other, the larger amount should be assigned to Channel A. For example, if you are populating the sockets with one 2-GB DIMM, and three 1-GB DIMMs, Channel A should be populated with the 2-GB DIMM and one 1-GB DIMM, and Channel B should be populated with the other two 1-GB DIMMs. With this configuration, 4-GB will run as dual channel and 1-GB will run as single channel.
- In any mode, the maximum operational speed is determined by the slowest DIMM in the system.

#### **Installing DIMMs**

CAUTION: You must disconnect the power cord and wait approximately 30 seconds for the power to drain before adding or removing memory modules. Regardless of the power-on state, voltage is always supplied to the memory modules as long as the computer is plugged into an active AC outlet. Adding or removing memory modules while voltage is present may cause irreparable damage to the memory modules or system board.

The memory module sockets have gold-plated metal contacts. When upgrading the memory, it is important to use memory modules with gold-plated metal contacts to prevent corrosion and/or oxidation resulting from having incompatible metals in contact with each other.

Static electricity can damage the electronic components of the computer or optional cards. Before beginning these procedures, ensure that you are discharged of static electricity by briefly touching a grounded metal object.

When handling a memory module, be careful not to touch any of the contacts. Doing so may damage the module.

- 1. Prepare the computer for disassembly (Preparation for disassembly on page 18)
- 2. Remove the access panel (Access panel on page 19)

3. Open both latches of the memory module socket (1), and insert the memory module into the socket (2).

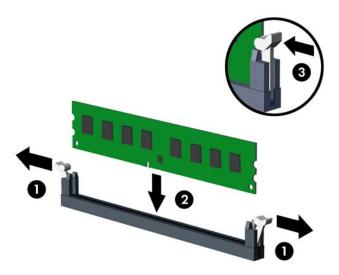

NOTE: A memory module can be installed in only one way. Match the notch on the module with the tab on the memory socket.

Populate the black DIMM sockets before the white DIMM sockets.

For maximum performance, populate the sockets so that the memory capacity is spread as equally as possible between Channel A and Channel B.

- 4. Push the module down into the socket, ensuring that the module is fully inserted and properly seated. Make sure the latches are in the closed position (3).
- 5. Repeat steps 3 and 4 to install any additional modules.
- **6.** Replace the computer access panel.
- 7. Reconnect the power cord and turn on the computer.
- 8. Lock any security devices that were disengaged when the access panel was removed.

The computer should automatically recognize the additional memory the next time you turn on the computer.

## **Expansion cards**

Description

nVIDIA GT730 2 GB graphics card (DDR3, PClex8)

AMD R9 350 2 GB graphics card (DDR5, PCIe x16)

GeForce GTX 960 2GB graphics card (DDR5, PClex16)

USB 3.1 Type Cx1 PCle x1 card

Printer port, PCI card

Serial port, PCI card

WLAN module caddy card

The computer has two PCI Express x1 expansion sockets, one PCI Express x16 expansion socket, and one PCI Express x16 expansion socket that is downshifted to a x4 socket. Some models also have an optional standard PCI expansion socket.

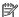

NOTE: You can install a PCI Express x1, x8, or x16 expansion card in the PCI Express x16 socket.

For dual graphics card configurations, the first (primary) card must be installed in the PCI Express x16 socket that is NOT downshifted to a x4.

You can add the optional standard PCI expansion socket to the system board by purchasing a PCI extender board from HP.

To remove, replace, or add an expansion card:

- Prepare the computer for disassembly (Preparation for disassembly on page 18)
- Remove the access panel (Access panel on page 19)
- Release the slot cover retention latch that secures the slot covers by lifting the tab on the latch and rotating the latch to the open position.

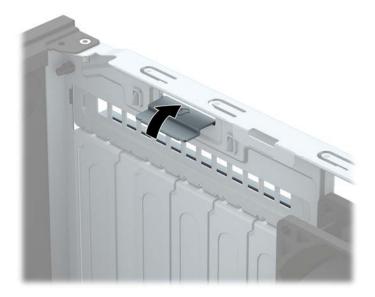

- Locate the correct vacant expansion socket on the system board and the corresponding expansion slot on the back of the computer chassis.
- 5. Before installing an expansion card, remove the expansion slot cover or the existing expansion card.
  - NOTE: Before removing an installed expansion card, disconnect any cables that may be attached to the expansion card.
    - **a.** If you are installing an expansion card in a vacant socket, remove the appropriate expansion slot cover on the back of the chassis. Pull the slot cover straight up then away from the inside of the chassis.

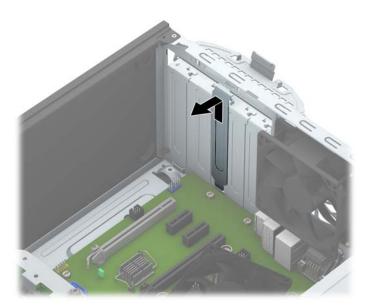

**b.** If you are removing a standard PCI card or PCI Express x1 card, hold the card at each end and carefully rock it back and forth until the connectors pull free from the socket. Lift the card straight up (1) then away from the inside of the chassis (2) to remove it. Be sure not to scrape the card against other components.

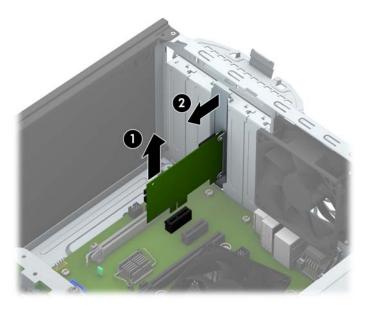

**c.** If you are removing a PCI Express x16 card, pull the retention arm on the back of the expansion socket away from the card and carefully rock the card back and forth until the connectors pull free from the socket. Lift the card straight up then away from the inside of the chassis to remove it. Be sure not to scrape the card against other components.

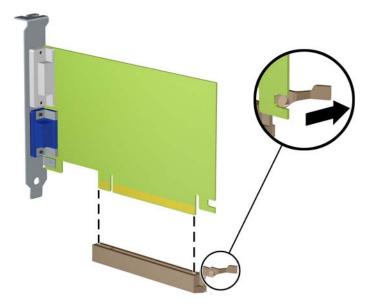

- 6. Store the removed card in anti-static packaging.
- If you are not installing a new expansion card, install an expansion slot cover to close the open slot.
  - **CAUTION:** After removing an expansion card, you must replace it with a new card or expansion slot cover for proper cooling of internal components during operation.
- 8. To install a new expansion card, hold the card just above the expansion socket on the system board then move the card toward the rear of the chassis (1) so that the bottom of the bracket on the card slides into the small slot on the chassis. Press the card straight down into the expansion socket on the system board (2).

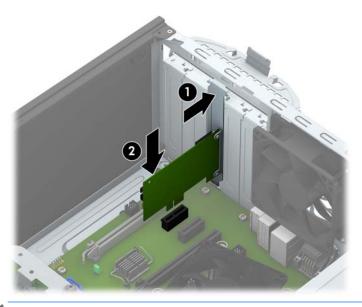

NOTE: When installing an expansion card, press firmly on the card so that the whole connector seats properly in the expansion card socket.

Rotate the slot cover retention latch back in place to secure the expansion card.

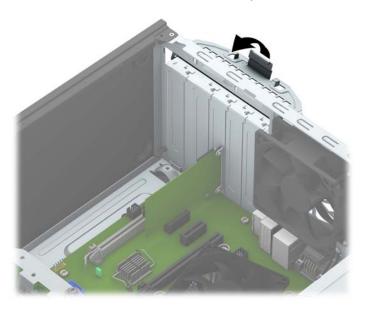

- 10. Connect external cables to the installed card, if needed. Connect internal cables to the system board, if needed.
- **11.** Replace the computer access panel.
- **12.** Reconnect the power cord and turn on the computer.
- **13.** Lock any security devices that were disengaged when the computer access panel was removed.
- **14.** Reconfigure the computer, if necessary.

### **WLAN** module

WLAN modules can be installed using a PCI expansion card adapter. First install the WLAN module into the expansion card adapter, and then install the expansion card into the computer.

| Description                                                 |
|-------------------------------------------------------------|
| Broadcom BCM943228Z 802.11n 2x2 DualBand Combo PCIe x1 Card |
| Intel 7265 802.11ac 2x2 DualBand Combo PCIe x1 Card         |
| Intel 8260 2x2 Dual Band 802.11ac WLAN/ Bluetooth Combo     |
| Intel 3165 1x1 Dual Band 802.11ac WLAN/ Bluetooth Combo     |

#### To remove the WLAN module:

- 1. Prepare the computer for disassembly (Preparation for disassembly on page 18)
- 2. Remove the access panel (Access panel on page 19)
- 3. On the expansion card adapter, disconnect the WLAN antenna cables (1) from the terminals on the WLAN module.
- NOTE: The WLAN antenna cable labeled "1" connects to the WLAN module "Main" terminal labeled "1". The WLAN antenna cable labeled "2" connects to the WLAN module "Aux" terminal labeled "2".
- 4. Remove the Phillips PM2.0×4.0 screw (2) that secures the WLAN module to the computer. (The edge of the module opposite the slot rises away from the computer.)

Remove the WLAN module (3) by pulling the module away from the slot at an angle.

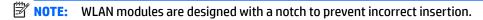

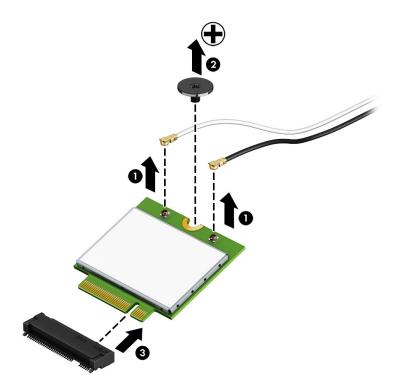

Reverse this procedure to install the WLAN module.

# **Drives**

| Description                                                    |
|----------------------------------------------------------------|
| Hard drives                                                    |
| 2-TB, 7200-rpm                                                 |
| 1-TB, 7200-rpm, 3.5-inch                                       |
| 1-TB, 7200-rpm, 2.5-inch                                       |
| 1-TB, hybrid SSD, 3.5-inch or 2.5-inch                         |
| 500-GB, 7200-rpm, 2.5-inch, SED                                |
| 500 GB, 7200 rpm, 3.5-inch or 2.5-inch                         |
| 500-GB, 7200-rpm, 2.5-inch, OPAL2, self-encrypting drive (SED) |
| 500-GB, 5400-rpm, 2.5-inch, FIPS                               |
| 500-GB, hybrid SSD, 2.5-inch                                   |
| 500-GB, 5400-rpm, 2.5-inch, 5 mm                               |
| Solid-state drives                                             |
| 512 GB Solid-state Drive (SSD), 3D, NAND                       |
| 512-GB Solid-state Drive (SSD), M.2, 2280SS, PCIe              |
| 256-GB Solid-state Drive (SSD), self-encrypting (SED)          |
| 256-GB Solid-state Drive (SSD)                                 |
| 256-GB Solid-state Drive (SSD), TLC                            |
| 256-GB Solid-state Drive (SSD), M.2, 2280SS, PCIe              |
| 256 GB Solid-state Drive (SSD), 3D, NAND                       |
| 180 GB Solid-state Drive (SSD)                                 |
| 180 GB Solid-state Drive (SSD), OPAL2, MLC                     |
| 128-GB Solid-state Drive (SSD), self-encrypting drive (SED)    |
| 128-GB Solid-state Drive (SSD)                                 |
| 128-GB Solid-state Drive (SSD), 3D, NAND                       |
| 128-GB Solid-state Drive (SSD), M.2, 2280SS, PCIe              |
| 120-GB Solid-state Drive (SSD)                                 |
| 120-GB Solid-state Drive (SSD), OPAL2, MLC                     |
|                                                                |

When installing drives, follow these guidelines:

- The primary Serial ATA (SATA) hard drive must be connected to the dark blue primary SATA connector on the system board labeled SATAO.
- Connect secondary hard drives and optical drives to any of the light blue SATA connectors on the system board (labeled SATA1, SATA2, SATA3, and SATA5).
- You must install mounting screws for hard drives and 5.25-inch optical drives to ensure the drive will line up correctly in the drive cage and lock in place. HP has provided four extra 3.5-inch hard drive mounting screws installed on the side of the drive bay (1).

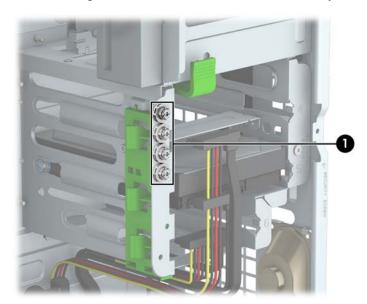

**CAUTION:** To prevent loss of work and damage to the computer or drive:

If you are inserting or removing a drive, shut down the operating system properly, turn off the computer, and unplug the power cord. Do not remove a drive while the computer is on or in standby mode.

Before handling a drive, ensure that you are discharged of static electricity. While handling a drive, avoid touching the connector. For more information about preventing electrostatic damage, refer to <u>Electrostatic</u> discharge information on page 10.

Handle a drive carefully; do not drop it.

Do not use excessive force when inserting a drive.

Avoid exposing a hard drive to liquids, temperature extremes, or products that have magnetic fields such as monitors or speakers.

If a drive must be mailed, place the drive in a bubble-pack mailer or other protective packaging and label the package "Fragile: Handle With Care."

# **Drive positions**

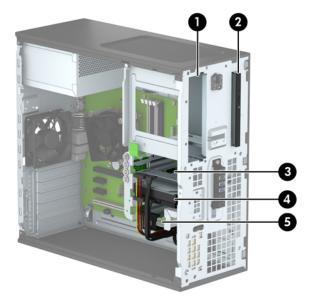

| 1   | 5.25-inch half-height drive bay                                                                           |  |  |  |
|-----|----------------------------------------------------------------------------------------------------|--|--|--|
| 2   | 9.5mm slim optical drive bay                                                                              |  |  |  |
| 3   | Primary 3.5-inch internal hard drive bay                                                                  |  |  |  |
| 4   | Secondary 3.5-inch internal hard drive bay                                                                |  |  |  |
| 5   | 2.5-inch internal hard drive bay                                                                          |  |  |  |
| NOT | NOTE: The drive configuration on your computer may be different than the drive configuration shown above. |  |  |  |

To verify the type and size of the storage devices installed in the computer, run Computer Setup.

# **System board connections**

Refer to the following illustration and table to identify the system board connectors for your model.

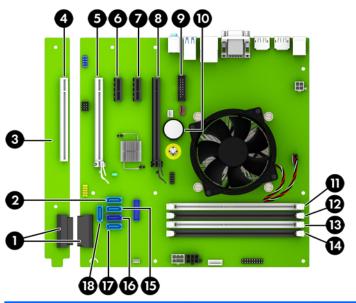

| No. | System Board Connector                  | System Board Label | Color            | Component                                             |
|-----|-----------------------------------------|--------------------|------------------|-------------------------------------------------------|
| 1   | System Board PCI Extender<br>Connectors | EXT                | black            | System Board PCI Extender (optional, shown installed) |
| 2   | SATA 3.0                                | SATA2              | light blue       | Any SATA Device other than the Primary<br>Hard Drive  |
| 3   | System Board PCI Extender<br>(optional) | (not applicable)   | (not applicable) | Expansion Card                                        |
| 4   | PCI (optional)                          | PCI1               | white            | Expansion Card                                        |
| 5   | PCI Express x16 downshifted to a x4     | X4PCIEXP           | white            | Expansion Card                                        |
| 6   | PCI Express x1                          | X1PCIEXP2          | black            | Expansion Card                                        |
| 7   | PCI Express x1                          | X1PCIEXP1          | black            | Expansion Card                                        |
| 8   | PCI Express x16                         | X16PCIEXP          | black            | Expansion Card                                        |
| 9   | Serial Port                             | СОМВ               | black            | Optional Second Serial Port                           |
| 10  | Battery                                 | BAT                | black            | Battery                                               |
| 11  | DIMM4 (Channel A)                       | DIMM4              | white            | Memory Module                                         |
| 12  | DIMM3 (Channel A)                       | DIMM3              | black            | Memory Module                                         |
| 13  | DIMM2 (Channel B)                       | DIMM2              | white            | Memory Module                                         |
| 14  | DIMM1 (Channel B)                       | DIMM1              | black            | Memory Module                                         |
| 15  | SATA 3.0                                | SATA1              | light blue       | Any SATA Device other than the Primary<br>Hard Drive  |
| 16  | SATA 3.0                                | SATA0              | dark blue        | Primary Hard Drive                                    |

| No. | System Board Connector | System Board Label | Color      | Component                                            |
|-----|------------------------|--------------------|------------|------------------------------------------------------|
| 17  | SATA 3.0               | SATA3              | light blue | Any SATA Device other than the Primary<br>Hard Drive |
| 18  | SATA 3.0               | SATA5              | light blue | Any SATA Device other than the Primary<br>Hard Drive |

### **Installing and removing drives**

When installing drives, follow these guidelines:

- The primary Serial ATA (SATA) hard drive must be connected to the dark blue primary SATA connector on the system board labeled SATAO.
- Connect secondary hard drives and optical drives to any of the light blue SATA connectors on the system board (labeled SATA1, SATA2, SATA3, and SATA5).
- You must install mounting screws for hard drives and 5.25-inch optical drives to ensure the drive will line up correctly in the drive cage and lock in place. HP has provided four extra 3.5-inch hard drive mounting screws installed on the side of the drive bay (1).

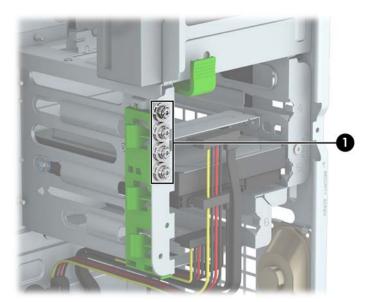

**CAUTION:** To prevent loss of work and damage to the computer or drive:

If you are inserting or removing a drive, shut down the operating system properly, turn off the computer, and unplug the power cord. Do not remove a drive while the computer is on or in standby mode.

Before handling a drive, ensure that you are discharged of static electricity. While handling a drive, avoid touching the connector. For more information about preventing electrostatic damage, refer to <u>Electrostatic</u> <u>discharge information on page 10</u>.

Handle a drive carefully; do not drop it.

Do not use excessive force when inserting a drive.

Avoid exposing a hard drive to liquids, temperature extremes, or products that have magnetic fields such as monitors or speakers.

If a drive must be mailed, place the drive in a bubble-pack mailer or other protective packaging and label the package "Fragile: Handle With Care."

### Removing a 5.25-inch drive

NOTE: HP does not offer a 5.25-inch optical drive for this computer model. A 5.25-inch optical drive may have been installed by the user or third-party vendor.

**CAUTION:** All removable media should be taken out of a drive before removing the drive from the computer.

- 1. Prepare the computer for disassembly (Preparation for disassembly on page 18)
- 2. Remove the access panel (Access panel on page 19)
- 3. Remove the front bezel (Front bezel on page 20)
- 4. Disconnect the power cable (1) and data cable (2) from the back of the drive.

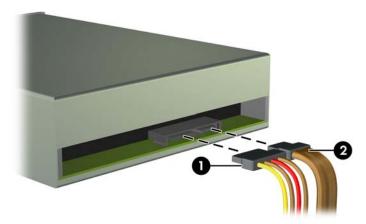

CAUTION: When removing the cables, pull the tab or connector instead of the cable itself to avoid damaging the cable.

5. Press down on the green drivelock mechanism (1) and slide the drive from the drive bay (2).

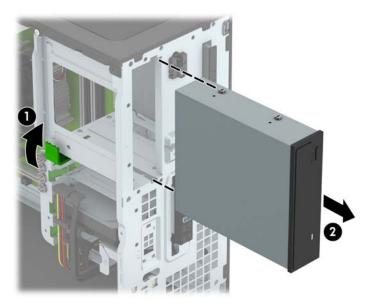

#### Installing a 5.25-inch drive

- NOTE: HP does not offer a 5.25-inch optical drive for this computer model. A 5.25-inch optical drive can be purchased through a third-party vendor.
  - 1. Prepare the computer for disassembly (Preparation for disassembly on page 18)
  - 2. Remove the access panel (Access panel on page 19)
  - 3. Remove the front bezel (<u>Front bezel on page 20</u>). If you are installing a drive in a bay covered by a bezel blank, remove the bezel blank. See Removing bezel blanks on page 22 for more information.
  - 4. If you are installing an optical drive, install four M3 metric mounting screws (not provided) in the lower holes on each side of the drive.
  - NOTE: When replacing an optical drive, transfer the four M3 metric mounting screws from the old drive to the new one.
  - <u>CAUTION:</u> Use only 5-mm long screws as mounting screws. Longer screws can damage the internal components of the drive.

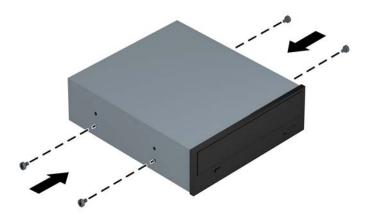

Slide the drive into the drive bay, making sure to align the mounting screws with the mounting slots, until the drive snaps into place.

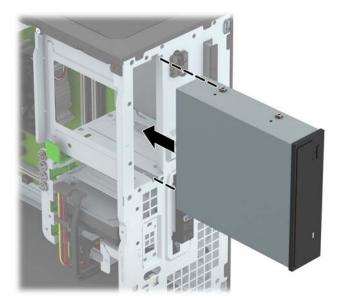

6. Connect the power cable and data cable to the rear of the optical drive.

- Connect the opposite end of the data cable to one of the light blue SATA connectors on the system board.
- **NOTE:** Refer to <u>System board connections on page 35</u> for an illustration of the system board drive connectors.
- 8. Replace the front bezel and computer access panel.
- **9.** Reconnect the power cord and any external devices, then turn on the computer.
- 10. Lock any security devices that were disengaged when the access panel was removed.

#### Removing a 9.5 mm slim optical drive

**CAUTION:** All removable media should be taken out of a drive before removing the drive from the computer.

- 1. Prepare the computer for disassembly (Preparation for disassembly on page 18)
- 2. Remove the access panel (Access panel on page 19)
- 3. Disconnect the power cable (1) and data cable (2) from the back of the drive.

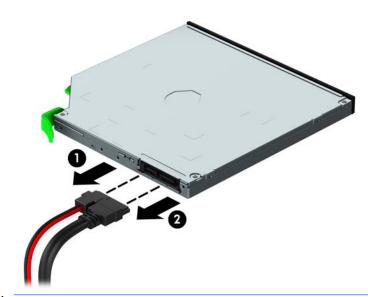

**CAUTION:** When removing the cables, pull the tab or connector instead of the cable itself to avoid damaging the cable.

4. Push the green release lever on the right rear side of the drive toward the center of the drive (1), and then slide the drive forward and out of the bay (2).

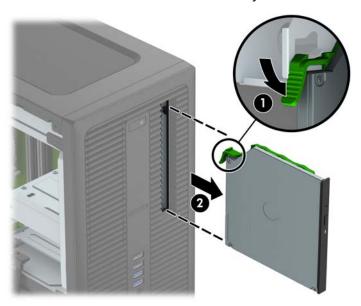

#### Installing a 9.5 mm slim optical drive

- 1. Prepare the computer for disassembly (Preparation for disassembly on page 18)
- 2. Remove the access panel (Access panel on page 19)
- 3. Remove the front bezel (<u>Front bezel on page 20</u>). If you are installing a drive in a bay covered by a bezel blank, remove the bezel blank. See <u>Removing bezel blanks on page 22</u> for more information.
- 4. Align the small pin on the release latch with the small hole on the side of the drive and press the latch firmly onto the drive.

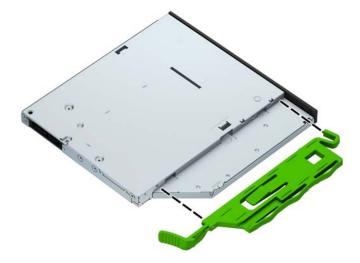

5. Slide the optical drive through the front bezel all the way into the bay (1) so that the latch on the rear of the drive locks in place (2).

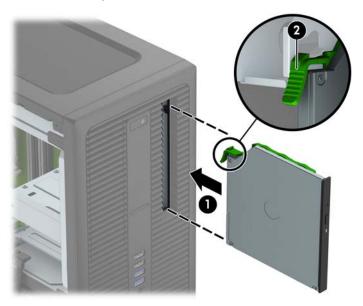

- 6. Connect the power cable and data cable to the rear of the optical drive.
- Connect the opposite end of the data cable to one of the light blue SATA connectors on the system board.
  - **NOTE:** Refer to <u>System board connections on page 35</u> for an illustration of the system board drive connectors.

#### Removing a 3.5-inch or 2.5-inch hard drive

- NOTE: Before you remove the old hard drive, be sure to back up the data from the old hard drive so that you can transfer the data to the new hard drive.
  - 1. Prepare the computer for disassembly (Preparation for disassembly on page 18)
  - 2. Remove the access panel (Access panel on page 19)

3. Disconnect the power cable (1) and data cable (2) from the back of the hard drive.

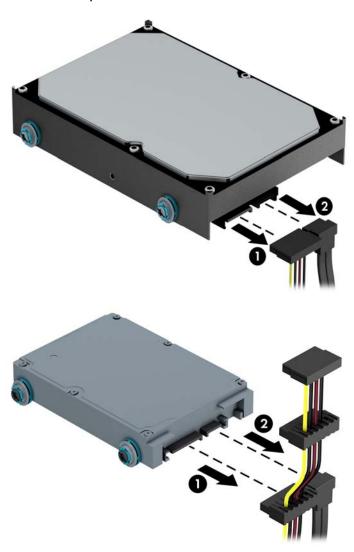

4. Remove the drive by pulling the release tab away from the drive (1) and sliding the drive out of the bay (2).

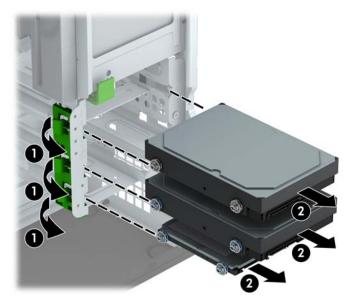

5. Remove the four mounting screws (two on each side) from the old drive. You will need these screws to install a new drive.

#### Installing a 3.5-inch or 2.5-inch hard drive

- 1. Prepare the computer for disassembly (Preparation for disassembly on page 18)
- 2. Remove the access panel (Access panel on page 19)
- 3. Install mounting screws on the sides of the drive. 3.5-inch hard drives use standard 6-32 silver and blue isolation mounting screws. 2.5-inch hard drives use metric M3 black and blue isolation mounting screws.
  - NOTE: Four extra 6-32 isolation mounting screws for 3.5-inch hard drives are installed on the exterior of the hard drive bays. Extra mounting screws for 2.5-inch hard drives are not provided on the chassis but can be purchased from HP. Refer to <u>Installing and removing drives on page 36</u> for an illustration of the extra 6-32 isolation mounting screws location.

If you are replacing a drive, transfer the mounting screws from the old drive to the new one.

• If you are installing a 3.5-inch hard drive, install four silver and blue 6-32 isolation mounting screws (two on each side of the drive).

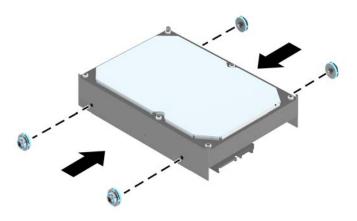

• If you are installing a 2.5-inch hard drive, install four black and blue M3 isolation mounting screws (two on each side of the drive).

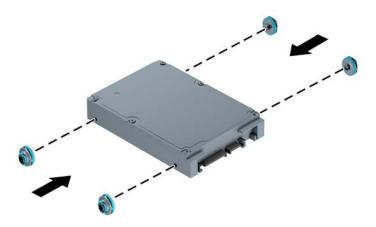

- You can also install a 2.5-inch hard drive into a 3.5-inch drive bay using an adapter bracket similar to the example shown below.
  - Slide the drive into the bay adapter bracket, ensuring the connector on the drive is fully inserted into the connector on the adapter bracket.

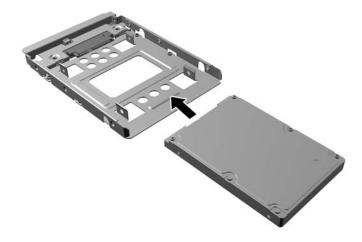

 Secure the drive to the bay adapter bracket by installing four black M3 adapter bracket screws through the sides of the bracket into the drive.

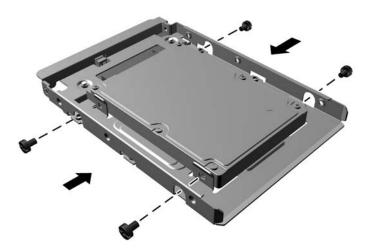

 Install four 6-32 silver and blue isolation mounting screws in the adapter bracket (two on each side of the bracket).

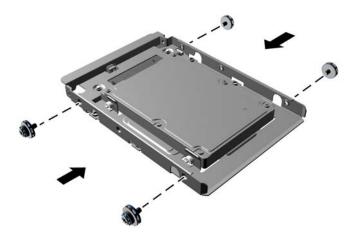

4. Slide the drive into the drive bay, making sure to align the mounting screws with the mounting slots, until the drive snaps into place.

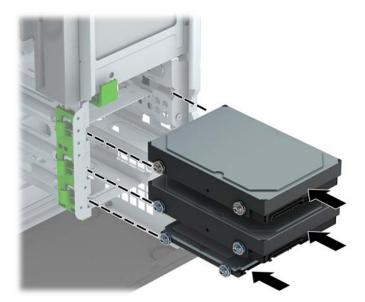

- 5. Connect the power cable (1) and data cable (2) to the back of the hard drive.
- **NOTE:** The power cable for the hard drives is a three-headed cable that is routed from the system board to the rear of the hard drive bays.

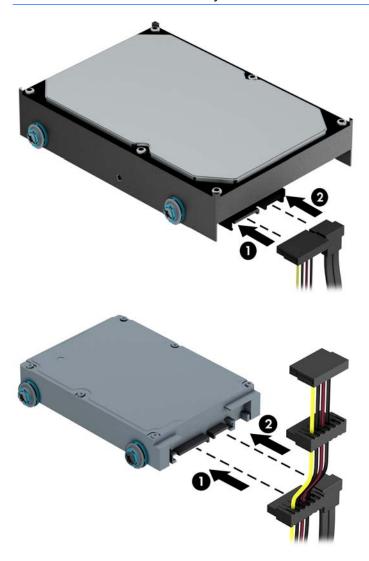

- 6. If installing a new drive, connect the opposite end of the data cable to the appropriate system board connector.
- NOTE: You must connect the primary hard drive data cable to the dark blue connector labeled SATAO to avoid any hard drive performance problems. If you are adding a second hard drive, connect the data cable to one of the light blue SATA connectors.

# **Drive power cable**

A separate drive power cable connects from the drives directly to the system board.

- 1. Prepare the computer for disassembly (<u>Preparation for disassembly on page 18</u>).
- 2. Remove the computer access panel (Access panel on page 19).
- 3. Disconnect the cable from the hard drive and the optical drive
- **4.** Disconnect the cable from the system board connector labeled SATAPWRO, and then remove the cable from the computer.
- NOTE: The following image shows a computer without an optical drive installed.

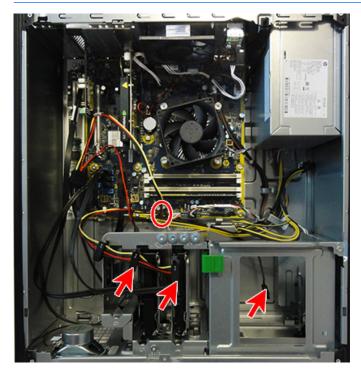

To reinstall the drive power cable, reverse the removal procedure.

# Front I/O assembly

The front I/O assembly is attached to the front of the chassis with one screw. Pull the assembly away from the front of the chassis to remove.

- 1. Prepare the computer for disassembly (Preparation for disassembly on page 18).
- 2. Remove the computer access panel (Access panel on page 19).
- 3. Remove the front bezel (Front bezel on page 20).
- 4. Disconnect the cables from the following system board connectors:
  - (1): Front USB (yellow)
  - (2): Front USB3.0 (blue)
  - (3): Front AUD (blue)

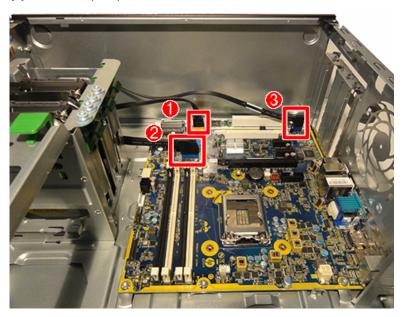

5. Remove the Torx T15 screw (1) that secures the assembly to the chassis, pull the right side of the assembly (2) to disengage it from the chassis, and pull the assembly out of the front of the chassis (3) while threading the cables through the hole in the front of the chassis.

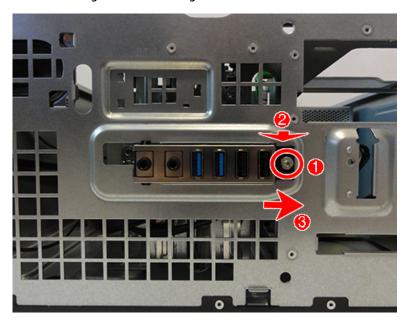

To reinstall the assembly, reverse the removal procedure.

### **Power switch**

The power switch assembly is attached to the front of the chassis.

- Prepare the computer for disassembly (Preparation for disassembly on page 18). 1.
- Remove the computer access panel (Access panel on page 19). 2.
- Remove the front bezel (Front bezel on page 20). 3.
- Disconnect the cable from the following system board connector labeled PB/LED (1). 4.
- **5.** Remove the cable from the clip built into the bottom of the chassis (2), and then push the end of the cable into the channel through which the cable is housed (3).

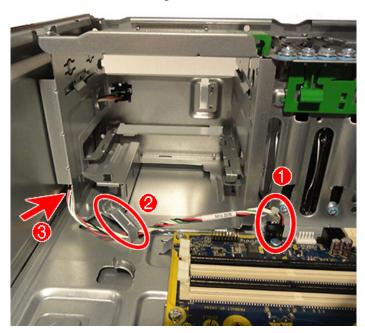

6. From the front of the chassis, press the tab on the top of the power switch (1), and then rotate the top to of the assembly downward and pull the assembly out of the front of the chassis (2) while threading the cables through the hole in the front of the chassis.

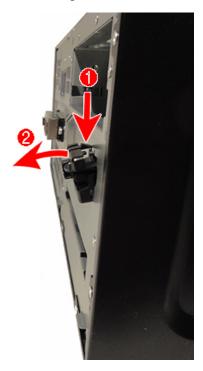

To reinstall the assembly, reverse the removal procedure.

### **Fan sink**

A CAUTION: The bond between the fan sink and the processor may be very tight.

If the computer will power on, before removing the fan sink, turn on the computer until it warms the fan sink. Warming the fan sink lessens the bond between the heat sink and the processor, thereby making separating them easier.

Make sure not to pull the processor out of the socket when you lift the fan sink, especially if you cannot warm the fan sink prior to removal. Inadvertently removing the processor can damage the pins.

- 1. Prepare the computer for disassembly (Preparation for disassembly on page 18).
- 2. Remove the access panel (Access panel on page 19).
- 3. Disconnect the fan cable from the system board connector labeled CPUFAN (1).
- Loosen the four silver captive Torx T15 screws (2) that secure the fan sink to the system board.
  - CAUTION: Remove fan sink retaining screws in diagonally opposite pairs (as in an X) to even the downward forces on the processor. The pins on the socket are very fragile and any damage to them may require replacing the system board.
- Lift the heat sink from atop the processor.

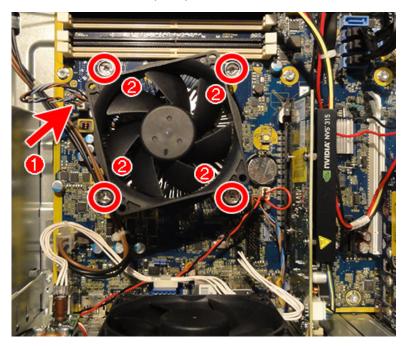

When reinstalling the fan sink, make sure that its bottom has been cleaned with an alcohol wipe and fresh thermal grease has been applied to the top of the processor.

CAUTION: Fan sink retaining screws should be tightened in diagonally opposite pairs (as in an X) to evenly seat the fan sink on the processor. This is especially important as the pins on the socket are very fragile and any damage to them may require replacing the system board.

### **Processor**

| Description                  |
|------------------------------|
| Intel Core i7-6700 processor |
| Intel Core i5-6600 processor |
| Intel Core i5-6500 processor |

- 1. Prepare the computer for disassembly (Preparation for disassembly on page 18).
- 2. Remove the access panel (Access panel on page 19).
- 3. Remove the fan sink (<u>Fan sink on page 53</u>).
- 4. Rotate the locking lever to its full open position (1).
- 5. Raise and rotate the microprocessor retainer to its fully open position (2).
- Lift the processor (3) straight up and remove it.

CAUTION: Do NOT handle the pins in the processor socket. These pins are very fragile and handling them could cause irreparable damage. Once pins are damaged it may be necessary to replace the system board.

The heat sink must be installed within 24 hours of installing the processor to prevent damage to the processor's solder connections.

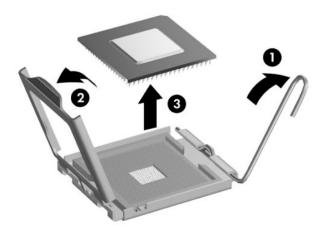

Reverse the removal procedure to install a new processor.

NOTE: After installing a new processor onto the system board, update the system ROM to ensure that the latest version of the BIOS is being used on the computer. The latest system BIOS can be found on the Web at: <a href="http://h18000.www1.hp.com/support/files">http://h18000.www1.hp.com/support/files</a>.

# **Speaker**

The speaker is attached to the front of the chassis. Remove it from the inside of the chassis.

- 1. Prepare the computer for disassembly (<u>Preparation for disassembly on page 18</u>).
- 2. Remove the access panel (Access panel on page 19).
- 3. Disconnect the speaker cable from the system board connector labeled SPKR (1).
- **4.** From the inside of the chassis, remove the silver Torx T15 screw **(2)** that secures the speaker to the chassis.
- 5. Slide the speaker to the right (3), and the remove the speaker from the chassis (4).

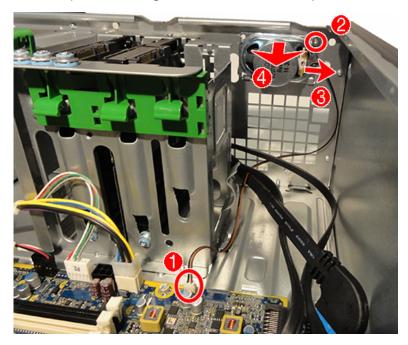

To replace the speaker, reverse the removal procedures.

### **Card reader**

The card reader is attached to the front of the chassis.

- 1. Prepare the computer for disassembly (<u>Preparation for disassembly on page 18</u>).
- 2. Remove the access panel (Access panel on page 19).
- 3. Remove the front bezel (Front bezel on page 20).
- 4. From the outside, front of the chassis, remove the Torx T15 screw that secures the card reader.

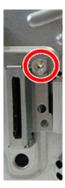

5. From the inside of the chassis, disconnect the card reader cable from the system board labeled SD RDR, and then press the tab on the side of the card reader (1) and slide the card reader out the front of the chassis (2).

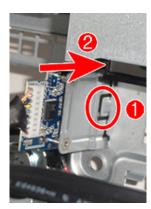

To install the card reader, reverse the removal procedures.

### **Rear chassis fan**

- Prepare the computer for disassembly (<u>Preparation for disassembly on page 18</u>).
- 2. Remove the access panel (<u>Access panel on page 19</u>).
- Remove the three silver Phillips screws that secure the fan to the rear of chassis. 3.

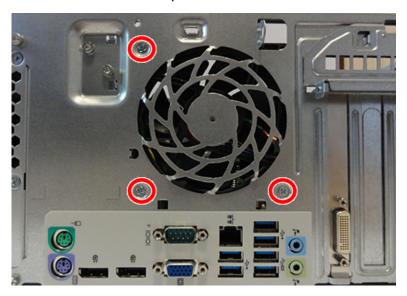

- Disconnect the fan control cable (1) from the system board connector labeled CHFAN2.
- Lift the fan out of the chassis (2). **5.**

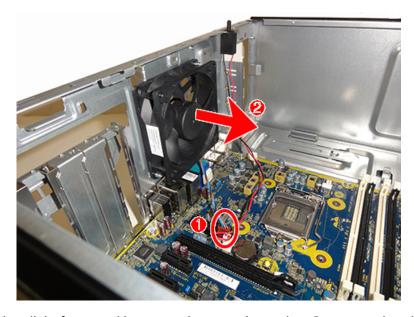

To install the fan assembly, reverse the removal procedure. Be sure to orient the air flow out of the unit.

# **Hood lock (solenoid)**

The hood lock is secured to the rear of the chassis with two screws.

- 1. Prepare the computer for disassembly (<u>Preparation for disassembly on page 18</u>).
- 2. Remove the access panel (Access panel on page 19).
- 3. From the rear of the chassis, remove the two screws that secure the hood lock.

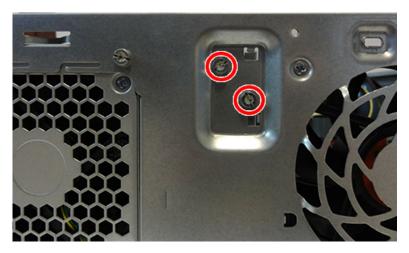

- 4. From the inside of the chassis, disconnect the cable from the system board connector labeled HLCK (1).
- 5. Remove the cable from the clip connected to the rear of the chassis (2).
- 6. Remove the hood lock from the inside of the computer (3).

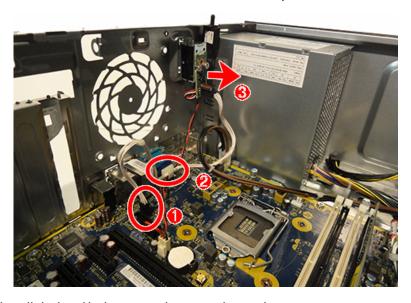

To install the hood lock, reverse the removal procedure.

# **Hood sensor**

The hood sensor is installed on the top, rear of the chassis.

- 1. Prepare the computer for disassembly (<u>Preparation for disassembly on page 18</u>).
- 2. Remove the access panel (Access panel on page 19).
- 3. Disconnect the cable from the system board connector labeled HSENSE (1).
- 4. Slide the hood sensor out of the slot on the rear of the chassis (2). A tool such as a screwdriver may be required to disengage the hood sensor from the slot.

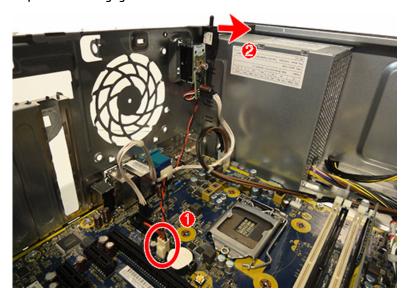

To install the hood sensor, reverse the removal procedure.

# **Power supply**

#### Description

Power supply, 400W, 92% efficient

Power supply, 280W, 92% efficient

Power supply, 280W, 85% efficient

Power supply, 280W, standard

The power supply is secured to the rear of the chassis with four screws. Three cables connect to the system board.

- 1. Prepare the computer for disassembly (Preparation for disassembly on page 18).
- 2. Remove the access panel (Access panel on page 19).
- 3. Remove the four silver Torx T15 screws that connect the power supply to the rear of the chassis.

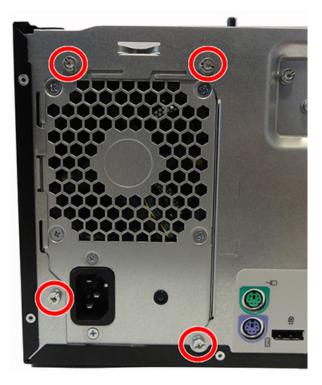

- 4. From the inside of the computer, remove the power cable from the clip on the base pan.
- 5. Disconnect the power supply cables from the following system board connectors:
  - (1): PWRCPU
  - (2): PWRCMD
  - (3): PWR
- 6. Remove the cables from the clips built into the bottom of the chassis (4).

7. Slide the power supply toward the front of the computer, rotate toward the fan so the power supply clears the lip on the top of the chassis, and then lift the power supply out of the chassis (5).

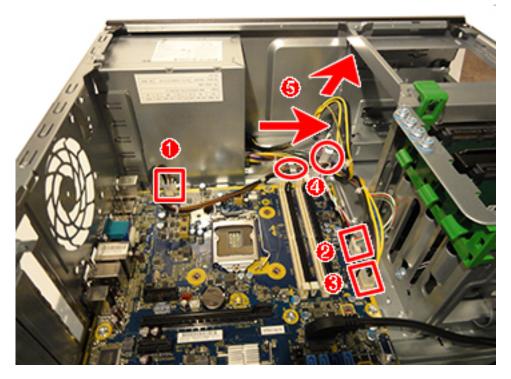

To install the power supply, reverse the removal procedure.

### **System board**

An extra extension board may be installed and connected to the main system board.

- 1. Prepare the computer for disassembly (<u>Preparation for disassembly on page 18</u>).
- 2. Remove the access panel (Access panel on page 19).
- 3. When replacing the system board, make sure the following components are removed from the defective system board and installed on the replacement system board:
  - Memory modules (<u>Memory on page 23</u>)
  - Expansion cards (Expansion cards on page 26)
  - Heat sink (<u>Fan sink on page 53</u>).
  - Processor (<u>Processor on page 54</u>)
- 4. Disconnect all cables connected to the system board, noting their location for reinstallation.
- 5. Remove the eight Torx T15 screws (1) that secure the system board to the chassis.
- 6. If installed, remove the two Torx T15 screws (2) that secure the extension board to the chassis.
- 7. Lift the boards up and out of the computer.

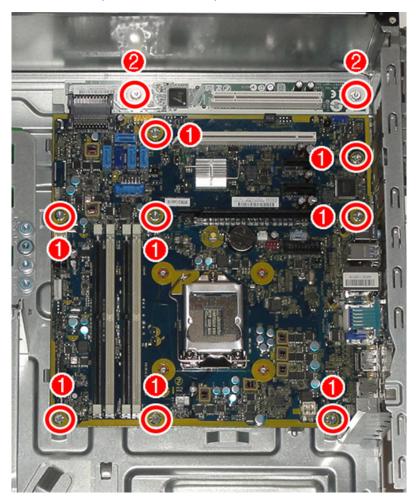

8. If the extension board is installed, separate it from the system board.

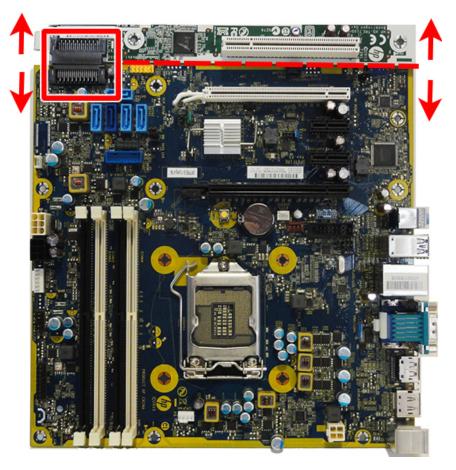

When reinstalling the system board, first insert the I/O panel back into the slots in the rear of the chassis, and then align the board with the chassis screw holes.

NOTE: When replacing the system board, you must change the chassis serial number in the BIOS.

## **System board callouts**

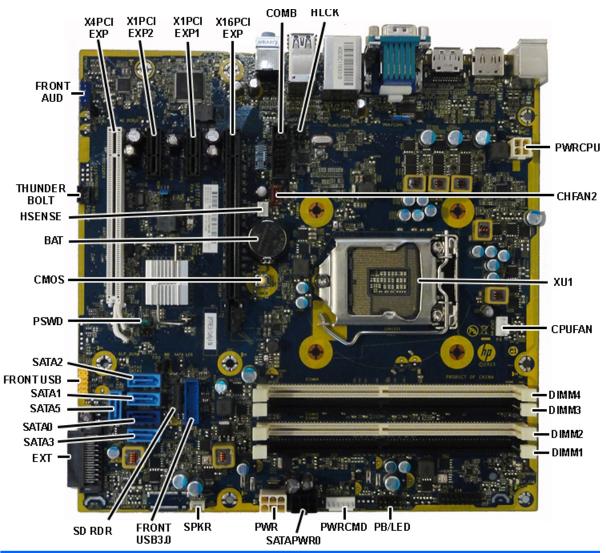

| Sys Bd Label | Color | Component                   | Sys Bd Label | Color      | Component                                               |
|--------------|-------|-----------------------------|--------------|------------|---------------------------------------------------------|
| X4PCIEXP     | White | Expansion card              | PWR          | White      | 6-pin main power                                        |
| X1PCIEXP2    | Black | Expansion card              | SPKR         | White      | Speaker                                                 |
| X1PCIEXP1    | Black | Expansion card              | FRONT USB3.0 | Blue       | Front I/O/power switch                                  |
| X16PCIEXP    | White | Expansion card              | SD RDR       | Black      | Card reader                                             |
| COMB         | Black | Optional second serial port | EXT          | Black      | Extension board                                         |
| HLCK         | Black | Hood lock                   | SATA3        | Light blue | Any SATA Device other than the primary hard drive       |
| PWRCPU       | White | 4-pin processor power       | SATA0        | Dark blue  | Primary hard drive                                      |
| CHFAN2       | Black | Rear fan connector          | SATA5        | Light blue | Any SATA Device other<br>than the primary hard<br>drive |

| XU1      | Black | Processor              | SATA1       | Light blue | Any SATA Device other than the primary hard drive |
|----------|-------|------------------------|-------------|------------|---------------------------------------------------|
| CPUFAN   | White | Processor fan          | FRONT USB   | Yellow     | Front I/O                                         |
| DIMM4    | White | Memory module          | SATA2       | Light blue | Any SATA Device other than the primary hard drive |
| DIMM3    | Black | Memory module          | PSWD        | Green      | Clear system passwords                            |
| DIMM2    | White | Memory module          | CMOS        | Yellow     | Reset CMOS                                        |
| DIMM1    | Black | Memory module          | BAT         | Black      | RTC battery                                       |
| PB/LED   | Black | Front I/O/power switch | HSENSE      | White      | Hood sensor                                       |
| PWRCMD   | White | Power supply           | THUNDERBOLT | Black      | Thunderbolt connector                             |
| SATAPWR0 | Black | Drives                 | FRONT AUD   | Blue       | Front I/O                                         |

## 5 Computer Setup (F10) Utility

## **Computer Setup (F10) Utilities**

Use Computer Setup (F10) Utility to do the following:

- Change settings from the defaults or restore the settings to default values.
- View the system configuration, including settings for processor, graphics, memory, audio, storage, communications, and input devices.
- Modify the boot order of bootable devices such as hard drives, optical drives, or USB flash media devices.
- (Windows 7 only) Establish an Ownership Tag, the text of which is displayed each time the system is turned on or restarted.
- Enter the Asset Tag or property identification number assigned by the company to this computer.
- Enable the power-on password prompt during system restarts (warm boots) as well as during power-on.
- Establish an administrator password that controls access to the Computer Setup (F10) Utility and the settings described in this section.
- Establish minimum requirements for valid passwords, including length and required types of characters.
- Secure integrated I/O functionality, including the serial, USB, or audio, or embedded NIC, so that they
  cannot be used until they are unsecured.
- Enable or disable different types of boot sources.
- Configure features such as Secure Boot, power management, virtualization support, and language and keyboard type used in Setup and POST.
- Replicate the system setup by saving system configuration information on a USB device and restoring it on one or more computers.
- Enable or disable DriveLock security or securely erase a hard drive (when supported by drive).

## **Using Computer Setup (F10) Utilities**

Computer Setup can be accessed only by turning the computer on or restarting the system. To access the Computer Setup Utilities menu, complete the following steps:

- 1. Turn on or restart the computer.
- 2. Repeatedly press F10 when the monitor light turns green to access the utility.
  - You can also press Esc to a menu that allows you to access different options available at startup, including the Computer Setup utility.
  - NOTE: If you do not press F10 at the appropriate time, you must restart the computer and again repeatedly press F10 when the monitor light turns green to access the utility.
- A choice of four headings appears in the Computer Setup Utilities menu: Main, Security, Advanced, and UEFI Drivers.
- NOTE: Selecting UEFI Drivers restarts the computer into the 3rd party option ROM management application. You can access this application directly by pressing F3 during startup.

- 4. Use the arrow (left and right) keys to select the appropriate heading. Use the arrow (up and down) keys to select the option you want, then press Enter. To return to the Computer Setup Utilities menu, press Esc.
- To apply and save changes, select Main > Save Changes and Exit.
  - If you have made changes that you do not want applied, select Ignore Changes and Exit.
  - To restore settings from the Advanced and Main menus to original values, select Apply Factory Defaults and Exit.
  - To restore settings from the Advanced and Main menus to those previously saved by Save Custom
     Defaults, select Apply Custom Defaults and Exit. If no custom defaults have been saved, then
     factory defaults are used.
- NOTE: Settings in the Security menu are not modified by Apply Defaults. Those values are reset by Restore Security Settings to Factory Defaults at the bottom of the Security menu.
- NOTE: Not all settings shown in the following sections are available for all models

CAUTION: Do NOT turn the computer power OFF while the BIOS is saving the Computer Setup (F10) changes because the settings could become corrupted. It is safe to turn off the computer only after exiting the F10 Setup screen.

## **Computer Setup-Main**

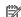

NOTE: Support for specific Computer Setup options may vary depending on the hardware configuration.

#### Table 5-1 Computer Setup—Main

## Option Description **System Information** Lists all information in following list if Advanced System Information is selected. Lists smaller subset if Basic System Information is selected. Product name Installed memory size Processor type Processor cache size (L1/L2/L3) Processor speed MicroCode Revision **Processor Stepping** DIMM size (for each installed module) System BIOS version ME Firmware version (Intel only) Video BIOS version Super I/O Firmware version Born On Date Serial Number SKU number **UUID** (Universally Unique Identifier) **Asset Tracking Number** Feature Byte **Build ID Product Family** System Board ID System Board CT Integrated MAC Address **System Diagnostics** If the hard drive has the HP Advanced Diagnostics installed, the application will launch. If HP Advanced Diagnostics is not installed, then a basic version built into the BIOS will provide the capability to perform the following functions: **Memory Test Hard Drive Check** Language **Update System BIOS** Lets you update the system BIOS from www.hp.com or another network server, from a removable USB drive, or from a file located on the hard drive.

'Check HP.com for BIOS Updates' or 'Check the Network for BIOS Updates'

The string that appears here depends on the setting in 'BIOS Update Preferences'.

## Table 5-1 Computer Setup—Main (continued)

Lock BIOS Version

If this option is checked, the system is locked to the current BIOS version and updates are not allowed.

BIOS Update Preferences

Allows the administrator to select the source of network updates (www.hp.com or another network server) and allows configuration of a periodic check for updates, including policies for:

- Check for updates and prompt the user to accept or reject the update at that time
- Check for updates and install all new versions
- Check for updates and install only new versions marked important
- Network Configuration Settings
- Update BIOS Using Local Media

Lets you access files on either USB storage or the hard drive. The HP BIOS Update and Recovery application included in BIOS Softpaqs at www.hp.com will copy the BIOS file to the correct location on the hard drive or USB device.

## System IDs Lets you set the following values: • Asset Tracking Number

Ownership Tag

# Replicated Setup Backup current settings to USB device Saves system configuration to a formatted USB flash media device. Restore current settings from USB device

Restores system configuration from a USB flash media device.

| Save Custom Defaults            | Saves the current system configuration settings as the custom default set.                                                                 |  |
|---------------------------------|----------------------------------------------------------------------------------------------------|--|
| Apply Custom Defaults and Exit  | Applies the custom default settings to the computer after rebooting. Does not apply to options in the <b>Security</b> menu.                |  |
| Apply Factory Defaults and Exit | Restores the factory system configuration settings to the computer after rebooting. Does not apply to options in the <b>Security</b> menu. |  |
| Ignore Changes and Exit         | ore Changes and Exit Exits Computer Setup without applying or saving any changes.                                                          |  |
| Save Changes and Exit           | Saves changes to current system configuration, exits Computer Setup, and reboots.                                                          |  |

## **Computer Setup—Security**

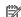

NOTE: Support for specific Computer Setup options may vary depending on the hardware configuration.

## Table 5-2 Computer Setup—Security

| Option                                                                   | Description                                                                                                    |
|--------------------------------------------------------------------------|----------------------------------------------------------------------------------------------------|
| Set up BIOS<br>Administrator Password                                    | Lets you set and enable a BIOS administrator password, which includes the following privileges:                                                                               |
|                                                                          | Manage other BIOS users                                                                                                    |
|                                                                          | Full access to BIOS policy and settings                                                                                                    |
|                                                                          | <ul> <li>Unlock the computer when other BIOS users fail the preboot authentication.</li> </ul>                                                                                |
|                                                                          | NOTE: Creating a BIOS user disables the Fast Boot option.                                                                                                    |
|                                                                          | <b>NOTE:</b> If the password is set, it is required to change Computer Setup options, update the BIOS, and make changes to certain plug and play settings under Windows.      |
| Change BIOS                                                              | Lets you change the BIOS administrator password.                                                                                                    |
| Administrator Password                                                   | You must know the current password to be able to change it.                                                                                                    |
| (This selection is active only if a BIOS administrator password is set.) |                                                                                                    |
| Password Policies                                                        | Let you set the guidelines for a valid password. Options include:                                                                                                    |
|                                                                          | Password minimum length                                                                                                    |
|                                                                          | Requires at least one symbol                                                                                                    |
|                                                                          | Requires at least one number                                                                                                    |
|                                                                          | Requires at least one upper case character                                                                                                    |
|                                                                          | Requires at least one lower case character                                                                                                    |
|                                                                          | Allow spaces                                                                                                    |
|                                                                          | Clear Password Jumper                                                                                                    |
|                                                                          | Select 'Honor' to allow or 'Ignore' to not allow the absence of the password jumper to clear the password at boot up. Default is 'Honor'.                                     |
| Security Configuration                                                   | TPM Embedded Security                                                                                                    |
|                                                                          | TPM Device                                                                                                    |
|                                                                          | Lets you set the Trusted Platform Module as available or hidden.                                                                                                    |
|                                                                          | TPM State                                                                                                    |
|                                                                          | Select to enable the TPM.                                                                                                    |
|                                                                          | TPM Clear                                                                                                    |
|                                                                          | Select to reset the TPM to an unowned state. After the TPM is cleared, it is also turned off. To temporarily suspend TPM operations, turn the TPM off instead of clearing it. |
|                                                                          | <b>CAUTION:</b> Clearing the TPM resets it to factory defaults and turns it off. You will lose all created keys and data protected by those keys.                             |
|                                                                          | BIOS Sure Start                                                                                                    |

## Verify Boot Block on every Boot

Select to check validity of boot block region each boot. If not selected, boot block region will be validated on power cycles.

#### Table 5-2 Computer Setup—Security (continued)

#### Data Recovery Policy

Select 'Automatic' or 'Manual' to set data recovery policy. 'Manual' lets you select whether or not to execute recovery of a corrupted region if it is detected.

#### Set Up BIOS Power-On Password

Lets you set and enable a BIOS power-on password. The power-on password prompt appears after a power cycle or reboot. If the user does not enter the correct power-on password, the unit will not boot.

#### Change BIOS Power-On Password

Lets you change the BIOS power-on password.

(This selection is active only if a BIOS power-on password is set.)

You must know the current password to be able to change it.

#### DriveLock

Allows you to assign or modify a master or user password for hard drives. When this feature is enabled, the user is prompted to provide one of the DriveLock passwords during POST. If neither is successfully entered, the hard drive will remain inaccessible until one of the passwords is successfully provided during a subsequent cold-boot sequence.

**NOTE:** This selection will only appear when at least one drive that supports the DriveLock feature is attached to the system.

**CAUTION:** Be aware that these settings take place immediately. A save is not necessary.

**CAUTION:** Be sure to document the DriveLock password. Losing a DriveLock password will render a drive permanently locked.

After you select a drive, the following options are available:

Set DriveLock Master Password. Sets the drive's master password but does not enable DriveLock.

Enable DriveLock. Sets the drive's user password and enables DriveLock.

#### **Secure Erase**

Lets you select a hard drive to completely erase.

Once a hard drive has been erased with a program that utilizes Secure Erase firmware commands, no file recovery program, partition recovery program, or other data recovery method will be able to extract data from the drive.

#### Save/Restore MBR of the system hard drive

**NOTE:** Windows 8.1 and Windows 10 systems are generally not formatted to include an MBR. Instead they use GUID Partition Table (GPT) format, which better supports large hard drives.

Enabling this feature will save the Master Boot Record (MBR) of the system hard drive. If the MBR gets changed, the user will be prompted to restore the MBR. Default is disabled.

The MBR contains information needed to successfully boot from a disk and to access the data stored on the disk. Master Boot Record Security may prevent unintentional or malicious changes to the MBR, such as those caused by some viruses or by the incorrect use of certain disk utilities. It also allows you to recover the "last known good" MBR, should changes to the MBR be detected when the system is restarted.

**NOTE:** Most operating systems control access to the MBR of the current bootable disk; the BIOS cannot prevent changes that may occur while the operating system is running.

Restores the backup Master Boot Record to the current bootable disk. Default is disabled.

Only appears if all of the following conditions are true:

- MBR security is enabled
- A backup copy of the MBR has been previously saved
- The current bootable disk is the same disk from which the backup copy was saved

**CAUTION:** Restoring a previously saved MBR after a disk utility or operating system has modified the MBR, may cause the data on the disk to become inaccessible. Only restore a previously saved MBR if you are confident that the current bootable disk's MBR has been corrupted or infected with a virus.

#### **Smart Cover**

Cover Lock (Lock/Unlock)

Table 5-2 Computer Setup—Security (continued)

|                                         | •                                                                                                    |
|-----------------------------------------|----------------------------------------------------------------------------------------------------|
|                                         | Default is 'Unlock'.                                                                                                    |
|                                         | Cover Removal Sensor (Disabled/Notify user/Administrator password)                                                                                                    |
|                                         | Lets you disable the cover sensor or configure what action is taken if the computer cover was removed. Default is 'Disabled'.                                                                                                    |
|                                         | <b>NOTE: Notify user</b> alerts the user with a POST error on the first boot after the sensor detects removal of the cover. If the password is set, <b>Administrator Password</b> requires that the password be entered to boot the computer if the sensor detects that the cover has been removed. |
| System Management<br>Command            | Allows authorized personnel to reset security settings during a service event. Default is enabled.                                                                                                    |
| Restore Security<br>Settings to Default | This action resets security devices, clears BIOS passwords (not including DriveLock), and restores settings in the <b>Security menu</b> to factory defaults.                                                                                                    |

## **Computer Setup—Advanced**

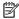

NOTE: Support for specific Computer Setup options may vary depending on the hardware configuration.

| Option             | Heading                                                                                                    |  |  |
|--------------------|----------------------------------------------------------------------------------------------------|--|--|
| Display Language   | Lets you select the language of the menus in F10 Setup and the keyboard layout.                                                                                                    |  |  |
| Scheduled Power-On | This feature wakes the system up from a powered off state at a specified date and time.                                                                                                    |  |  |
| Boot Options       | Select the devices that the computer can boot from, as well as other options, including:                                                                                                    |  |  |
|                    | <ul> <li>Startup Menu Delay(sec). Enabling this feature will add a user-specified delay to the POST process.</li> <li>One purpose for the delay is to provide additional time to activate hotkeys such as Esc for the Startup Menu or F10 for Computer Setup.</li> </ul> |  |  |
|                    | • Fast Boot. Default is enabled for Windows 8.1 or later, and disabled for Windows 7 systems.                                                                                                    |  |  |
|                    | CD-ROM Boot. Default is enabled.                                                                                                    |  |  |
|                    | Network (PXE) Boot. Default is enabled.                                                                                                    |  |  |
|                    | Prompt on Memory Size Change. Default is enabled.                                                                                                    |  |  |
|                    | Prompt on Fixed Storage Change. Default is disabled.                                                                                                    |  |  |
|                    | After Power Loss. Default is Power Off.                                                                                                    |  |  |
|                    | <ul> <li>Power off—causes the computer to remain powered off when power is restored.</li> </ul>                                                                                                    |  |  |
|                    | <ul> <li>Power on—causes the computer to power on automatically as soon as power is restored.</li> </ul>                                                                                                    |  |  |
|                    | <ul> <li>Previous state—causes the computer to power on automatically as soon as power is restored if it was on when power was lost.</li> </ul>                                                                                                    |  |  |
|                    | <b>NOTE:</b> If the system is configured to 'Power On from Keyboard Ports' (see Power Management Options), then this setting is forced to 'Power On'.                                                                                                    |  |  |
|                    |                                                                                                    |  |  |

- Audio Alerts During Boot. Default is enabled. When disabled, most audible beeps from errors, warnings, and password prompts during boot up are suppressed.
- UEFI Boot Order.

Default is enabled. Specify the order in which UEFI boot sources (such as a internal hard drive, USB hard drive, USB optical drive, or internal optical drive) are checked for a bootable operating system

UEFI boot sources always have precedence over legacy boot sources.

Legacy Boot Order

Specify the order in which legacy boot sources (such as a network interface card, internal hard drive, USB optical drive, or internal optical drive) are checked for a bootable operating system image.

Specify the order of attached hard drives. The first hard drive in the order will have priority in the boot sequence and will be recognized as drive C (if any devices are attached).

**NOTE:** To drag a device to a preferred place, press Enter.

**NOTE:** MS-DOS drive lettering assignments may not apply after a non-MS-DOS operating system has started.

#### **Shortcut to Temporarily Override Boot Order**

To boot **one time** from a device other than the default device specified in Boot Order, restart the computer and press Esc (to access the Startup menu) and then F9 (Boot Menu), or only F9 (skipping the Startup menu) when the monitor light turns green. After POST is completed, a list of bootable devices is displayed. Use the arrow keys to select the preferred bootable device and press Enter. The computer then boots from the selected non-default device for this one time.

## Secure Boot Configuration

#### **Configure Legacy Support and Secure Boot**

Legacy Support – Lets you turn off all legacy support on the computer, including booting to DOS, running legacy graphics cards, booting to legacy devices, and so on. Windows 7 for instance requires legacy support, whereas Windows 8 does not.

Secure Boot — Lets you make sure an operating system is legitimate before booting to it, making Windows resistant to malicious modification from preboot to full OS booting, preventing firmware attacks. UEFI and Windows Secure Boot only allow code signed by pre-approved digital certificates to run during the firmware and OS boot process.

Default is 'Legacy Support Enable and Secure Boot Disable' for Windows 7 and other non-Windows configurations. Default is 'Legacy Support Disable and Secure Boot Enable' for Windows 8.1 and later configurations.

## **Secure Boot Key Management**

Lets you manage the custom key settings.

### **Clear Secure Boot Keys**

Lets you delete any previously loaded custom boot keys. Clearing keys will disable secure boot. Default is disabled.

## Reset Secure Boot keys to factory defaults

Default is disabled.

### **Enable MS UEFI CA key**

Disabling this setting alters the Secure Boot key list to further restrict the allowed software components. Set this option to 'disable' to support Device Guard.

## **System Options**

## Configure Storage Controller for RAID (enable/disable)

Lets you enable onboard RAID. Default is disabled.

## **POST Prompt for RAID Configuration** (Intel only)

When disabled, the prompt for 'RAID option ROM' in legacy mode is suppressed.

#### **SVM CPU Virtualization** (AMD only)

Controls the virtualization features of the processor. Changing this setting requires turning the computer off and then back on. Default is disabled.

#### Virtualization Technology (VTx) (Intel only)

Controls the virtualization features of the processor. Changing this setting requires turning the computer off and then back on. Default is disabled.

#### Virtualization Technology for Directed I/O (VTd) (Intel only)

Controls virtualization DMA remapping features of the chipset. Changing this setting requires turning the computer off and then back on. Default is disabled.

#### PCI Express Slot x (enable/disable)

Lets you disable individual expansion slots.

#### Allow PCIe/PCI SERR# Interrupt (enable/disable)

Allows PCI devices to report PCI/PCIe System Error signals, such as address parity errors, data parity errors, and critical errors other than parity. Default is enabled.

#### Power Button Override (disable/4 sec/15 sec)

Lets you disable or enable and select the number of seconds you have to hold down the power button for it to force the system to power off. Default is '4 sec'.

#### **Built-In Device Options**

#### **Embedded LAN Controller**

Select to show the device in the operating system. Default is enabled.

#### **Wake On LAN**

Lets you either disable the Wake On LAN feature, or configure where the computer boots, including the network or hard drive. Default is Boot to Network.

#### **Dust Filter**

Select to enable the Dust Filter replacement reminder, which can be set for 15, 30, 60, 90, 120, or 180 days. The reminder will show during POST after the reminder timer has expired.

#### **Video Memory Size**

Use this option to manage graphics memory allocation. The value you choose is allocated permanently to graphics and is unavailable to the operating system.

#### **Audio Device**

Select to show the device in the operating system. Default is enabled.

## Internal Speakers (does not affect external speakers)

Clear to disable the chassis speaker or speakers. This function is applicable to normal audio playback in the operating system and does not affect the error or warning beeps during POST. Default is enabled.

#### **Integrated Microphone**

Clear to disable the integrated microphone. This does not affect devices plugged into audio jacks. Default is enabled.

#### **Integrated Camera**

Clear to disable the integrated webcam. Default is enabled.

#### Increase Idle Fan Speed(%)

Sets idle fan speed percentage. This setting only changes the minimum fan speed. The fan is still automatically controlled.

## **Fingerprint Device**

Select to show the device in the operating system. Default is enabled.

#### **Touch Panel**

Clear to disable the display panel touch feature. Default is enabled.

#### **Port Options**

Allows you to hide the following ports from the operating system:

Serial port A

- Serial port B
- SATA0
- SATA1
- SATA2
- SATA3
- SATA5
- Front USB ports
- Rear USB ports
- USB charging port function
- Media card reader

#### **Restrict USB Devices**

Specify the following categories of USB devices to enable:

- Allow all USB devices
- Allow only keyboard and mouse
- Allow all but storage devices and hubs.

When some devices are restricted, the system will disable USB ports that do not meet the allowed criteria. This feature is usually combined with similar policies within the operating system since USB devices can be moved to different ports. The ports disabled by the BIOS will remain disabled until the system is restarted.

#### Option ROM Launch Policy

These policies control whether Legacy Option ROMs or UEFI drivers are loaded. Default is 'All legacy' for Windows 7 and other non-Windows configurations. Default is 'All UEFI' for Windows 8.1 or later.

#### **Configure Option ROM Launch Policy**

- All legacy
- All UEFI
- All UEFI except video

## Power Management Options

## Runtime Power Management (enable/disable)

Allows certain operating systems to reduce processor voltage and frequency when the current software load does not require the full capabilities of the processor. Default is enabled.

## Extended Idle Power States (enable/disable)

Allows certain operating systems to decrease the processors power consumption when the processor is idle. Default is enabled.

### S5 Maximum Power Savings (enable/disable)

Enabling this feature reduces the power of the system as much as possible in the S5 state. Power is removed from the wake up circuitry, the expansion slots, and any management features while in S5. Default is disabled.

#### SATA Power Management (enable/disable)

Enables or disables SATA bus and/or device power management. Default is enabled.

#### PCI Express Power Management (enable/disable)

Enabling this option permits the PCI Express links to use Active Power State Management (ASPM) to enter lower power states while not in use. Default is enabled.

## Unique Sleep State Blink Rates (enable/disable)

This feature is designed to provide a visual indication of what sleep state the system is in. Each sleep state has a unique blink pattern. Default is disabled.

NOTE: A normal shutdown goes to the S4 state for Windows 8 or later.

SO (On) = Solid white LED.

S3 (Stand By)= 3 blinks at 1Hz (50% duty cycle) followed by a pause of 2 seconds (white LED) — repeated cycles of 3 blinks and a pause.

S4 (Hibernation) = 4 blinks at 1Hz (50% duty cycle) followed by a pause of 2 seconds (white LED) — repeated cycles of 4 blinks and a pause.

S5 (Soft Off) = LED is off.

#### Power On from Keyboard Ports (enable/disable)

When enabled, this feature allows a key press to power on the system when it is off (S5 state). If using a USB keyboard, it must be plugged into one of the rear ports labeled with the keyboard icon. Default is disabled.

## Remote Management Options

Active Management (AMT) (Intel only) (enable/disable). Default is enabled.

Allows you to discover, repair, and protect networked computing devices.

**USB Key Provisioning Support** (enable/disable) Default is disabled.

USB Redirection Support (enable/disable). Default is enabled.

USB redirection allows USB devices plugged into a client computer to be transparently redirected to the guest operating system.

Unconfigure AMT on next boot (Do Not Apply/Apply). Default is 'Do Not Apply'.

**SOL Terminal Emulation Mode** (ANSI / VT100). Default is ANSI.

SOL terminal emulation mode is only activated during remote AMT redirection operations. The emulation options allow administrators to select which mode works best with their console.

Show Unconfigure ME Confirmation Prompt (enable/disable). Default is enabled.

Verbose Boot Messages (enable/disable). Default is enabled.

Verbose boot shows additional logging information during the boot. mainly for debugging if something goes wrong during bootup.

Watchdog Timer (enable/disable). Default is enabled.

Allows you to set amount of time for a operating system and BIOS watchdog alert to be sent if the timers are not deactivated. BIOS watchdog is deactivated by BIOS and would indicate that a halt occurred during execution if the alert is sent to the management console. An operating system alert is deactivated by the operating system image and would indicate that a hang occurred during its initialization.

- OS Watchdog Timer (min.) (5/10/15/20/25). Default is 5 min.
- BIOS Watchdog Timer (min.) (5/10/15/20/25). Default is 5 min.

#### CIRA Timeout (min.) (1/2/3/4/Never)

CIRA is Customer Initiated Remote Assistance, an Intel service to help users employing Active Management Technology (AMT).

## **Recovering the Configuration Settings**

This method of recovery requires that you first perform the Save to Removable Media command with the Computer Setup (F10) Utility before **Restore** is needed. (See Computer Setup-Main on page 68 in the Computer Setup—File table.)

The Save to Removable Media option creates a file named HPSETUP.TXT on an inserted USB flash media device. This file can be edited to change the settings on Restore. An asterisk (\*) marks the selected option for a setting.

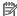

NOTE: It is recommended that you save any modified computer configuration settings to a USB flash media device and save the device for possible future use.

To restore the configuration, insert the USB flash media device with the saved configuration and perform the Restore from Removable Media command with the Computer Setup (F10) Utility. (See Computer Setup—Main on page 68 in the Computer Setup—File table.)

## **Troubleshooting without diagnostics** 6

This chapter provides information on how to identify and correct minor problems, such as USB devices, hard drive, optical drive, graphics, audio, memory, and software problems. If you encounter problems with the computer, refer to the tables in this chapter for probable causes and recommended solutions.

NOTE: For information on specific error messages that may appear on the screen during Power-On Self-Test (POST) at startup, refer to POST error messages and diagnostic front panel LEDs and audible codes on page 110.

## Safety and comfort

Marning! Misuse of the computer or failure to establish a safe and comfortable work environment may result in discomfort or serious injury. Refer to the Safety & Comfort Guide at http://www.hp.com/ergo for more information on choosing a workspace and creating a safe and comfortable work environment. For more information, refer to the Safety & Regulatory Information guide.

## Before you call for technical support

If you are having problems with the computer, try the appropriate solutions below to try to isolate the exact problem before calling for technical support.

- Run the HP diagnostic tool.
- Run the hard drive self-test in Computer Setup. Refer to Computer Setup (F10) Utility on page 66 for more information.
- Check the Power LED on the front of the computer to see if it is flashing red. The flashing lights are error codes that will help you diagnose the problem. Refer to POST error messages and diagnostic front panel LEDs and audible codes on page 110 for more information.
- If the screen is blank, plug the monitor into a different video port on the computer if one is available. Or, replace the monitor with a monitor that you know is functioning properly.
- If you are working on a network, plug another computer with a different cable into the network connection. There may be a problem with the network plug or cable.
- If you recently added new hardware, remove the hardware and see if the computer functions properly.
- If you recently installed new software, uninstall the software and see if the computer functions properly.
- Boot the computer to the Safe Mode to see if it will boot without all of the drivers loaded. When booting the operating system, use "Last Known Configuration."
- Refer to the comprehensive online technical support at http://www.hp.com/support.
- Refer to Helpful hints on page 79 in this guide.

To assist you in resolving problems online, HP Instant Support Professional Edition provides you with selfsolve diagnostics. If you need to contact HP support, use HP Instant Support Professional Edition's online chat feature. Access HP Instant Support Professional Edition at: http://www.hp.com/go/ispe.

Access the Business Support Center (BSC) at <a href="http://www.hp.com/go/bizsupport">http://www.hp.com/go/bizsupport</a> for the latest online support information, software and drivers, proactive notification, and worldwide community of peers and HP experts. If it becomes necessary to call for technical assistance, be prepared to do the following to ensure that your service call is handled properly:

- Be in front of your computer when you call.
- Write down the computer serial number, product ID number, and monitor serial number before calling.
- Spend time troubleshooting the problem with the service technician.
- Remove any hardware that was recently added to your system.
- Remove any software that was recently installed.
- Restore the system from the Recovery Disc Set that you created or restore the system to its original factory condition in System Software Requirement Disks (SSRD).

**A CAUTION:** Restoring the system will erase all data on the hard drive. Be sure to back up all data files before running the restore process.

NOTE: For sales information and warranty upgrades (Care Packs), call your local authorized service provider or dealer.

## **Helpful hints**

If you encounter problems with the computer, monitor, or software, see the following list of general suggestions before taking further action:

- Check that the computer and monitor are plugged into a working electrical outlet.
- Check that the voltage select switch (some models) is set to the appropriate voltage for your region (115V or 230V).
- Check that the computer is turned on and the white power light is on.
- Check that the monitor is turned on and the green monitor light is on.
- Check the Power LED on the front of the computer to see if it is flashing red. The flashing lights are error codes that will help you diagnose the problem. Refer to POST error messages and diagnostic front panel LEDs and audible codes on page 110 for more information.
- Turn up the brightness and contrast controls of the monitor if the monitor is dim.
- Press and hold any key. If the system beeps, then the keyboard should be operating correctly.
- Check all cable connections for loose connections or incorrect connections.
- Wake the computer by pressing any key on the keyboard or pressing the power button. If the system remains in suspend mode, shut down the computer by pressing and holding the power button for at least four seconds then press the power button again to restart the computer. If the system will not shut down, unplug the power cord, wait a few seconds, then plug it in again. The computer will restart if it is set to power on automatically as soon as power is restored in Computer Setup. If it does not restart, press the power button to start the computer.
- Reconfigure the computer after installing a non-plug and play expansion board or other option. See Solving Hardware Installation Problems on page 98 for instructions.
- Be sure that all the needed device drivers have been installed. For example, if you are using a printer, you need a driver for that model printer.
- Remove all bootable media (CD/DVD or USB device) from the system before turning it on.

- If you have installed an operating system other than the factory-installed operating system, check to be sure that it is supported on the system.
- If the system has multiple video sources (embedded, PCI, or PCI-Express adapters) installed (embedded video on some models only) and a single monitor, the monitor must be plugged into the monitor connector on the source selected as the primary VGA adapter. During boot, the other monitor connectors are disabled and if the monitor is connected into these ports, the monitor will not function. You can select which source will be the default VGA source in Computer Setup.

CAUTION: When the computer is plugged into an AC power source, there is always voltage applied to the system board. You must disconnect the power cord from the power source before opening the computer to prevent system board or component damage.

## Solving general problems

You may be able to easily resolve the general problems described in this section. If a problem persists and you are unable to resolve it yourself or if you feel uncomfortable about performing the operation, contact an authorized dealer or reseller.

MARNING! When the computer is plugged into an AC power source, voltage is always applied to the system board. To reduce the risk of personal injury from electrical shock and/or hot surfaces, be sure to disconnect the power cord from the wall outlet and allow the internal system components to cool before touching.

#### Cannot access the Computer Setup (F10) Utility when booting the computer.

| Solution                                                                                                    |
|----------------------------------------------------------------------------------------------------|
| Before turning on the computer, press and hold F10. Turn on the computer and continue to hold F10 until the Computer Setup (F10) Utility is displayed. |
| Follow the Windows instructions for rebooting the computer into the Computer Setup (F10) Utility.                                                      |
|                                                                                                    |

## Computer appears locked up and will not turn off when the power button is pressed.

| Cause                                                   | Solution                                                                                                    |  |
|---------------------------------------------------------|----------------------------------------------------------------------------------------------------|--|
| Software control of the power switch is not functional. | <ol> <li>Press and hold the power button for at least four seconds<br/>until the computer turns off.</li> </ol> |  |
|                                                         | 2. Disconnect the power cord from the electrical outlet.                                                        |  |

## Computer will not respond to keyboard or mouse.

| Cause                       | Solution                                                                                                    |  |
|-----------------------------|----------------------------------------------------------------------------------------------------|--|
| Computer is in Sleep state. | To resume from Sleep state, press the power button.                                                                                                    |  |
|                             | <b>CAUTION:</b> When attempting to resume from Sleep state, do not hold down the power button for more than four seconds. Otherwise, the computer will shut down and you will lose any unsaved data. |  |
| System has locked up.       | Restart computer.                                                                                                    |  |

## Computer date and time display is incorrect.

| Cause                                                                                                    | Solution                                                                                                    |
|----------------------------------------------------------------------------------------------------|----------------------------------------------------------------------------------------------------|
| RTC (real-time clock) battery may need to be replaced.  NOTE: Connecting the computer to a live AC outlet prolongs the life of the RTC battery. | Reset the date and time under <b>Control Panel</b> (Computer Setup can also be used to update the RTC date and time). If the problem persists, replace the RTC battery. See the Removal and Replacement section for instructions on installing a new battery, or contact an authorized dealer or reseller for RTC battery replacement. |
|                                                                                                    | To access Control Panel in Windows 7, select <b>Start</b> , and then select <b>Control Panel</b> .                                                                                                    |
|                                                                                                    | To access Control Panel in Windows 8.1, from the Start screen, type $\circ$ , and then select <b>Control Panel</b> from the list of applications.                                                                                                    |
|                                                                                                    | To access Control Panel in Windows 10, type control panel in the taskbar search box, and then select Control Panel.                                                                                                    |

## There is no sound or sound volume is too low.

| Cause                                  | Solution                                                                                                    |
|----------------------------------------|----------------------------------------------------------------------------------------------------|
| System volume may be set low or muted. | <ol> <li>Check the Computer Setup settings to make sure the<br/>internal system speaker is not muted (this setting does not<br/>affect the external speakers).</li> </ol> |
|                                        | <ol><li>Make sure the external speakers are properly connected an<br/>powered on and that the speakers' volume control is set<br/>correctly.</li></ol>                    |
|                                        | <ol><li>Use the system volume control available in the operating<br/>system to make sure the speakers are not muted or to<br/>increase the volume.</li></ol>              |

## Cannot remove computer cover or access panel.

| Cause                                                    | Solution                                                                                                    |
|----------------------------------------------------------|----------------------------------------------------------------------------------------------------|
| Smart Cover Lock, featured on some computers, is locked. | Unlock the Smart Cover Lock using Computer Setup.                                                                                                    |
|                                                          | In case of forgotten password, power loss, or computer malfunction, you must manually disable the Smart Cover lock . A key to unlock the Smart Cover Lock is not available from HP. Keys are typically available from a hardware store. |

## Poor performance.

| Cause                 | Solution                                                                                                    |
|-----------------------|----------------------------------------------------------------------------------------------------|
| Processor is too hot. | <ol> <li>Make sure airflow to the computer is not blocked. Leave a<br/>10.2-cm (4-inch) clearance on all vented sides of the<br/>computer and above the monitor to permit the required<br/>airflow.</li> </ol> |
|                       | <ol><li>Make sure fans are connected and working properly (some<br/>fans only operate when needed).</li></ol>                                                                                                  |

## Poor performance.

| Cause                                                                                  | Solution                                                                                                    |
|----------------------------------------------------------------------------------------|----------------------------------------------------------------------------------------------------|
|                                                                                        | 3. Make sure the processor heat sink is installed properly.                                                                                                    |
| Hard drive is full.                                                                    | Transfer data from the hard drive to create more space on the hard drive.                                                                                                    |
| Low on memory.                                                                         | Add more memory.                                                                                                    |
| Hard drive fragmented.                                                                 | Defragment hard drive.                                                                                                    |
| Program previously accessed did not release reserved memory back to the system.        | Restart the computer.                                                                                                    |
| Virus resident on the hard drive.                                                      | Run virus protection program.                                                                                                    |
| Too many applications running.                                                         | Close unnecessary applications to free up memory.                                                                                                    |
|                                                                                        | 2. Add more memory.                                                                                                    |
|                                                                                        | 3. Some applications run in the background and can be close<br>by right-clicking on their corresponding icons in the task<br>tray. To prevent these applications from launching at<br>startup:                                                 |
|                                                                                        | In Windows 7:                                                                                                    |
|                                                                                        | a. Go to Start > All Programs > Accessories > Run                                                                                                    |
|                                                                                        | <b>b.</b> Type msconfig, and then press Enter.                                                                                                    |
|                                                                                        | c. On the Startup tab of the System Configuration Utili<br>clear applications that you do not want to launch<br>automatically, and the click OK.                                                                                               |
|                                                                                        | In Windows 8.1:                                                                                                    |
|                                                                                        | <ul> <li>a. On the Start screen, right-click, and then select the A apps icon.</li> </ul>                                                                                                    |
|                                                                                        | b. Under Windows System, click Run.                                                                                                    |
|                                                                                        | <b>c.</b> Type msconfig, and then press Enter.                                                                                                    |
|                                                                                        | d. On the Startup tab of the System Configuration Utili<br>clear applications that you do not want to launch<br>automatically, and the click OK.                                                                                               |
|                                                                                        | In Windows 10:                                                                                                    |
|                                                                                        | <ul> <li>Type msconfig in the taskbar search box, and ther<br/>select msconfig.</li> </ul>                                                                                                    |
|                                                                                        | <ul> <li>On the Startup tab of the System Configuration Utili<br/>click Open Task Manager.</li> </ul>                                                                                                    |
|                                                                                        | c. Select applications that you do not want to launch<br>automatically, and the click <b>Disable</b> .                                                                                                    |
| Some software applications, especially games, are stressful on the graphics subsystem. | <ol> <li>Lower the display resolution for the current application or<br/>consult the documentation that came with the application<br/>for suggestions on how to improve performance by<br/>adjusting parameters in the application.</li> </ol> |
|                                                                                        | 2. Add more memory.                                                                                                    |
|                                                                                        | 3. Upgrade the graphics solution.                                                                                                    |
| Cause unknown.                                                                         | Restart the computer.                                                                                                    |

## Computer powered off automatically and the Power LED flashes red four times and then white two times.

| Cause                                                    | Solı | ution                                                                                                    |
|----------------------------------------------------------|------|----------------------------------------------------------------------------------------------------|
| Processor thermal protection activated:                  | 1.   | Ensure that the computer air vents are not blocked and the processor cooling fan is running.                             |
| A fan may be blocked or not turning.                     |      | processor cooling rair is running.                                                                                       |
| OR                                                       | 2.   | Open the access panel, press the power button, and see if the processor fan (or other system fan) spins. If the fan does |
| The heat sink is not properly attached to the processor. | •    | not spin, make sure the fan cable is plugged onto the system                                                             |
|                                                          | 3.   | If fan a plugged in and not spinning, replace it.                                                                        |

## System does not power on and the LEDs on the front of the computer are not flashing.

| Cause                      | Solution                                                                                                    |
|----------------------------|----------------------------------------------------------------------------------------------------|
| System unable to power on. | Press and hold the power button for less than 4 seconds. If the hard drive LED turns white, then:                                                                                                    |
|                            | <ol> <li>If equipped with a voltage selector, check that the voltage<br/>selector (located on the rear of the power supply) is set to<br/>the appropriate voltage. Proper voltage setting depends on<br/>your region.</li> </ol> |
|                            | <ol><li>Remove the expansion cards one at a time until the 5V_aux<br/>light on the system board turns on.</li></ol>                                                                                                    |
|                            | 3. Replace the system board.                                                                                                    |
|                            | OR                                                                                                    |
|                            | Press and hold the power button for less than 4 seconds. If the hard drive LED does not turn on white then:                                                                                                    |
|                            | <ol> <li>Check that the unit is plugged into a working AC outlet.</li> </ol>                                                                                                    |
|                            | <ol><li>Open the access panel and check that the power button<br/>cable is properly connected to the system board.</li></ol>                                                                                                    |
|                            | <ol><li>Check that the power supply cables are properly connected<br/>to the system board.</li></ol>                                                                                                    |
|                            | <ol> <li>Check to see if the 5V_aux light on the system board is<br/>turned on. If it is turned on, then replace the power button<br/>assembly.</li> </ol>                                                                       |
|                            | <ol><li>If the 5V_aux light on the system board is off, then replace<br/>the power supply.</li></ol>                                                                                                    |
|                            | <b>6.</b> Replace the system board.                                                                                                    |

## **Solving power problems**

Common causes and solutions for power problems are listed in the following table.

## Power supply shuts down intermittently.

| Cause                                                                                                    | Solution                                                |
|----------------------------------------------------------------------------------------------------|---------------------------------------------------------|
| If equipped with a voltage selector, voltage selector switch on rear of computer chassis (some models) not switched to correct line voltage (115V or 230V). | Select the proper AC voltage using the selector switch. |
| Power supply will not turn on because of internal power supply fault.                                                                                       | Replace the power supply.                               |

Computer powered off automatically and the Power LED flashes Red two times, once every second, followed by a two second pause, and the computer beeps two times. (Beeps stop after fifth iteration but LEDs continue flashing.)

Computer powered off automatically and the Power LED flashes red four times and then white two times.

| Cause                                                    | Sol                                                                       | ution                                                                                                    |
|----------------------------------------------------------|---------------------------------------------------------------------------|----------------------------------------------------------------------------------------------------|
| Processor thermal protection activated:                  | 1.                                                                        | Ensure that the computer air vents are not blocked and the processor cooling fan is running.                             |
| A fan may be blocked or not turning.                     |                                                                           |                                                                                                    |
| OR                                                       | 2.                                                                        | Open the access panel, press the power button, and see if the processor fan (or other system fan) spins. If the fan does |
| The heat sink is not properly attached to the processor. | not spin, make sure the fan cable is plugged onto the syste board header. |                                                                                                    |
|                                                          | 3.                                                                        | If fan a plugged in and not spinning, replace it.                                                                        |

Power LED flashes Red four times, once every second, followed by a two second pause, and the computer beeps four times. (Beeps stop after fifth iteration but LEDs continue flashing.)

Computer powered off automatically and the Power LED flashes red three times and then white four times.

| Cause                                       | Solution                                                                                                    |
|---------------------------------------------|----------------------------------------------------------------------------------------------------|
| Power failure (power supply is overloaded). | <ol> <li>If equipped with a voltage selector, check that the voltage<br/>selector, located on the rear of the power supply (some<br/>models), is set to the appropriate voltage. Proper voltage<br/>setting depends on your region.</li> </ol>                                                                                                    |
|                                             | <ol><li>Open the access panel and ensure the power supply cable is<br/>seated into the connector on the system board.</li></ol>                                                                                                    |
|                                             | 3. Check if a device is causing the problem by removing ALL attached devices (such as hard drives or optical drives and expansion cards). Power on the system. If the system enters POST, then power off and replace one device at a time and repeat this procedure until failure occurs. Replace the device that is causing the failure. Continue adding devices one at a time to ensure all devices are functioning properly. |
|                                             | 4. Replace the power supply.                                                                                                    |
|                                             | 5. Replace the system board.                                                                                                    |

## Solving hard drive problems

## Hard drive error occurs.

| Cause                                    | Solution                                                                                                    |
|------------------------------------------|----------------------------------------------------------------------------------------------------|
| Hard disk has bad sectors or has failed. | <ol> <li>In Windows 7, click Start, click Computer, and right-click on<br/>a drive. Select Properties, and then select the Tools tab.<br/>Under Error-checking click Check Now.</li> </ol>                                                                                                    |
|                                          | In Windows 8.1, on the Start screen type e, and then select <b>File Explorer</b> from the list of applications. In the left column, expand <b>Computer</b> , right-click on a drive, select <b>Properties</b> , and then select the <b>Tools</b> tab. Under <b>Error checking</b> click <b>Check</b> .        |
|                                          | In Windows 10, type file in the taskbar search box, and then select <b>File Explorer</b> from the list of applications. In the left column, expand <b>This PC</b> , right-click on a drive, select <b>Properties</b> , and then select the <b>Tools</b> tab. Under <b>Error checking</b> click <b>Check</b> . |
|                                          | <ol><li>Use a utility to locate and block usage of bad sectors. If<br/>necessary, reformat the hard disk.</li></ol>                                                                                                    |

## ${\bf Disk\ transaction\ problem.}$

| Cause                                                                    | Solution                                                                                                    |
|--------------------------------------------------------------------------|----------------------------------------------------------------------------------------------------|
| Either the directory structure is bad or there is a problem with a file. | In Windows 7, click <b>Start</b> , expand <b>Computer</b> , and right-click on a drive. Select <b>Properties</b> , and then select the <b>Tools</b> tab. Under <b>Error-checking</b> click <b>Check Now</b> .                                                                                                 |
|                                                                          | In Windows 8.1, on the Start screen type e, and then click <b>File Explorer</b> from the list of applications. In the left column, expand <b>Computer</b> , right-click on a drive, select <b>Properties</b> , and then select the <b>Tools</b> tab. Under <b>Error checking</b> click <b>Check</b> .         |
|                                                                          | In Windows 10, type file in the taskbar search box, and then select <b>File Explorer</b> from the list of applications. In the left column, expand <b>This PC</b> , right-click on a drive, select <b>Properties</b> , and then select the <b>Tools</b> tab. Under <b>Error checking</b> click <b>Check</b> . |

## Drive not found (identified).

| Cause                                                                      | Solution                                                                                                    |
|----------------------------------------------------------------------------|----------------------------------------------------------------------------------------------------|
| Cable could be loose.                                                      | Check cable connections.                                                                                                    |
| The system may not have automatically recognized a newly installed device. | See reconfiguration directions in the <u>Solving Hardware</u> <u>Installation Problems on page 98</u> section. If the system still does not recognize the new device, check to see if the device is listed within Computer Setup. If it is listed, the probable cause is a driver problem. If it is not listed, the probable cause is a hardware problem. |
|                                                                            | If this is a newly installed drive, run the Computer Setup utility and try adding a POST delay under <b>Advanced</b> > <b>Boot Options</b> .                                                                                                    |

## Drive not found (identified).

| Cause                                                                         | Solution                                                                                                    |
|-------------------------------------------------------------------------------|----------------------------------------------------------------------------------------------------|
| The device is attached to a SATA port that has been hidden in Computer Setup. | Run the Computer Setup utility and ensure <b>Device Available</b> is selected for the device's SATA port in <b>Advanced &gt; Port Options</b> . |
| Drive responds slowly immediately after power-up.                             | Run Computer Setup and increase the POST Delay in <b>Advanced</b> > <b>Boot Options</b> .                                                       |

## Nonsystem disk/NTLDR missing message.

| Cause                                                                                       | Solution                                                                                                    |
|---------------------------------------------------------------------------------------------|----------------------------------------------------------------------------------------------------|
| The system is trying to start from the hard drive but the hard drive may have been damaged. | Perform Drive Protection System (DPS) testing in system ROM.                                                                                                    |
| System files missing or not properly installed.                                             | Insert bootable media and restart the computer.                                                                                                    |
|                                                                                             | <ol> <li>Boot to the windows installation media and select the<br/>recovery option. If only a restore kit is available, then select<br/>the File Backup Program option, and then restore the<br/>system.</li> </ol> |
|                                                                                             | 3. Install system files for the appropriate operating system.                                                                                                    |
| Hard drive boot has been disabled in Computer Setup.                                        | Run the Computer Setup utility and enable the hard drive entry in the <b>Advanced &gt; Boot Options</b> list.                                                                                                    |
| Bootable hard drive is not attached as first in a multi-hard drive configuration.           | If attempting to boot from a hard drive, ensure it is attached to the system board dark blue SATA connector.                                                                                                    |
| Bootable hard drive is not listed first in the Boot Order.                                  | Run the Computer Setup utility and select <b>Advanced &gt; Boot Options</b> and ensure the bootable hard drive is listed immediately under the <b>Hard Drive</b> entry.                                             |

## Computer will not boot from hard drive.

| Cause                                                                         | Solution                                                                                                    |  |
|-------------------------------------------------------------------------------|----------------------------------------------------------------------------------------------------|--|
| The device is attached to a SATA port that has been hidden in Computer Setup. | <ol> <li>Check SATA cable connections.</li> <li>Run the Computer Setup utility and ensure Device Available is selected for the device's SATA port in Advanced &gt; Port Options.</li> </ol>                                                                                                    |  |
| Boot order is not correct.                                                    | Run the Computer Setup utility and change boot sequence in <b>Advanced &gt; Boot Options</b> .                                                                                                    |  |
| Hard drive is damaged.                                                        | Observe if the front panel Power LED is blinking RED and if any beeps are heard. See <u>POST error messages and diagnostic front panel LEDs and audible codes on page 110</u> to determine possible causes for the blinking red and beep codes.  See the Worldwide Limited Warranty for terms and conditions. |  |

## Computer seems to be locked up.

| Cause                                              | Solution                                                                                                    |  |
|----------------------------------------------------|----------------------------------------------------------------------------------------------------|--|
| Program in use has stopped responding to commands. | <ol> <li>Use the task manager to close programs that do not<br/>respond.</li> </ol>                                                                                                    |  |
|                                                    | <ol> <li>Attempt the normal Windows "Shut Down" procedure. If this fails, press the power button for four or more seconds to turn off the power. To restart the computer, press the power button again.</li> </ol> |  |

## Solving media card reader problems

## Media card will not work in a digital camera after formatting it in Windows.

| Cause                                                                                                    | Solution                                                                                                    |
|----------------------------------------------------------------------------------------------------|----------------------------------------------------------------------------------------------------|
| By default, Windows will format any media card with a capacity greater than 32MB with the FAT32 format. Some digital cameras use the FAT (FAT16 & FAT12) format and can not operate with a FAT32 formatted card. | Either format the media card in the digital camera or select FAT file system to format the media card in a computer with Windows. |

## $\boldsymbol{\mathsf{A}}$ write-protected or locked error occurs when attempting to write to the media card.

| Cause                                                                                                    | Solution                                                                                                    |
|----------------------------------------------------------------------------------------------------|----------------------------------------------------------------------------------------------------|
| Media card is locked. Locking the media card is a safety feature that prevents writing to and deleting from an SD/Memory Stick/PRO card. | If using an SD card, make sure that the lock tab located on the right of the SD card is not in the locked position. If using a Memory Stick/PRO card, make sure that the lock tab located on the bottom of the Memory Stick/PRO card is not in the locked position. |

## Can not write to the media card.

| Cause                                                                                                    | Solution                                                                                                    |
|----------------------------------------------------------------------------------------------------|----------------------------------------------------------------------------------------------------|
| The media card is a read-only memory (ROM) card.                                                                                         | Check the manufacturer's documentation included with your card to see if it writable. Refer to the previous section for a list of compatible cards.                                                                                                    |
| Media card is locked. Locking the media card is a safety feature that prevents writing to and deleting from an SD/Memory Stick/PRO card. | If using an SD card, make sure that the lock tab located on the right of the SD card is not in the locked position. If using a Memory Stick/PRO card, make sure that the lock tab located on the bottom of the Memory Stick/PRO card is not in the locked position. |

## Unable to access data on the media card after inserting it into a slot.

| Cause                                                                                        | Solution                                                                                                    |  |
|----------------------------------------------------------------------------------------------|----------------------------------------------------------------------------------------------------|--|
| The media card is not inserted properly, is inserted in the wrong slot, or is not supported. | Ensure that the card is inserted properly with the gold contact on the correct side. The green LED will light if inserted properly. |  |

## Do not know how to remove a media card correctly.

| Cause                                                     | Solution                                                                                                    |
|-----------------------------------------------------------|----------------------------------------------------------------------------------------------------|
| The computer's software is used to safely eject the card. | In Windows 7, click <b>Start</b> , select <b>Computer</b> , right-click on the corresponding drive icon, and then select <b>Eject</b> . Pull the card out of the slot.                                                                                                    |
|                                                           | In Windows 8.1, on the Start screen, type e, and then click <b>File Explorer</b> from the list of applications. Expand <b>Computer</b> , right-click on the corresponding drive icon, and then select <b>Eject</b> . Pull the card out of the slot.                            |
|                                                           | In Windows 10, type file in the taskbar search box, and then select <b>File Explorer</b> from the list of applications. In the left column, expand <b>This PC</b> , right-click on the corresponding drive icon, and then select <b>Eject</b> . Pull the card out of the slot. |
|                                                           | <b>NOTE:</b> Never remove the card when the green LED is flashing                                                                                                    |

## After installing the media card reader and booting to Windows, the reader and the inserted cards are not recognized by the computer.

| Cause                                                                                                    | Solution                                                                                                    |
|----------------------------------------------------------------------------------------------------|----------------------------------------------------------------------------------------------------|
| The operating system needs time to recognize the device if the reader was just installed into the computer and you are turning the PC on for the first time. | Wait a few seconds so that the operating system can recognize the reader and the available ports, and then recognize the media inserted in the reader. |

## After inserting a media card in the reader, the computer attempts to boot from the media card.

| Cause                                        | Solution                                                                                                    |  |
|----------------------------------------------|----------------------------------------------------------------------------------------------------|--|
| The inserted media card has boot capability. | <ol> <li>If you do not want to boot from the media card, remove it<br/>during boot or do not select the option to boot from the<br/>inserted media card during the boot process.</li> </ol> |  |
|                                              | <ol><li>During POST (Power On Self-Test), press F9 to modify the<br/>boot menu.</li></ol>                                                                                                   |  |
|                                              | 3. Change the boot sequence in F10 Computer Setup.                                                                                                    |  |

## **Solving display problems**

If you encounter display problems, see the documentation that came with the monitor and to the common causes and solutions listed in the following table.

## Blank screen (no video).

| Cause                                                     | Solution                                                                                  |
|-----------------------------------------------------------|-------------------------------------------------------------------------------------------|
| Monitor is not turned on and the monitor light is not on. | Turn on the monitor and check that the monitor light is on.                               |
| Bad monitor.                                              | Try a different monitor.                                                                  |
| The cable connections are not correct.                    | Check the cable connection from the monitor to the computer and to the electrical outlet. |

## Blank screen (no video).

| Cause                                                                                                    | Solution                                                                                                    |  |
|----------------------------------------------------------------------------------------------------|----------------------------------------------------------------------------------------------------|--|
| You may have a screen blanking utility installed or energy saver features are enabled.                          | Press any key or click the mouse button and type your password (if set).                                                                                                    |  |
| System ROM is corrupted; system is running in Boot Block<br>Emergency Recovery Mode (indicated by eight beeps). | Reflash the system ROM with the latest BIOS image.                                                                                                    |  |
| You are using a fixed-sync monitor and it will not sync at the resolution chosen.                               | Be sure that the monitor can accept the same horizontal scan rate as the resolution chosen.                                                                                                    |  |
| Computer is in Sleep state.                                                                                     | Press the power button to resume from Sleep state.                                                                                                    |  |
|                                                                                                    | <b>CAUTION:</b> When attempting to resume from Sleep state, do not hold down the power button for more than four seconds. Otherwise, the computer will shut down and you will lose any unsaved data.     |  |
| Monitor cable is plugged into the wrong connector.                                                              | Systems may have a monitor connection on both the motherboard or an add-in card. Try moving the monitor connection to a different connector on the back of the computer                                  |  |
| Monitor settings in the computer are not compatible with the monitor.                                           | <ol> <li>In Control Panel, select Category from the View by list, then<br/>under Appearance and Personalization, select Adjust<br/>screen resolution.</li> </ol>                                         |  |
|                                                                                                    | To access Control Panel in Windows 7, click <b>Start</b> , and then select <b>Control Panel</b> .                                                                                                    |  |
|                                                                                                    | To access Control Panel in Windows 8.1, from the Start screen, type $_{\text{\tiny C}}$ , and then select <b>Control Panel</b> from the list of applications.                                            |  |
|                                                                                                    | To access Control Panel in Windows 10, type control panel in the taskbar search box, and then select Control Panel from the list of applications.                                                        |  |
|                                                                                                    | <ol><li>Expand the <b>Resolution</b> box, and then use the sliding control<br/>to reset the resolution.</li></ol>                                                                                        |  |
| Monitor is configured to use an input that is not active.                                                       | Use the monitor's on-screen menu controls to select the input that is being driven by the system. Refer to the monitor's user documentation for more information on the on-screen controls and settings. |  |

Blank screen and the power LED flashes Red five times, once every second, followed by a two second pause, and the computer beeps five times. (Beeps stop after fifth iteration but LEDs continue flashing.)

| Cause                   | Solution |                                                           |
|-------------------------|----------|-----------------------------------------------------------|
| Pre-video memory error. | 1.       | Reseat DIMMs. Power on the system.                        |
|                         | 2.       | Replace DIMMs one at a time to isolate the faulty module. |
|                         | 3.       | Replace third-party memory with HP memory.                |
|                         | 4.       | Replace the system board.                                 |

## Blank screen and the power LED flashes Red six times, once every second, followed by a two second pause, and the computer beeps six times. (Beeps stop after fifth iteration but LEDs continue flashing.)

| Cause                     | Solution                                                                               |
|---------------------------|----------------------------------------------------------------------------------------|
| Pre-video graphics error. | For systems with a graphics card:                                                      |
|                           | <ol> <li>Reseat the graphics card (if applicable). Power on the<br/>system.</li> </ol> |
|                           | 2. Replace the graphics card (if applicable).                                          |
|                           | 3. Replace the system board.                                                           |
|                           | For systems with integrated graphics, replace the system board.                        |

## Blank screen and the power LED flashes Red seven times, once every second, followed by a two second pause, and the computer beeps seven times. (Beeps stop after fifth iteration but LEDs continue flashing.)

| Cause                                                       | Solution                  |
|-------------------------------------------------------------|---------------------------|
| System board failure (ROM detected failure prior to video). | Replace the system board. |

## Monitor does not function properly when used with energy saver features.

| Cause                                                                                       | Solution                              |
|---------------------------------------------------------------------------------------------|---------------------------------------|
| Monitor without energy saver capabilities is being used with energy saver features enabled. | Disable monitor energy saver feature. |

## Dim characters.

| Cause                                                      | Solution                                                                                                    |
|------------------------------------------------------------|----------------------------------------------------------------------------------------------------|
| The brightness and contrast controls are not set properly. | Adjust the monitor brightness and contrast controls.                                                                         |
| Cables are not properly connected.                         | Check that the graphics cable is securely connected to the graphics card (if applicable) or video connector and the monitor. |

## Blurry video or requested resolution cannot be set.

| Cause                                                                                    | Solution                                               |
|------------------------------------------------------------------------------------------|--------------------------------------------------------|
| If the graphics controller was upgraded, the correct graphics drivers may not be loaded. | Install the video drivers included in the upgrade kit. |
| Monitor is not capable of displaying requested resolution.                               | Change requested resolution.                           |
| Graphics card is bad.                                                                    | Replace the graphics card.                             |

## The picture is broken up, rolls, jitters, or flashes.

| Cause                                                                                 | Solution                                                                                                    |
|---------------------------------------------------------------------------------------|----------------------------------------------------------------------------------------------------|
| The monitor connections may be incomplete or the monitor may be incorrectly adjusted. | Be sure the monitor cable is securely connected to the computer.                                                                                                    |
|                                                                                       | <ol> <li>In a two-monitor system or if another monitor is in close<br/>proximity, be sure the monitors are not interfering with each<br/>other's electromagnetic field by moving them apart.</li> </ol> |
|                                                                                       | 3. Fluorescent lights or fans may be too close to the monitor.                                                                                                    |
| Monitor needs to be degaussed.                                                        | Degauss the monitor. Refer to the documentation that came with the monitor for instructions.                                                                                                    |

## Image is not centered.

| Cause                         | Solution                                                                                                    |
|-------------------------------|----------------------------------------------------------------------------------------------------|
| Position may need adjustment. | Press the monitor's Menu button to access the OSD menu. Select <b>ImageControl/ Horizontal Position</b> or <b>Vertical Position</b> to adjust the horizontal or vertical position of the image. |

## "No Connection, Check Signal Cable" displays on screen.

| Cause                                | Solution                                                                                |
|--------------------------------------|-----------------------------------------------------------------------------------------|
| Monitor video cable is disconnected. | Connect the video cable between the monitor and computer.                               |
|                                      | <b>CAUTION:</b> Ensure that the computer power is off while connecting the video cable. |

## "Out of Range" displays on screen.

| Cause                                                                            | Solution                                                                                                    |
|----------------------------------------------------------------------------------|----------------------------------------------------------------------------------------------------|
| Video resolution and refresh rate are set higher than what the monitor supports. | Restart the computer and enter Safe Mode. Change the settings to a supported setting then restart the computer so that the new settings take effect.                                      |
|                                                                                  | To enter Safe Mode in Windows 7:                                                                                                    |
|                                                                                  | 1. Restart the computer.                                                                                                    |
|                                                                                  | <ol><li>Press and hold the F8 key as your computer restarts, before<br/>the Windows logo appears. If the Windows logo appears,<br/>you must restart the computer and try again.</li></ol> |
|                                                                                  | <ol> <li>On the Advanced Boot Options screen, use the arrow keys to<br/>highlight the safe mode option you want, and then press<br/>Enter.</li> </ol>                                     |
|                                                                                  | <ol> <li>Log on to your computer with a user account that has<br/>administrator rights.</li> </ol>                                                                                        |
|                                                                                  | When your computer is in safe mode, <b>Safe Mode</b> displays in the corners of your monitor. To exit safe mode, restart your computer and let Windows start normally.                    |
|                                                                                  |                                                                                                    |

To enter Safe Mode in Windows 8.1:

## "Out of Range" displays on screen.

| Cause | Solution                                                                                                    |      |
|-------|----------------------------------------------------------------------------------------------------|------|
|       | 1. Press the Windows logo + l to open the Settings charm.                                                                                                    |      |
|       | <ol><li>Select Change PC Settings, select General, and then und<br/>Advanced startup, click Restart now.</li></ol>                                               | der  |
|       | <ol> <li>Select Troubleshoot, select Advanced options, select<br/>Startup Settings, and then click Restart.</li> </ol>                                           |      |
|       | <ol> <li>Use the function keys or number keys to select the safe<br/>mode option you want.</li> </ol>                                                            |      |
|       | When your computer is in safe mode, <b>Safe Mode</b> display the corners of your monitor. To exit safe mode, restart yo computer and let Windows start normally. |      |
|       | To enter Safe Mode in Windows 10:                                                                                                    |      |
|       | 1. Log into the computer using an Administrator account.                                                                                                    |      |
|       | <ol> <li>Type msconfig in the taskbar search box, and then sel<br/>msconfig from the list of applications.</li> </ol>                                            | lect |
|       | 3. Click the <b>Boot</b> tab, select <b>Safe boot</b> and then click <b>OK</b> .                                                                                 |      |

## High pitched noise coming from inside a flat panel monitor.

| Cause                                             | Solution                                   |
|---------------------------------------------------|--------------------------------------------|
| Brightness and/or contrast settings are too high. | Lower brightness and/or contrast settings. |

## Fuzzy focus; streaking, ghosting, or shadowing effects; horizontal scrolling lines; faint vertical bars; or unable to center the picture on the screen (flat panel monitors using an analog VGA input connection only).

| Cause                                                                                                    | Solution                                                                                                    |
|----------------------------------------------------------------------------------------------------|----------------------------------------------------------------------------------------------------|
| Flat panel monitor's internal digital conversion circuits may be unable to correctly interpret the output synchronization of the graphics card. | <ol> <li>Select the monitor's Auto-Adjustment option in the monitor's on-screen display menu.</li> <li>Manually synchronize the Clock and Clock Phase on-screen display functions. To download a SoftPaq that will assist you with the synchronization, go to the following Web site, select the appropriate monitor, and download either SP32347 or SP32202: <a href="http://www.hp.com/support">http://www.hp.com/support</a></li> </ol> |
| Graphics card is not seated properly or is bad (some models).                                                                                   | <ol> <li>Reseat the graphics card.</li> <li>Replace the graphics card.</li> </ol>                                                                                                    |

## Certain typed symbols do not appear correct.

| Cause                                                           | Solution                                                                                                    |
|-----------------------------------------------------------------|----------------------------------------------------------------------------------------------------|
| The font you are using does not support that particular symbol. | Use the Character Map to locate and select the appropriate symbol. You can copy the symbol from the Character Map into a document. |

#### Certain typed symbols do not appear correct.

| Cause | Solution                                                                                                    |
|-------|----------------------------------------------------------------------------------------------------|
|       | In Windows 7, click <b>Start</b> , select <b>All Programs</b> , select <b>Accessories</b> , select <b>System Tools</b> , and then select <b>Character Map</b> . |
|       | In Windows 8.1, on the Start screen, type ${\tt ch}$ , and then select Character Map from the list of applications.                                             |
|       | In Windows 10, type ${\tt ch}$ in the taskbar search box, and then select Character Map from the list of applications.                                          |

## Solving audio problems

If the computer has audio features and you encounter audio problems, see the common causes and solutions listed in the following table.

## Sound cuts in and out.

| Cause                                                          | Solution                                             |
|----------------------------------------------------------------|------------------------------------------------------|
| Processor resources are being used by other open applications. | Shut down all open processor-intensive applications. |

## Sound does not come out of the speaker or headphones.

| Cause                                                                                   | Solution                                                                                                    |
|-----------------------------------------------------------------------------------------|----------------------------------------------------------------------------------------------------|
| Software volume control is turned down or muted.                                        | Double-click the <b>Speaker</b> icon on the taskbar, then make sure that <b>Mute</b> is not selected and use the volume slider to adjust the volume.                                                                                             |
|                                                                                         | <b>NOTE:</b> In Windows 8.1, the taskbar is available at the bottom of the Desktop screen.                                                                                                    |
| Audio is hidden in Computer Setup.                                                      | Enable the audio in Computer Setup: <b>Advanced &gt; Built-in Device Options</b> .                                                                                                    |
| The external speakers are not turned on.                                                | Turn on the external speakers.                                                                                                    |
| The audio device may be connected to the wrong jack.                                    | Ensure that the device is connected to the correct jack on the computer. The rear audio jack output is the green receptacle. The speakers should be plugged into the line-out jack and the headphones should be plugged into the headphone jack. |
| External speakers plugged into the wrong audio jack on a recently installed sound card. | See the sound card documentation for proper speaker connection.<br>The rear audio jack output is the green receptacle.                                                                                                    |
| Headphones or devices connected to the line-out connector mute the internal speaker.    | Turn on and use headphones or external speakers, if connected, or disconnect headphones or external speakers.                                                                                                    |
| Computer is in Sleep state.                                                             | Press the power button to resume from Sleep state.                                                                                                    |
|                                                                                         | <b>CAUTION:</b> When attempting to resume from Sleep state, do not hold down the power button for more than four seconds. Otherwise, the computer will shut down and you will lose any unsaved data.                                             |
| Internal speaker is disabled in Computer Setup.                                         | Enable the internal speaker in Computer Setup. Select <b>Advanced</b> > <b>Built-in Device Options</b> .                                                                                                    |

## Sound does not come out of the speaker or headphones.

| Cause                                                                                                    | Solution                                                                                                    |
|----------------------------------------------------------------------------------------------------|----------------------------------------------------------------------------------------------------|
| The application is set to use a different audio device than speakers.                                                        | Some graphics cards support audio over the DisplayPort connection (if applicable), so multiple audio devices may be listed in Device Manager. Make sure the correct device is being used. |
|                                                                                                    | To access Device Manager in Windows 7, click <b>Start</b> , select <b>Control Panel</b> , and then select <b>Device Manager</b> .                                                         |
|                                                                                                    | To access Device Manager in Windows 8.1, from the Start screen, type c, select <b>Control Panel</b> from the list of applications, and then select <b>Device Manager</b> .                |
|                                                                                                    | To access Device Manager in Windows 10, type device manager in the taskbar search box, and then select <b>Device</b> Manager from the list of applications.                               |
| Some applications can select which audio output device is used.                                                              | Make sure the application has selected the correct audio device.                                                                                                    |
| The operating system controls may be set to use a different audio device as the default output device than what is expected. | Set the operating system to use the correct audio device.                                                                                                    |

## Sound from headphones is not clear or muffled.

| Cause                                                                                                    | Solution                                                                       |
|----------------------------------------------------------------------------------------------------|--------------------------------------------------------------------------------|
| Headphones are plugged into the rear audio output connector. The rear audio output connector is for powered audio devices and is not designed for headphone use. | Plug the headphones into the headphone connector on the front of the computer. |

## Computer appears to be locked up while recording audio.

| Cause                      | Solution                                                                                                    |
|----------------------------|----------------------------------------------------------------------------------------------------|
| The hard disk may be full. | Before recording, make sure there is enough free space on the hard disk. You can also try recording the audio file in a compressed format. |

## Line-in jack is not functioning properly.

| Cause                                                                   | Solution                                                                                                |
|-------------------------------------------------------------------------|----------------------------------------------------------------------------------------------------|
| Jack has been reconfigured in the audio driver or application software. | In the audio driver or application software, reconfigure the jack or set the jack to its default value. |

## There is no sound or sound volume is too low.

| Cause                                                                 | Solution                                                                                                    |
|-----------------------------------------------------------------------|----------------------------------------------------------------------------------------------------|
| The application is set to use a different audio device than speakers. | Some graphics cards support audio over the DisplayPort connection (if applicable), so multiple audio devices may be listed in Device Manager. Make sure the correct device is being used. |
|                                                                       | To access Device Manager in Windows 7, click <b>Start</b> , select <b>Control Panel</b> , and then select <b>Device Manager</b> .                                                         |

#### There is no sound or sound volume is too low.

| Cause                                                                                                    | Solution                                                                                                    |
|----------------------------------------------------------------------------------------------------|----------------------------------------------------------------------------------------------------|
|                                                                                                    | To access Device Manager in Windows 8.1, from the Start screen, type c, select <b>Control Panel</b> from the list of applications, and then select <b>Device Manager</b> . |
|                                                                                                    | To access Device Manager in Windows 10, type device manager in the taskbar search box, and then select <b>Device</b> Manager from the list of applications.                |
| Some applications can select which audio output device is used.                                                              | Make sure the application has selected the correct audio device.                                                                                                    |
| The operating system controls may be set to use a different audio device as the default output device than what is expected. | Set the operating system to use the correct audio device.                                                                                                    |

## **Solving printer problems**

If you encounter printer problems, see the documentation that came with the printer and to the common causes and solutions listed in the following table.

## Printer will not print.

| Cause                                                                         | Solution                                                                                                    |
|-------------------------------------------------------------------------------|----------------------------------------------------------------------------------------------------|
| Printer is not turned on and online.                                          | Turn the printer on and make sure it is online.                                                                   |
| The correct printer drivers for the application are not installed.            | Install the correct printer driver for the application.                                                           |
|                                                                               | 2. Try printing using the MS-DOS command:                                                                         |
|                                                                               | DIR C:\ > [printer port]                                                                                          |
|                                                                               | where [printer port] is the address of the printer being used. If the printer works, reload the printer driver.   |
|                                                                               | To run MS-DOS commands, press the Windows key + $r$ , type cmd in the <b>Open</b> box, and then click <b>OK</b> . |
| If you are on a network, you may not have made the connection to the printer. | Make the proper network connections to the printer.                                                               |
| Printer may have failed.                                                      | Run printer self-test.                                                                                            |

## Printer will not turn on.

| Cause                                     | Solution                                                             |
|-------------------------------------------|----------------------------------------------------------------------|
| The cables may not be connected properly. | Reconnect all cables and check the power cord and electrical outlet. |

## Printer prints garbled information.

| Cause                                                            | Solution                                                |
|------------------------------------------------------------------|---------------------------------------------------------|
| The correct printer driver for the application is not installed. | Install the correct printer driver for the application. |

#### Printer prints garbled information.

| Cause                                     | Solution                                                                  |
|-------------------------------------------|---------------------------------------------------------------------------|
| The cables may not be connected properly. | Reconnect all cables.                                                     |
| Printer memory may be overloaded.         | Reset the printer by turning it off for one minute, then turn it back on. |

## Printer will not print.

| Cause                            | Solution                                           |
|----------------------------------|----------------------------------------------------|
| The printer may be out of paper. | Check the paper tray and refill it if it is empty. |

## Solving keyboard and mouse problems

If you encounter keyboard or mouse problems, see the documentation that came with the equipment and to the common causes and solutions listed in the following table.

A wireless keyboard/mouse is not working correctly. Symptoms include lagging mouse movement, jumpy mouse/keyboard, or no function of mouse/keyboard and external drive.

| Cause                                                                                                    | Solution                                                                                                    |
|----------------------------------------------------------------------------------------------------|----------------------------------------------------------------------------------------------------|
| If your computer is equipped with USB 3.0 ports, connected USB 3.0 devices can interfere with the wireless keyboard USB receiver. | Connect the wireless keyboard USB receiver to a USB 2.0 port that is separated from ports with USB 3.0 devices. If you still experience interference, you may have to place the connectors farther apart using an external USB hub. |

## Keyboard commands and typing are not recognized by the computer.

| Cause                                              | Solution                                                                                                    |  |
|----------------------------------------------------|----------------------------------------------------------------------------------------------------|--|
| Keyboard connector is not properly connected.      | Shut down the computer, reconnect the keyboard to the back of the computer, and then restart the computer.                                                                                          |  |
| Program in use has stopped responding to commands. | Shut down your computer using the mouse and then restart the computer.                                                                                                    |  |
| Keyboard needs repairs.                            | See the Worldwide Limited Warranty for terms and conditions.                                                                                                    |  |
| Computer is in Sleep state.                        | Press the power button to resume from Sleep state.                                                                                                    |  |
|                                                    | <b>CAUTION:</b> When attempting to resume from Sleep date, do not hold down the power button for more than four seconds. Otherwise, the computer will shut down and you will lose any unsaved data. |  |

## Mouse does not respond to movement or is too slow.

| Cause                                                                  | Solution                                   |
|------------------------------------------------------------------------|--------------------------------------------|
| Mouse connector is not properly plugged into the back of the computer. | Shut down the computer using the keyboard. |
|                                                                        | Windows 7:                                 |

## Mouse does not respond to movement or is too slow.

| Cause                                              | Solution                                                                                                    |  |  |
|----------------------------------------------------|----------------------------------------------------------------------------------------------------|--|--|
|                                                    | <ol> <li>Press the Ctrl and Esc keys at the same time (or press the<br/>Windows logo key) to display the Start menu.</li> </ol>                                                                      |  |  |
|                                                    | <ol><li>Use the arrow keys to select <b>Shut Down</b> and then press<br/>Enter.</li></ol>                                                                                                    |  |  |
|                                                    | <ol><li>After the shutdown is complete, plug the mouse connector<br/>into the back of the computer (or the keyboard) and restart</li></ol>                                                           |  |  |
|                                                    | Windows 8.1:                                                                                                    |  |  |
|                                                    | 1. Press the Windows logo + l to open the Settings charm.                                                                                                    |  |  |
|                                                    | 2. Use the arrow keys to select <b>Power</b> , and then press Enter.                                                                                                    |  |  |
|                                                    | <ol><li>Use the arrow keys to select Shut Down, and then press<br/>Enter.</li></ol>                                                                                                    |  |  |
|                                                    | <ol> <li>After the shutdown is complete, plug the mouse connector<br/>into the back of the computer (or the keyboard) and restart</li> </ol>                                                         |  |  |
|                                                    | Windows 10:                                                                                                    |  |  |
|                                                    | <ol> <li>Press the Ctrl and Esc keys at the same time (or press the<br/>Windows logo key) to display the Start menu.</li> </ol>                                                                      |  |  |
|                                                    | <ol><li>Use the arrow keys to scroll to and select the power icon at<br/>the top right on the menu, and then press Enter.</li></ol>                                                                  |  |  |
|                                                    | <ol><li>Use the arrow keys to select <b>Shut Down</b>, and then press<br/>Enter.</li></ol>                                                                                                    |  |  |
|                                                    | <ol> <li>After the shutdown is complete, plug the mouse connector<br/>into the back of the computer (or the keyboard) and restart</li> </ol>                                                         |  |  |
| Program in use has stopped responding to commands. | Shut down the computer using the keyboard then restart the computer.                                                                                                    |  |  |
| Mouse may need cleaning.                           | Remove the roller ball cover on the mouse and clean the internal components.                                                                                                    |  |  |
| Mouse may need repair.                             | See the Worldwide Limited Warranty for terms and conditions.                                                                                                    |  |  |
| Computer is in Sleep state.                        | Press the power button to resume from Sleep state.                                                                                                    |  |  |
|                                                    | <b>CAUTION:</b> When attempting to resume from Sleep state, do no hold down the power button for more than four seconds.  Otherwise, the computer will shut down and you will lose any unsaved data. |  |  |

## Mouse will only move vertically, horizontally, or movement is jerky.

| Cause                                                                                       | Solution                                                                                                    |
|---------------------------------------------------------------------------------------------|----------------------------------------------------------------------------------------------------|
| Mouse roller ball or the rotating encoder shafts that make contact with the ball are dirty. | Remove roller ball cover from the bottom of the mouse and clean the internal components with a mouse cleaning kit available from most computer stores. |

## **Solving Hardware Installation Problems**

You may need to reconfigure the computer when you add or remove hardware, such as an additional drive or expansion card. If you install a plug and play device, Windows automatically recognizes the device and configures the computer. If you install a non-plug and play device, you must reconfigure the computer after completing installation of the new hardware. In Windows, use the **Add Hardware Wizard** and follow the instructions that appear on the screen.

To open the Add Hardware Wizard, open a Command Prompt and open hdwwiz.exe.

WARNING! When the computer is plugged into an AC power source, voltage is always applied to the system board. To reduce the risk of personal injury from electrical shock and/or hot surfaces, be sure to disconnect the power cord from the wall outlet and allow the internal system components to cool before touching.

## Table 6-1 Solving Hardware Installation Problems

## A new device is not recognized as part of the system.

| Cause                                                                                                    | Solution                                                                                                    |  |
|----------------------------------------------------------------------------------------------------|----------------------------------------------------------------------------------------------------|--|
| Device is not seated or connected properly.                                                                                 | Ensure that the device is properly and securely connected and that pins in the connector are not bent down.                                                                                                    |  |
| Cable(s) of new external device are loose or power cables are unplugged.                                                    | Ensure that all cables are properly and securely connected and that pins in the cable or connector are not bent down.                                                                                                    |  |
| Power switch of new external device is not turned on.                                                                       | Turn off the computer, turn on the external device, then turn on the computer to integrate the device with the computer system.                                                                                                    |  |
| When the system advised you of changes to the configuration, you did not accept them.                                       | Reboot the computer and follow the instructions for accepting the changes.                                                                                                    |  |
| A plug and play board may not automatically configure when added if the default configuration conflicts with other devices. | Use Windows Device Manager to deselect the automatic settings for the board and choose a basic configuration that does not cause a resource conflict. You can also use Computer Setup to reconfigure or disable devices to resolve the resource conflict. |  |
|                                                                                                    | To access Device Manager in Windows 7, click <b>Start</b> , select <b>Control Panel</b> , and then select <b>Device Manager</b> .                                                                                                    |  |
|                                                                                                    | To access Device Manager in Windows 8.1, from the Start screen, type c, select <b>Control Panel</b> from the list of applications, and then select <b>Device Manager</b> .                                                                                |  |
|                                                                                                    | To access Device Manager in Windows 10, type device manager in the taskbar search box, and then select <b>Device</b> Manager from the list of applications.                                                                                               |  |
| USB ports on the computer are disabled in Computer Setup.                                                                   | Run the Computer Setup utility and ensure that <b>Device available</b> is selected for appropriate USB ports under <b>Advanced &gt; Port Options</b> .                                                                                                    |  |

#### Computer will not start.

| Cause                                                                                                 | Solution                                                                                                    |   |
|----------------------------------------------------------------------------------------------------|----------------------------------------------------------------------------------------------------|---|
| Wrong memory modules were used in the upgrade or memory modules were installed in the wrong location. | Review the documentation that came with the determine if you are using the correct memor to verify the proper installation. | , |

#### Computer will not start.

| Cause | Solution                                                                                                    |
|-------|----------------------------------------------------------------------------------------------------|
|       | <b>NOTE:</b> DIMM1 or XMM1 must always be installed. DIMM1 must be installed before DIMM2, and DIMM3 must be installed before DIMM4.              |
|       | <ol><li>Observe the beeps and LED lights on the front of the<br/>computer. Beeps and flashing LEDs are codes for specific<br/>problems.</li></ol> |
|       | <ol><li>If you still cannot resolve the issue, contact Customer<br/>Support.</li></ol>                                                            |

### Power LED flashes Red three times and then white two times.

| Cause                                      | Solution                                                                                                    |
|--------------------------------------------|----------------------------------------------------------------------------------------------------|
| Memory is installed incorrectly or is bad. | <b>CAUTION:</b> To avoid damage to the DIMMs or the system board, you must unplug the computer power cord before attempting to reseat, install, or remove a DIMM module. |
|                                            | <ol> <li>Reseat DIMMs. Power on the system.</li> </ol>                                                                                                    |
|                                            | 2. Replace DIMMs one at a time to isolate the faulty module.                                                                                                    |
|                                            | <b>NOTE:</b> DIMM1 or XMM1 must always be installed. DIMM1 must be installed before DIMM2, and DIMM3 must be installed before DIMM4                                      |
|                                            | 3. Replace third-party memory with HP memory.                                                                                                    |
|                                            | 4. Replace the system board.                                                                                                    |

# **Solving Network Problems**

Some common causes and solutions for network problems are listed in the following table. These guidelines do not discuss the process of debugging the network cabling.

Table 6-2 Solving Network Problems

Network driver does not detect network controller.

| Cause                           | Solı | ution                                                                                                    |
|---------------------------------|------|----------------------------------------------------------------------------------------------------|
| Network controller is disabled. | 1.   | Run Computer Setup and enable network controller.                                                                                                    |
|                                 | 2.   | Enable the network controller in the operating system using Device Manager.                                                                                                |
|                                 |      | To access Device Manager in Windows 7, click <b>Start</b> , select <b>Control Panel</b> , and then select <b>Device Manager</b> .                                          |
|                                 |      | To access Device Manager in Windows 8.1, from the Start screen, type c, select <b>Control Panel</b> from the list of applications, and then select <b>Device Manager</b> . |

## Table 6-2 Solving Network Problems (continued)

### Network driver does not detect network controller.

| Cause                     | Solution                                                                                                    |
|---------------------------|----------------------------------------------------------------------------------------------------|
|                           | To access Device Manager in Windows 10, type device manager in the taskbar search box, and then select <b>Device</b> Manager from the list of applications. |
| Incorrect network driver. | Check the network controller documentation for the correct driver or obtain the latest driver from the manufacturer's Web site.                             |

# Network status link light never flashes.

## NOTE: The network status light is supposed to flash when there is network activity.

| Cause                                      | Solution                                                                                                    |
|--------------------------------------------|----------------------------------------------------------------------------------------------------|
| No active network is detected.             | Check cabling and network equipment for proper connection.                                                                                                    |
| Network controller is not set up properly. | Check for the device status within Windows, such as Device<br>Manager for driver load and the Network Connections applet<br>within Windows for link status.                |
|                                            | To access Device Manager in Windows 7, click <b>Start</b> , select <b>Control Panel</b> , and then select <b>Device Manager</b> .                                          |
|                                            | To access Device Manager in Windows 8.1, from the Start screen, type c, select <b>Control Panel</b> from the list of applications, and then select <b>Device Manager</b> . |
|                                            | To access Device Manager in Windows 10, type device manager in the taskbar search box, and then select <b>Device</b> Manager from the list of applications.                |
| Network controller is disabled.            | Run Computer Setup and enable network controller.                                                                                                    |
|                                            | <ol><li>Enable the network controller in the operating system using<br/>Device Manager.</li></ol>                                                                          |
|                                            | To access Device Manager in Windows 7, click <b>Start</b> , select <b>Control Panel</b> , and then select <b>Device Manager</b> .                                          |
|                                            | To access Device Manager in Windows 8.1, from the Start screen, type c, select <b>Control Panel</b> from the list of applications, and then select <b>Device Manager</b> . |
|                                            | To access Device Manager in Windows 10, type device manager in the taskbar search box, and then select Device Manager from the list of applications.                       |
| Network driver is not properly loaded.     | Reinstall network drivers.                                                                                                    |
| System cannot autosense the network.       | Disable auto-sensing capabilities and force the system into the correct operating mode.                                                                                    |

### Diagnostics reports a failure.

| Cause                                                                        | Solution                                                                                                    |
|------------------------------------------------------------------------------|----------------------------------------------------------------------------------------------------|
| The cable is not securely connected.                                         | Ensure that the cable is securely attached to the network connector and that the other end of the cable is securely attached to the correct device. |
| The cable is attached to the incorrect connector.                            | Ensure that the cable is attached to the correct connector.                                                                                         |
| There is a problem with the cable or a device at the other end of the cable. | Ensure that the cable and device at the other end are operating correctly.                                                                          |
| The network controller is defective.                                         | Contact an authorized service provider.                                                                                                    |

#### Diagnostics passes, but the computer does not communicate with the network.

| Cause                                                                                    | Solution                                                                                                    |
|------------------------------------------------------------------------------------------|----------------------------------------------------------------------------------------------------|
| Network drivers are not loaded, or driver parameters do not match current configuration. | Make sure the network drivers are loaded and that the driver parameters match the configuration of the network controller.                                            |
|                                                                                          | Make sure the correct network client and protocol is installed.                                                                                                    |
| The network controller is not configured for this computer.                              | Select the <b>Network and Sharing Center</b> icon in the <b>Control Panel</b> and configure the network controller.                                                   |
|                                                                                          | To access Control Panel in Windows 7, click <b>Start</b> , and then select <b>Control Panel</b> .                                                                     |
|                                                                                          | To access Control Panel in Windows 8.1, from the Start screen, type $\mathfrak c$ , and then select <b>Control Panel</b> .                                            |
|                                                                                          | To access Control Panel in Windows 10, type <code>control panel</code> in the taskbar search box, and then select <b>Control Panel</b> from the list of applications. |

## 

| Cause                                    | Solution                                                                                                    |
|------------------------------------------|----------------------------------------------------------------------------------------------------|
| The network controller requires drivers. | Verify that the drivers were not accidentally deleted when the drivers for a new expansion board were installed. |

## Network controller stops working without apparent cause.

| Cause                                                   | Solution                                                                                                    |
|---------------------------------------------------------|----------------------------------------------------------------------------------------------------|
| The files containing the network drivers are corrupted. | Reinstall the network drivers using the Recovery Disc Set in Windows 7 or Windows recovery tools in Windows 8.1.                                    |
|                                                         | If necessary, download the softpaq from the web (from a different computer).                                                                        |
| The cable is not securely connected.                    | Ensure that the cable is securely attached to the network connector and that the other end of the cable is securely attached to the correct device. |
| The network controller is defective.                    | Contact an authorized service provider.                                                                                                    |

#### New network card will not boot.

| Cause                                                                                   | Solution                                                                                           |
|-----------------------------------------------------------------------------------------|----------------------------------------------------------------------------------------------------|
| New network card may be defective or may not meet industry-<br>standard specifications. | Install a working, industry-standard NIC, or change the boot sequence to boot from another source. |

#### Cannot connect to network server when attempting Remote System Installation.

| Cause                                              | Solution                                                                                                    |
|----------------------------------------------------|----------------------------------------------------------------------------------------------------|
| The network controller is not configured properly. | Verify Network Connectivity, that a DHCP Server is present, and that the Remote System Installation Server contains the NIC drivers for your NIC. |

#### System setup utility reports unprogrammed EEPROM.

| Cause                | Solution                                |
|----------------------|-----------------------------------------|
| Unprogrammed EEPROM. | Contact an authorized service provider. |

# **Solving memory problems**

If you encounter memory problems, some common causes and solutions are listed in the following table.

CAUTION: Power may still be supplied to the DIMMs when the computer is turned off (depending on the Management Engine (ME) settings). To avoid damage to the DIMMs or the system board, you must unplug the computer power cord before attempting to reseat, install, or remove a memory module.

For those systems that support ECC memory, HP does not support mixing ECC and non-ECC memory. Otherwise, the computer will not boot the operating system.

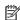

NOTE: The memory count will be affected by configurations with the Management Engine (ME) enabled. The ME uses 8MB of system memory in single channel mode or 16MB of memory in dual-channel mode to download, decompress, and execute the ME firmware for Out-of-Band (OOB), third-party data storage, and other management functions.

#### System will not boot or does not function properly after installing additional memory modules.

| Cause                                                                                                    | Solution                                                                                                    |
|----------------------------------------------------------------------------------------------------|----------------------------------------------------------------------------------------------------|
| A memory module is not installed in the DIMM1 or XMM1 socket.                                                        | Ensure that a memory module is installed in the DIMM1 or XMM1 socket on the system board. This socket must be populated with a memory module. |
| Memory module is not the correct type or speed grade for the system or the new memory module is not seated properly. | Replace module with the correct industry-standard device for the computer. On some models, ECC and non-ECC memory modules cannot be mixed.    |

#### Out of memory error.

| Cause                                              | Solution                                                                  |
|----------------------------------------------------|---------------------------------------------------------------------------|
| You have run out of memory to run the application. | Check the application documentation to determine the memory requirements. |

## Memory count during POST is wrong.

| Cause                                              | Solution                                                                                      |
|----------------------------------------------------|-----------------------------------------------------------------------------------------------|
| The memory modules may not be installed correctly. | Check that the memory modules have been installed correctly and that proper modules are used. |
| Integrated graphics may use system memory.         | No action required.                                                                           |

#### Insufficient memory error during operation.

| Cause                                                               | Solution                                                                              |
|---------------------------------------------------------------------|---------------------------------------------------------------------------------------|
| Too many Terminate and Stay Resident programs (TSRs) are installed. | Delete any TSRs that you do not need.                                                 |
| You have run out of memory for the application.                     | Check the memory requirements for the application or add more memory to the computer. |

#### Power LED flashes Red five times, once every second, followed by a two second pause, and the computer beeps five times. (Beeps stop after fifth iteration but LEDs continue flashing.)

| Cause                                      | Solution                                                     |
|--------------------------------------------|--------------------------------------------------------------|
| Memory is installed incorrectly or is bad. | 1. Reseat DIMMs. Power on the system.                        |
|                                            | 2. Replace DIMMs one at a time to isolate the faulty module. |
|                                            | 3. Replace third-party memory with HP memory.                |
|                                            | 4. Replace the system board.                                 |

# **Solving CD-ROM and DVD problems**

If you encounter CD-ROM or DVD problems, see the common causes and solutions listed in the following table or to the documentation that came with the optional device.

#### System will not boot from CD-ROM or DVD drive.

| Cause                                                                                     | Solution                                                                                                    |
|-------------------------------------------------------------------------------------------|----------------------------------------------------------------------------------------------------|
| The device is attached to a SATA port that has been hidden in the Computer Setup utility. | Run the Computer Setup utility and ensure <b>Device Available</b> is selected for the device's SATA port in <b>Advanced</b> > <b>Port Options</b> . |
| Removable Media Boot is disabled in the Computer Setup utility.                           | Run the Computer Setup utility and enable booting to removable media in <b>Advanced &gt; Boot Options</b> .                                         |
| Network Boot is enabled in Computer Setup.                                                | Run the Computer Setup utility and disable Network Boot in <b>Advanced &gt; Boot Options</b> .                                                      |

#### System will not boot from CD-ROM or DVD drive.

| Cause                     | Solution                                                                                           |
|---------------------------|----------------------------------------------------------------------------------------------------|
| Non-bootable CD in drive. | Try a bootable CD in the drive.                                                                    |
| Boot order not correct.   | Run the Computer Setup utility and change boot sequence in <b>Advanced</b> > <b>Boot Options</b> . |

## Drive not found (identified).

| Cause                                                                         | Solution                                                                                                    |
|-------------------------------------------------------------------------------|----------------------------------------------------------------------------------------------------|
| Cable could be loose.                                                         | Check cable connections.                                                                                                    |
| The system may not have automatically recognized a newly installed device.    | See reconfiguration directions in the <u>Solving Hardware</u> <u>Installation Problems on page 98</u> section. If the system still does not recognize the new device, check to see if the device is listed within Computer Setup. If it is listed, the probable cause is a driver problem. If it is not listed, the probable cause is a hardware problem. |
|                                                                               | If this is a newly installed drive, run the Computer Setup utility and try adding a POST delay under <b>Advanced</b> > <b>Power-On Options</b> .                                                                                                    |
| The device is attached to a SATA port that has been hidden in Computer Setup. | Run the Computer Setup utility and ensure <b>Device Available</b> is selected for the device's SATA port in <b>Advanced</b> > <b>Port Options</b> .                                                                                                    |
| Drive responds slowly immediately after power-up.                             | Run Computer Setup and increase the POST Delay in <b>Advanced</b> > <b>Power-On Options</b> .                                                                                                    |

### CD-ROM or DVD devices are not detected or driver is not loaded.

| Cause                                                       | Solution                                                  |
|-------------------------------------------------------------|-----------------------------------------------------------|
| Drive is not connected properly or not properly configured. | See the documentation that came with the optional device. |

## Movie will not play in the DVD drive.

| Cause                                              | Solution                                            |
|----------------------------------------------------|-----------------------------------------------------|
| Movie may be regionalized for a different country. | See the documentation that came with the DVD drive. |
| Decoder software is not installed.                 | Install decoder software.                           |
| Damaged media.                                     | Replace media.                                      |
| Movie rating locked out by parental lock.          | Use DVD software to remove parental lock.           |
| Media installed upside down.                       | Reinstall media.                                    |

### Cannot eject compact disc (tray-load unit).

| Cause                                  | Solution                                                                                                    |
|----------------------------------------|----------------------------------------------------------------------------------------------------|
| Disc not properly seated in the drive. | Turn off the computer and insert a thin metal rod into the emergency eject hole and push firmly. Slowly pull the tray out from the drive until the tray is fully extended, then remove the disc. |

### CD-ROM, CD-RW, DVD-ROM, or DVD-R/RW drive cannot read a disc or takes too long to start.

| Cause                                                                                                    | Solution                                                                                                    |    |
|----------------------------------------------------------------------------------------------------|----------------------------------------------------------------------------------------------------|----|
| Media is corrupt.                                                                                                    | Try different media to confirm whether media is valid.                                                                                                    |    |
| Media has been inserted upside down.                                                                                  | Re-insert the media with the label facing up.                                                                                                    |    |
| The DVD-ROM drive takes longer to start because it has to determine the type of media played, such as audio or video. | Wait at least 30 seconds to let the DVD-ROM drive determine the type of media being played. If the disc still does not start, read to other solutions listed for this topic. | -  |
| CD or DVD disc is dirty.                                                                                              | Clean CD or DVD with a CD cleaning kit, available from most computer stores.                                                                                                 |    |
| Windows does not detect the CD-ROM or DVD-ROM drive.                                                                  | Use Device Manager to remove or uninstall the device.                                                                                                    |    |
|                                                                                                    | To access Device Manager in Windows 7, click <b>Start</b> , select <b>Control Panel</b> , and then select <b>Device Manager</b> .                                            | :  |
|                                                                                                    | To access Device Manager in Windows 8.1, from the Start screen, type c, select <b>Control Panel</b> from the list of applications, and then select <b>Device Manager</b> .   |    |
|                                                                                                    | To access Device Manager in Windows 10, type device manager in the taskbar search box, and then select Device Manager from the list of applications.                         | ce |
|                                                                                                    | <ol><li>Restart the computer and let Windows detect the CD or DV<br/>driver.</li></ol>                                                                                       | /D |

#### Recording or copying CDs is difficult or impossible.

| Cause                             | Solution                                                                                           |  |
|-----------------------------------|----------------------------------------------------------------------------------------------------|--|
| Wrong or poor quality media type. | 1. Try using a slower speed when recording.                                                        |  |
|                                   | 2. Verify that you are using the correct media for the drive.                                      |  |
|                                   | <ol><li>Try a different brand of media. Quality varies widely<br/>between manufacturers.</li></ol> |  |

# Solving USB flash drive problems

If you encounter USB flash drive problems, common causes and solutions are listed in the following table.

#### USB flash drive is not seen as a drive letter in Windows.

| Cause                                                            | Solution                                                        |
|------------------------------------------------------------------|-----------------------------------------------------------------|
| The drive letter after the last physical drive is not available. | Change the default drive letter for the flash drive in Windows. |

#### USB flash drive not found (identified).

| Cause                                                                        | Solution                                                                                       |
|------------------------------------------------------------------------------|------------------------------------------------------------------------------------------------|
| The device is attached to a USB port that has been hidden in Computer Setup. | Run the Computer Setup utility and enable USB ports in <b>Advanced</b> > <b>Port Options</b> . |
| The device was not properly seated before power-up.                          | Ensure the device is fully inserted into the USB port before applying power to the system      |

#### System will not boot from USB flash drive.

| Cause                                                           | Solution                                                                                                    |  |
|-----------------------------------------------------------------|----------------------------------------------------------------------------------------------------|--|
| Boot order is not correct.                                      | Run the Computer Setup utility and change boot sequence in <b>Advanced</b> > <b>Boot Options</b> .                                                                    |  |
| Removable Media Boot is disabled in the Computer Setup utility. | Run the Computer Setup utility and enable booting to removable media in <b>Advanced &gt; Boot Options</b> . Ensure USB is enabled in <b>Storage &gt; Boot Order</b> . |  |

### The computer boots to DOS after making a bootable flash drive.

| Cause                     | Solution                                                       |  |
|---------------------------|----------------------------------------------------------------|--|
| Flash drive is bootable.  | Install the flash drive only after the operating system boots. |  |
| Flash drive is defective. | Try a different flash drive.                                   |  |

# Solving front panel component problems

If you encounter problems with devices connected to the front panel, refer to the common causes and solutions listed in the following table.

#### A USB device, headphone, or microphone is not recognized by the computer.

| Cause                                                     | Solution                                                                                                    |  |
|-----------------------------------------------------------|----------------------------------------------------------------------------------------------------|--|
| Device is not properly connected.                         | 1. Turn off the computer.                                                                                                    |  |
|                                                           | <ol><li>Reconnect the device to the front of the computer and<br/>restart the computer.</li></ol>                             |  |
| The device does not have power.                           | If the USB device requires AC power, be sure one end is connected to the device and one end is connected to a live outlet.    |  |
| The correct device driver is not installed.               | 1. Install the correct driver for the device.                                                                                 |  |
|                                                           | 2. You might need to reboot the computer.                                                                                     |  |
| The cable from the device to the computer does not work.  | 1. If possible, replace the cable.                                                                                            |  |
|                                                           | 2. Restart the computer.                                                                                                    |  |
| The device is not working.                                | 1. Replace the device.                                                                                                    |  |
|                                                           | 2. Restart the computer.                                                                                                    |  |
| USB ports on the computer are disabled in Computer Setup. | Run the Computer Setup utility and ensure that the USB ports are set to <b>Enabled</b> in <b>Security &gt; USB Security</b> . |  |

# **Solving Internet access problems**

If you encounter Internet access problems, consult your Internet Service Provider (ISP) or refer to the common causes and solutions listed in the following table.

#### Unable to connect to the Internet.

| Cause                                                                                                    | Solution                                                                                                    |  |
|----------------------------------------------------------------------------------------------------|----------------------------------------------------------------------------------------------------|--|
| Internet Service Provider (ISP) account is not set up properly.                                                               | Verify Internet settings or contact your ISP for assistance.                                                                                                    |  |
| Web browser is not set up properly.                                                                                           | Verify that the Web browser is installed and set up to work with your ISP.                                                                                                    |  |
| Cable/DSL modem is not plugged in.                                                                                            | Plug in cable/DSL modem. You should see a "power" LED light on the front of the cable/DSL modem.                                                                                        |  |
| Cable/DSL service is not available or has been interrupted due to bad weather.                                                | Try connecting to the Internet at a later time or contact your ISP. (If the cable/DSL service is connected, the "cable" LED light on the front of the cable/DSL modem will be on.)      |  |
| The CAT5 UTP cable is disconnected.                                                                                           | Connect the CATS UTP cable between the cable modem and the computers's RJ-45 connector. (If the connection is good, the "PC" LED light on the front of the cable/DSL modem will be on.) |  |
| IP address is not configured properly.                                                                                        | Contact your ISP for the correct IP address.                                                                                                    |  |
| Cookies are corrupted. (A "cookie" is a small piece of information                                                            | Windows 7:                                                                                                    |  |
| that a Web server can store temporarily with the Web browser.<br>This is useful for having the browser remember some specific | 1. Select Start > Control Panel.                                                                                                    |  |
| information that the Web server can later retrieve.)                                                                          | 2. Click Internet Options.                                                                                                    |  |

#### Unable to connect to the Internet.

| Cause | Solution                                                                                                    |  |
|-------|----------------------------------------------------------------------------------------------------|--|
|       | <ol> <li>In the Browsing history section on the General tab, click the<br/>Delete button.</li> </ol>                               |  |
|       | 4. Select the <b>Cookies</b> check box and click the <b>Delete</b> button.                                                         |  |
|       | Windows 8.1:                                                                                                    |  |
|       | <ol> <li>From the Start screen, type c, and then select Control Panel<br/>from the list of applications.</li> </ol>                |  |
|       | 2. Click Internet Options.                                                                                                    |  |
|       | <ol> <li>In the Browsing history section on the General tab, click the<br/>Delete button.</li> </ol>                               |  |
|       | 4. Select the <b>Cookies</b> check box and click the <b>Delete</b> button.                                                         |  |
|       | Windows 10:                                                                                                    |  |
|       | <ol> <li>Type control panel in the taskbar search box, and then<br/>select Control Panel from the list of applications.</li> </ol> |  |
|       | 2. Click Internet Options.                                                                                                    |  |
|       | 3. In the <b>Browsing history</b> section, click the <b>Delete</b> button.                                                         |  |
|       | <ol> <li>Select the Cookies and website data check box and click the<br/>Delete button.</li> </ol>                                 |  |

## Cannot automatically launch Internet programs.

| Cause                                                        | Solution                                           |
|--------------------------------------------------------------|----------------------------------------------------|
| You must log on to your ISP before some programs will start. | Log on to your ISP and launch the desired program. |

# **Solving software problems**

Most software problems occur as a result of the following:

- The application was not installed or configured correctly.
- There is insufficient memory available to run the application.
- There is a conflict between applications.
- Be sure that all the needed device drivers have been installed.
- If you have installed an operating system other than the factory-installed operating system, check to be sure it is supported on the system.

If you encounter software problems, see the applicable solutions listed in the following table.

#### Computer will not continue and the HP logo does not display.

| Cause                                | Solution                                                                                                    |
|--------------------------------------|----------------------------------------------------------------------------------------------------|
| ROM issue - POST error has occurred. | Observe the beeps and LED lights on the front of the computer. See <u>POST error messages and diagnostic front panel LEDs and audible codes on page 110</u> to determine possible causes. |
|                                      | See the Worldwide Limited Warranty for terms and conditions.                                                                                                    |

## "Illegal Operation has Occurred" error message is displayed.

| Cause                                                                       | Solution                                                                                                    |
|-----------------------------------------------------------------------------|----------------------------------------------------------------------------------------------------|
| Software being used is not Microsoft-certified for your version of Windows. | Verify that the software is certified by Microsoft for your version of Windows (see program packaging for this information). |
| Configuration files are corrupt.                                            | If possible, save all data, close all programs, and restart the computer.                                                    |

# POST error messages and diagnostic front panel LEDs and audible codes

This appendix lists the error codes, error messages, and the various indicator light and audible sequences that you may encounter during Power-On Self-Test (POST) or computer restart, the probable source of the problem, and steps you can take to resolve the error condition.

POST Message Disabled suppresses most system messages during POST, such as memory count and nonerror text messages. If a POST error occurs, the screen will display the error message. To manually switch to the POST Messages Enabled mode during POST, press any key (except F10, F11, or F12). The default mode is POST Message Disabled.

The speed at which the computer loads the operating system and the extent to which it is tested are determined by the POST mode selection.

Quick Boot is a fast startup process that does not run all of the system level tests, such as the memory test. Full Boot runs all of the ROM-based system tests and takes longer to complete.

Full Boot may also be enabled to run every 1 to 30 days on a regularly scheduled basis. To establish the schedule, reconfigure the computer to the Full Boot Every x Days mode, using Computer Setup.

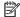

NOTE: For more information on Computer Setup, see Computer Setup (F10) Utility on page 66.

# POST numeric codes and text messages

This section covers those POST errors that have numeric codes associated with them. The section also includes some text messages that may be encountered during POST.

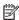

The computer will beep once after a POST text message is displayed on the screen.

| Control panel message          | Description                                   | Recommended action                                                                                         |
|--------------------------------|-----------------------------------------------|----------------------------------------------------------------------------------------------------|
| 002-Option ROM Checksum Error  | System ROM or expansion board option ROM      | 1. Verify the correct ROM.                                                                                 |
|                                | checksum.                                     | 2. Flash the ROM if needed.                                                                                |
|                                |                                               | <ol> <li>If an expansion board was recently added,<br/>remove it to see if the problem remains.</li> </ol> |
|                                |                                               | <ol> <li>Clear CMOS. (See <u>Password security and</u><br/>resetting CMOS on page 117.)</li> </ol>         |
|                                |                                               | <ol><li>If the message disappears, there may be a<br/>problem with the expansion card.</li></ol>           |
|                                |                                               | 6. Replace the system board.                                                                               |
| 003-System Board Failure       | ystem Board Failure DMA or timers.            | Clear CMOS. (See Password security and resetting CMOS on page 117.)                                        |
|                                |                                               | 2. Remove expansion boards.                                                                                |
|                                |                                               | 3. Replace the system board.                                                                               |
| 005-Real-Time Clock Power Loss | Invalid time or date in configuration memory. | Reset the date and time under <b>Control Panel</b><br>(Computer Setup can also be used). If the            |

| Control panel message                      | Description                                                                                  | problem persists, replace the RTC battery. See the Removal and Replacement section for instructions on installing a new battery.                                             |  |
|--------------------------------------------|----------------------------------------------------------------------------------------------|----------------------------------------------------------------------------------------------------|--|
|                                            | RTC (real-time clock) battery may need to be replaced.                                       |                                                                                                    |  |
| 008–Microcode Patch Error                  | Processor is not supported by the BIOS.                                                      | 1. Upgrade BIOS to proper version.                                                                                                    |  |
|                                            |                                                                                              | 2. Change the processor.                                                                                                    |  |
| 009–PMM Allocation Error during MEBx       | Memory error during POST execution of the Management Engine (ME) BIOS Extensions option ROM. | Reboot the computer.                                                                                                    |  |
| Download                                   |                                                                                              | <ol><li>Unplug the power cord, re-seat the<br/>memory modules, and reboot the<br/>computer.</li></ol>                                                                        |  |
|                                            |                                                                                              | <ol> <li>If the memory configuration was recently<br/>changed, unplug the computer, restore<br/>the original memory configuration, and<br/>reboot the computer.</li> </ol>   |  |
|                                            |                                                                                              | <ol><li>If the error persists, replace the system<br/>board.</li></ol>                                                                                                    |  |
| 00A-Product Information Not Valid          | The product information programmed into the system board is missing or invalid.              | Use Computer Setup to update this information.                                                                                                    |  |
| 00B-MEBx Module did not checksum correctly | Memory error during POST execution of the                                                    | Reboot the computer.                                                                                                    |  |
|                                            | Management Engine (ME) BIOS Extensions option ROM.                                           | <ol><li>Unplug the power cord, re-seat the<br/>memory modules, and reboot the<br/>computer.</li></ol>                                                                        |  |
|                                            |                                                                                              | <ol> <li>If the memory configuration was recently<br/>changed, unplug the power cord, restore<br/>the original memory configuration, and<br/>reboot the computer.</li> </ol> |  |
|                                            |                                                                                              | 4. If the error persists, replace the system board.                                                                                                    |  |
| 00C-PMM Deallocation Error during MEBx     | Memory error during POST execution of the Management Engine (ME) BIOS Extensions option ROM. | 1. Reboot the computer.                                                                                                    |  |
| Cleanup                                    |                                                                                              | <ol><li>Unplug the power cord, re-seat the<br/>memory modules, and reboot the<br/>computer.</li></ol>                                                                        |  |
|                                            |                                                                                              | <ol><li>If the memory configuration was recently<br/>changed, unplug the power cord, restore<br/>the original memory configuration, and<br/>reboot the computer.</li></ol>   |  |
|                                            |                                                                                              | <ol><li>If the error persists, replace the system<br/>board.</li></ol>                                                                                                    |  |
| 00D-Setup Error during MEBx Execution      | MEBx selection or exit resulted in a setup                                                   | 1. Reboot the computer.                                                                                                    |  |
|                                            | failure.                                                                                     | <ol><li>Unplug the power cord, re-seat the<br/>memory modules, and reboot the<br/>computer.</li></ol>                                                                        |  |
|                                            |                                                                                              | <ol> <li>If the memory configuration was recently<br/>changed, unplug the power cord, restore<br/>the original memory configuration, and<br/>reboot the computer.</li> </ol> |  |
|                                            |                                                                                              | 4. If the error persists, replace the system board.                                                                                                    |  |

| Control panel message                                            | Description                                                                                                    | Recommended action                                                                                                    |  |
|------------------------------------------------------------------|----------------------------------------------------------------------------------------------------|----------------------------------------------------------------------------------------------------|--|
| 00E-Inventory Error during MEBx Execution                        | BIOS information passed to the MEBx resulted                                                                               | Reboot the computer.                                                                                                    |  |
|                                                                  | in a failure.                                                                                                    | 2. If the error persists, update to the latest BIOS version.                                                                                                    |  |
|                                                                  |                                                                                                    | <ol><li>If the error still persists, replace the<br/>system board.</li></ol>                                                                                                    |  |
| 00F-Interface Error during MEBx Execution                        | MEBx operation experienced a hardware error                                                                                | Reboot the computer.                                                                                                    |  |
|                                                                  | during communication with the ME.                                                                                          | 2. If the error persists, update to the latest BIOS version.                                                                                                    |  |
|                                                                  |                                                                                                    | <ol><li>If the error still persists, replace the<br/>system board.</li></ol>                                                                                                    |  |
| 100-Front Audio Not Connected                                    | Front audio cable has been detached or unseated from system board.                                                         | Reconnect or replace front audio cable.                                                                                                    |  |
| 2E1-MemorySize Error                                             | Memory amount has changed since the last boot (memory added or removed).                                                   | The system memory size is different from the last startup. The most common reason is the removal of memory from the system board. Press the F1 key to save the memory changes. If this message persists, verify that the memory modules are installed correctly. |  |
| 2E2-Memory Error                                                 | Memory module configuration failed during boot up.                                                                         | Ensure memory modules are correctly installed.                                                                                                    |  |
|                                                                  |                                                                                                    | 2. Verify proper memory module type.                                                                                                    |  |
|                                                                  |                                                                                                    | <ol><li>Remove and replace the identified faulty<br/>memory module(s).</li></ol>                                                                                                    |  |
|                                                                  |                                                                                                    | <ol> <li>If the error persists after replacing<br/>memory modules, replace the system<br/>board.</li> </ol>                                                                                                    |  |
| 2E3-Incompatible Memory Module in Memory                         | A memory module in memory socket identified                                                                                | Verify proper memory module type.                                                                                                    |  |
| Socket(s) X, X,                                                  | in the error message is missing critical SPD information, or is incompatible with the chipset.                             | 2. Try another memory socket.                                                                                                    |  |
|                                                                  |                                                                                                    | 3. Replace with a supported module.                                                                                                    |  |
| 2E4-DIMM Configuration Warning                                   | The current memory configuration is not optimized.                                                                         | Rearrange the DIMMs so that each channel has the same amount of memory.                                                                                                    |  |
| 2E5-ECC Memory Module Detected on<br>Unsupported Platform        | Recently added memory module(s) support ECC memory error correction.                                                       | If additional memory was recently added remove it to see if the problem remains.                                                                                                    |  |
|                                                                  |                                                                                                    | <ol><li>Check product documentation for<br/>memory support information.</li></ol>                                                                                                    |  |
| 2E6—Memory Not Configured Correctly for<br>Proper MEBx Execution |                                                                                                    |                                                                                                    |  |
| 300–Configuration Change Warning                                 | The storage device configuration will be updated as shown.                                                                 | Not applicable                                                                                                    |  |
| 301-Hard Disk 1: SMART Hard Drive Detects<br>Imminent Failure    | Hard drive is about to fail. (Some hard drives have a hard drive firmware patch that will fix an erroneous error message.) | <ol> <li>Determine if hard drive is giving correct<br/>error message. Run the Drive Protection<br/>System test under using F2 Diagnostics<br/>when booting the computer.</li> </ol>                                                                              |  |
|                                                                  |                                                                                                    | <ol> <li>Apply hard drive firmware patch<br/>if applicable. (Available at<br/><a href="http://www.hp.com/support">http://www.hp.com/support</a>.)</li> </ol>                                                                                                    |  |

| Control panel message                                                  | Description                                                                                                    | Recommended action                                                                                                    |  |
|------------------------------------------------------------------------|----------------------------------------------------------------------------------------------------|----------------------------------------------------------------------------------------------------|--|
|                                                                        |                                                                                                    | 3. Back up contents and replace hard drive.                                                                                                    |  |
| 302-Hard Disk 2: SMART Hard Drive Detects<br>Imminent Failure          | Hard drive is about to fail. (Some hard drives have a hard drive firmware patch that will fix an erroneous error message.) | Determine if hard drive is giving correct<br>error message. Run the Drive Protection<br>System test under using F2 Diagnostics<br>when booting the computer.                        |  |
|                                                                        |                                                                                                    | <ol> <li>Apply hard drive firmware patch<br/>if applicable. (Available at<br/><a href="http://www.hp.com/support">http://www.hp.com/support</a>.)</li> </ol>                        |  |
|                                                                        |                                                                                                    | 3. Back up contents and replace hard drive.                                                                                                    |  |
| 309 – 30C: Hard Disk 3–6: SMART Hard Drive<br>Detects Imminent Failure | Hard drive is about to fail. (Some hard drives have a hard drive firmware patch that will fix an erroneous error message.) | <ol> <li>Determine if hard drive is giving correct<br/>error message. Run the Drive Protection<br/>System test under using F2 Diagnostics<br/>when booting the computer.</li> </ol> |  |
|                                                                        |                                                                                                    | <ol> <li>Apply hard drive firmware patch<br/>if applicable. (Available at<br/>http://www.hp.com/support.)</li> </ol>                                                                |  |
|                                                                        |                                                                                                    | 3. Back up contents and replace hard drive.                                                                                                    |  |
| BFO–Boot Device Not Found                                              | Boot device not found.                                                                                                    | Insert boot device or load operating system.                                                                                                    |  |
| BF1–Hard Disk 1 Error                                                  | Hard disk 1 error.                                                                                                    | 1. Check and/or replace cables.                                                                                                    |  |
|                                                                        |                                                                                                    | 2. Clear CMOS. (See Password security and resetting CMOS on page 117.)                                                                                                    |  |
|                                                                        |                                                                                                    | 3. Replace the hard disk drive.                                                                                                    |  |
| BF2–Hard Disk 2 Error                                                  | Hard disk 2 error.                                                                                                    | 1. Check and/or replace cables.                                                                                                    |  |
|                                                                        |                                                                                                    | 2. Clear CMOS. (See <u>Password security and</u> resetting CMOS on page 117.)                                                                                                    |  |
|                                                                        |                                                                                                    | 3. Replace the hard disk drive.                                                                                                    |  |
| 400-Serial Port A Address Conflict Detected                            | Both external and internal serial ports are                                                                                | Remove any serial port expansion cards.                                                                                                    |  |
|                                                                        | assigned to the same resources.                                                                                            | 2. Clear CMOS. (See Password security and resetting CMOS on page 117.)                                                                                                    |  |
|                                                                        |                                                                                                    | 3. Reconfigure card resources and/or run Computer Setup or Windows utilities.                                                                                                    |  |
| 401-Serial Port B Address Conflict Detected                            | Both external and internal serial ports are                                                                                | Remove any serial port expansion cards.                                                                                                    |  |
|                                                                        | assigned to the same resources.                                                                                            | 2. Clear CMOS. (See Password security and resetting CMOS on page 117.)                                                                                                    |  |
|                                                                        |                                                                                                    | 3. Reconfigure card resources and/or run Computer Setup or Windows utilities.                                                                                                    |  |
| 102-Serial Port C Address Conflict Detected                            | Both external and internal serial ports are                                                                                | Remove any serial port expansion cards.                                                                                                    |  |
|                                                                        | assigned to the same resources.                                                                                            | 2. Clear CMOS. (See <u>Password security and</u> resetting CMOS on page 117.)                                                                                                    |  |
|                                                                        |                                                                                                    | 3. Reconfigure card resources and/or run Computer Setup or Windows utilities.                                                                                                    |  |
| 403-Serial Port D Address Conflict Detected                            | Both external and internal serial ports are                                                                                | Remove any serial port expansion cards.                                                                                                    |  |
|                                                                        | assigned to the same resources.                                                                                            | Clear CMOS. (See <u>Password security and</u><br>resetting CMOS on page 117.)                                                                                                    |  |

| Description                                                                                                    | Recommended action                                                                                                    |  |
|----------------------------------------------------------------------------------------------------|----------------------------------------------------------------------------------------------------|--|
|                                                                                                    | 3. Reconfigure card resources and/or run Computer Setup or Windows utilities.                                                                                                    |  |
| Recently added PCI expansion card contains an option ROM too large to download during POST.                                                               | If a PCI expansion card was recently<br>added, remove it to see if the problem<br>remains.                                                                                                    |  |
| Front USB cable has been detached or unseated from system board.                                                                                          | Reconnect or replace front USB cable.                                                                                                    |  |
| There is an incompatibility or problem with a PCIe device and the system or PCIe link could not be configured to a valid bus width or speed.              | Try rebooting the system. If the error reoccurs, the device may not work with this system                                                                                                    |  |
| Cable is required between I2C on card and USB-C on the system board.                                                                                      | Install cable between I2C on card and USB-C or the system board.                                                                                                    |  |
| More than one USB type-C card is installed.                                                                                                    | Remove USB type-C card so only one is installed.                                                                                                    |  |
| A system BIOS recovery has occurred.                                                                                                    | Not applicable.                                                                                                    |  |
| The system has detected a wireless module installed in the system that is not supported and has been disabled.                                            | Replace with a supported module.                                                                                                    |  |
| Keyboard failure.                                                                                                    | Reconnect keyboard with computer turned off.                                                                                                    |  |
|                                                                                                    | 2. Check connector for bent or missing pins                                                                                                    |  |
|                                                                                                    | <ol><li>Ensure that none of the keys are<br/>depressed.</li></ol>                                                                                                    |  |
|                                                                                                    | 4. Replace keyboard.                                                                                                    |  |
| Keyboard failure.                                                                                                    | Reconnect the keyboard with computer turned off.                                                                                                    |  |
|                                                                                                    | <ol><li>Ensure that none of the keys are<br/>depressed.</li></ol>                                                                                                    |  |
|                                                                                                    | 3. Replace the keyboard.                                                                                                    |  |
|                                                                                                    | 4. Replace the system board.                                                                                                    |  |
| CPU fan is not connected or may have malfunctioned.                                                                                                    | 1. Reseat CPU fan.                                                                                                    |  |
|                                                                                                    | 2. Reseat fan cable.                                                                                                    |  |
|                                                                                                    | 3. Replace CPU fan.                                                                                                    |  |
| Chassis, rear chassis, or front chassis fan is not connected or may have malfunctioned.                                                                   | <ol> <li>Reseat chassis, rear chassis, or front<br/>chassis fan.</li> </ol>                                                                                                    |  |
|                                                                                                    | 2. Reseat fan cable.                                                                                                    |  |
|                                                                                                    | <b>3.</b> Replace chassis, rear chassis, or front chassis fan.                                                                                                    |  |
|                                                                                                    | N/A                                                                                                    |  |
| One or more SATA devices are improperly attached. For optimal performance, the SATA 0 and SATA 1 ports should be used for hard drives before other ports. | Ensure SATA connectors are used in ascending order. For one device, use SATA 0. For two devices, use SATA 0 and SATA 1. For three devices, use SATA 0, SATA 1, and SATA 2.                                                                                                    |  |
|                                                                                                    | option ROM too large to download during POST.  Front USB cable has been detached or unseated from system board.  There is an incompatibility or problem with a PCIe device and the system or PCIe link could not be configured to a valid bus width or speed.  Cable is required between I2C on card and USB-C on the system board.  More than one USB type-C card is installed.  A system BIOS recovery has occurred.  The system has detected a wireless module installed in the system that is not supported and has been disabled.  Keyboard failure.  Keyboard failure.  CPU fan is not connected or may have malfunctioned.  Chassis, rear chassis, or front chassis fan is not connected or may have malfunctioned. |  |

| Control panel message Description |                                                                                                    | Recommended action                   |  |
|-----------------------------------|----------------------------------------------------------------------------------------------------|--------------------------------------|--|
| 90B-Fan Failure                   | The system has detected that a cooling fan is                                                                                                    | 1. Reseat fan.                       |  |
|                                   | not operating correctly.                                                                                                    | 2. Reseat fan cable.                 |  |
|                                   |                                                                                                    | 3. Replace fan.                      |  |
| 90D-System Temperature            | Thermal shutdown occurred. The system BIOS has detected your machine was previously shut down to avoid overheating. Overheating may occur if the cooling vents are blocked or the operating temperature exceeds the system specifications. The machine should return to normal operation once the situation is resolved. | Make sure system has proper airflow. |  |
| 90E-Power Supply Fan Not detected | Power supply fan is not connected or may have malfunctioned.                                                                                                    | 1. Reseat power supply fan.          |  |
|                                   |                                                                                                    | 2. Reseat fan cable.                 |  |
|                                   |                                                                                                    | 3. Replace power supply fan.         |  |
| 910–Filter Warning                | Airflow filter is dirty.                                                                                                    | Replace the airflow filter.          |  |

# Interpreting system validation diagnostic front panel LEDs and audible codes

During the system validation phase that occurs at system startup, the BIOS validates the functionality of the following subsystems and conditions:

- AC adapter
- System board power
- Processor failure
- **BIOS** corruption
- Memory failure
- Graphics failure
- System board failure
- **BIOS** authentication failure

If an error is detected, specific patterns of long and short blinks, accompanied by long and short beeps (where applicable) are used to identify the error. These patterns will make up a two part code:

- Major the category of the error
- Minor the specific error within the category

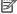

NOTE: Single beep/blink codes are not used.

| Number of long beeps/blinks | Error category |  |
|-----------------------------|----------------|--|
| 1                           | Not used       |  |
| 2                           | BIOS           |  |
| 3                           | Hardware       |  |

| 4 | Thermal      |  |
|---|--------------|--|
| 5 | System board |  |

Patterns of blink/beep codes are determined by using the following parameters:

- 1 second pause occurs after the last major blink.
- 2 second pause occurs after the last minor blink.
- Beep error code sequences occur for the first 5 iterations of the pattern and then stop.
- Blink error code sequences continue until the computer is unplugged or the power button is pressed.

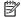

**NOTE:** Not all diagnostic lights and audible codes are available on all models.

The red LED blinks to represent the major error category (long blinks). The white LED blinks to represent the minor error category (short blinks). For example, '3.5' indicates 3 long red blinks and 5 short white blinks to communicate the processor is not detected.

| Category     | Major/minor code | Description                                                                                                    |
|--------------|------------------|----------------------------------------------------------------------------------------------------|
| BIOS         | 2.2              | The main area (DXE) of BIOS has become corrupted and there is no recovery binary image available.                                                                                              |
|              | 2.3              | The embedded controller policy requires the user to enter a key sequence.                                                                                                    |
|              | 2.4              | The embedded controller is checking or recovering the boot block.                                                                                                    |
| Hardware     | 3.2              | The embedded controller has timed out waiting for BIOS to return from memory initialization.                                                                                                   |
|              | 3.3              | The embedded controller has timed out waiting for BIOS to return from graphics initialization.                                                                                                 |
|              | 3.4              | The system board displays a power failure (crowbar).*                                                                                                    |
|              | 3.5              | The processor is not detected.*                                                                                                    |
|              | 3.6              | The processor does not support an enabled feature.                                                                                                    |
| Thermal      | 4.2              | A processor over temperature condition has been detected.*                                                                                                    |
|              | 4.3              | An ambient temperature over temperature condition has been detected.                                                                                                    |
|              | 4.4              | An MXM over temperature condition has been detected.                                                                                                    |
| System board | 5.2              | The embedded controller cannot find valid firmware.                                                                                                    |
|              | 5.3              | The embedded controller has timed out waiting for the BIOS.                                                                                                    |
|              | 5.4              | The embedded controller has timed out waiting for BIOS to return from system board initialization.                                                                                             |
|              | 5.5              | The embedded controller rebooted the system after a possible lockup condition had been detected through the use of a System Health Timer, Automated System Recovery Timer, or other mechanism. |

<sup>\*</sup> Indicates hardware triggered event; all other events are controlled by the BIOS.

## Password security and resetting CMOS 8

This computer supports security password features, which can be established through the Computer Setup Utilities menu.

This computer supports two security password features that are established through the Computer Setup Utilities menu: administrator password and power-on password. When you establish only an administrator password, any user can access all the information on the computer except Computer Setup. When you establish only a power-on password, the power-on password is required to access Computer Setup and any other information on the computer. When you establish both passwords, only the administrator password will give you access to Computer Setup.

When both passwords are set, the administrator password can also be used in place of the power-on password as an override to log in to the computer. This is a useful feature for a network administrator.

If you forget one or both passwords, you can clear all passwords by powering off the system, opening the cover, temporarily removing the PSWD jumper, and booting once. This will erase the administrator and power-on passwords. You must restore the jumper to create new passwords.

CAUTION: Pushing the CMOS button with power removed will reset the BIOS settings to factory defaults. It may be useful to back up the BIOS settings or save them as custom defaults before resetting them in case they are needed later. Back up can be performed in Computer Setup or using the BiosConfigUtility tool available from www.hp.com. See Computer Setup (F10) Utility on page 66 for information on backing up the BIOS settings.

# Resetting the password jumper

**CAUTION:** Stringent security is a mode where there is no physical bypass of the password function. If enabled, removing the password jumper will be ignored. To enable this mode, change the security setting **Clear Password Jumper** in Password Policies to **Ignore**.

If you lose or forget the password when in stringent security mode, the system can only be reset by System Management Command. This is a way for HP Service and Support to provide a secure method to access the BIOS and command a password reset for a specifically identified unit under the direction of the owner. This scenario may not be covered under warranty.

To prevent needing a customer service event to restore access to the system, record your configured administrator and power-on passwords in a safe place away from your computer.

To disable the power-on or administrator password features, or to clear the power-on or administrator passwords, complete the following steps:

- Shut down the operating system properly, then turn off the computer and any external devices, and disconnect the power cord from the power outlet.
- 2. With the power cord disconnected, press the power button again to drain the system of any residual power.
  - WARNING! To reduce the risk of personal injury from electrical shock and/or hot surfaces, be sure to disconnect the power cord from the wall outlet, and allow the internal system components to cool before touching.
  - A CAUTION: When the computer is plugged in, the power supply always has voltage applied to the system board even when the unit is turned off. Failure to disconnect the power cord can result in damage to the system.

Static electricity can damage the electronic components of the computer or optional equipment. Before beginning these procedures, ensure that you are discharged of static electricity by briefly touching a grounded metal object. See the Safety & Regulatory Information guide for more information.

- Remove the access panel. 3.
- Locate the header and jumper.
  - NOTE: The password jumper is green so that it can be easily identified. For assistance locating the password jumper and other system board components, see the system board components image at System board callouts on page 64.
- 5. Remove the jumper from pins 1 and 2.
- Place the jumper on either pin 1 or 2, but not both, so that it does not get lost.
- 7. Replace the access panel and reconnect the external equipment.
- Plug in the computer and turn on power. Allow the operating system to start. This clears the current passwords and disables the password features.
- Shut down the computer, unplug the power, and disconnect the external equipment.
- **10.** Remove the access panel.
- 11. Place the jumper on pins 1 and 2.
- **12.** Replace the access panel.
- **13.** Reconnect the external equipment and plug in the computer.

# **Clearing and resetting the BIOS**

The CMOS button resets BIOS settings to default, but does not clear the passwords or affect any of the other Security settings. On Intel systems with advanced manageability features, the CMOS button will also partially unprovision AMT.

- Turn off the computer and any external devices, and disconnect the power cord from the power outlet.
- Disconnect the keyboard, monitor, and any other external equipment connected to the computer.
- MARNING! To reduce the risk of personal injury from electrical shock and/or hot surfaces, be sure to disconnect the power cord from the wall outlet, and allow the internal system components to cool before touching.
- A CAUTION: When the computer is plugged in, the power supply always has voltage applied to the system board even when the unit is turned off. Failure to disconnect the power cord can result in damage to the system.

Static electricity can damage the electronic components of the computer or optional equipment. Before beginning these procedures, ensure that you are discharged of static electricity by briefly touching a grounded metal object. See the Safety & Regulatory Information guide for more information.

- Remove the access panel. 3.
  - A CAUTION: Pushing the CMOS button will reset CMOS values to factory defaults. It is important to back up the computer CMOS settings before resetting them in case they are needed later. Back up is easily done through Computer Setup. See Computer Setup (F10) Utility on page 66 for information on backing up the CMOS settings.
- Locate, press, and hold the CMOS button in for five seconds.
  - NOTE: Make sure you have disconnected the AC power cord from the wall outlet. The CMOS button will not clear CMOS if the power cord is connected.

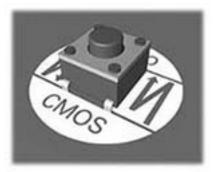

- NOTE: For assistance locating the CMOS button and other system board components, see the system board components image at System board callouts on page 64.
- Replace the access panel. 5.
- 6. Reconnect the external devices.
- Plug in the computer and turn on power.
- NOTE: You will receive POST error messages after clearing CMOS and rebooting advising you that configuration changes have occurred. Use Computer Setup to reset any special system setups along with the date and time.

For instructions on Computer Setup, see Computer Setup (F10) Utility on page 66.

# 9 Using HP PC Hardware Diagnostics (UEFI)

HP PC Hardware Diagnostics is a Unified Extensible Firmware Interface (UEFI) that allows you to run diagnostic tests to determine whether the computer hardware is functioning properly. The tool runs outside the operating system so that it can isolate hardware failures from issues that are caused by the operating system or other software components.

When HP PC Hardware Diagnostics (UEFI) detects a failure that requires hardware replacement, a 24-digit Failure ID is generated. This ID can then be provided to support to help determine how to correct the problem.

To start HP PC Hardware Diagnostics (UEFI), follow these steps:

- 1. Turn on or restart the computer, and quickly press esc
- 2. Press F2.

The BIOS searches three places for the diagnostic tools, in the following order:

- Connected USB drive
- NOTE: To download the HP PC Hardware Diagnostics (UEFI) tool to a USB drive, see <u>Downloading</u> HP PC Hardware Diagnostics (UEFI) to a USB device on page 120.
- **b.** Hard drive
- c. BIOS
- When the diagnostic tool opens, select the type of diagnostic test you want to run, and then follow the on-screen instructions.
- NOTE: If you need to stop a diagnostic test, press esc.

# Downloading HP PC Hardware Diagnostics (UEFI) to a USB device

NOTE: The HP PC Hardware Diagnostics (UEFI) download instructions are provided in English only, and you must use a Windows computer to download and create the HP UEFI support environment because only .exe files are offered.

There are two options to download HP PC Hardward Diagnostics to USB device.

#### **Download the latest UEFI version**

- Go to <a href="http://www.hp.com/go/techcenter/pcdiags">http://www.hp.com/go/techcenter/pcdiags</a>. The HP PC Diagnostics home page is displayed.
- 2. In the HP PC Hardware Diagnostics section, click the **Dowload** link, and then select **Run**.

#### Download any version of UEFI for a specific product

- 1. Go to <a href="http://www.hp.com/support">http://www.hp.com/support</a>, and then select your country. The HP Support page is displayed. .
- 2. Click Drivers & Downloads.
- Use the categories listed to find your product.
  - or -

Click **Find Now** to let HP automatically detect your product.

- Select your computer, and then select your operating system. 4.
- In the **Diagnostic** section, follow the on-screen instructions to select and download the UEFI version you **5.** want.

# 10 System backup and recovery

# Backing up, restoring, and recovering in Windows 10

This section provides information about the following processes. The information in the section is standard procedure for most products.

- Creating recovery media and backups
- Restoring and recovering your system

For additional information, refer to Help and Support.

Type help in the taskbar search box, and then select **Help and Support**.

# Creating recovery media and backups

The following methods of creating recovery media and backups are available on select products only. Choose the available method according to your computer model.

- Use HP Recovery Manager to create HP Recovery media after you successfully set up the computer. This step creates a backup of the HP Recovery partition on the computer. The backup can be used to reinstall the original operating system in cases where the hard drive is corrupted or has been replaced. For information on creating recovery media, see Creating HP Recovery media (select products only) on page 122. For information on the recovery options that are available using the recovery media, see What you need to know before you get started on page 124.
- Use Windows tools to create system restore points and create backups of personal information.

For more information, see Using Windows tools on page 124.

NOTE: If storage is 32 GB or less, Microsoft System Restore is disabled by default.

# Creating HP Recovery media (select products only)

If possible, check for the presence of the Recovery partition and the Windows partition. From the Start menu, select File Explorer.

- If your computer does not list the Windows partition and the Recovery partition, you can obtain recovery media for your system from support. See the Worldwide Telephone Numbers booklet included with the computer. You can also find contact information on the HP website. Go to http://www.hp.com/support, select your country or region, and follow the on-screen instructions.
  - You can use Windows tools to create system restore points and create backups of personal information, see Using Windows tools on page 124.
- If your computer does list the Recovery partition and the Windows partition, you can use HP Recovery Manager to create recovery media after you successfully set up the computer. HP Recovery media can be used to perform system recovery if the hard drive becomes corrupted. System recovery reinstalls the original operating system and software programs that were installed at the factory and then configures the settings for the programs. HP Recovery media can also be used to customize the system or restore the factory image if you replace the hard drive.

- Only one set of recovery media can be created. Handle these recovery tools carefully, and keep them in a safe place.
- HP Recovery Manager examines the computer and determines the required storage capacity for the media that will be required.
- To create recovery discs, your computer must have an optical drive with DVD writer capability, and vou must use only high-guality blank DVD-R, DVD+R, DVD-R DL, or DVD+R DL discs. Do not use rewritable discs such as CD±RW, DVD±RW, double-layer DVD±RW, or BD-RE (rewritable Blu-ray) discs; they are not compatible with HP Recovery Manager software. Or, instead, you can use a highquality blank USB flash drive.
- If your computer does not include an integrated optical drive with DVD writer capability, but you would like to create DVD recovery media, you can use an external optical drive (purchased separately) to create recovery discs. If you use an external optical drive, it must be connected directly to a USB port on the computer; the drive cannot be connected to a USB port on an external device, such as a USB hub. If you cannot create DVD media yourself, you can obtain recovery discs for your computer from HP. See the Worldwide Telephone Numbers booklet included with the computer. You can also find contact information on the HP website. Go to http://www.hp.com/ support, select your country or region, and follow the on-screen instructions.
- Be sure that the computer is connected to AC power before you begin creating the recovery media.
- The creation process can take an hour or more. Do not interrupt the creation process.
- If necessary, you can exit the program before you have finished creating all of the recovery DVDs. HP Recovery Manager will finish burning the current DVD. The next time you start HP Recovery Manager, you will be prompted to continue.

### To create HP Recovery media:

- Type recovery in the taskbar search box, and then select HP Recovery Manager. 1.
- Select **Create recovery media**, and then follow the on-screen instructions. 2.

If you ever need to recover the system, see Recovering using HP Recovery Manager on page 124.

# **Using Windows tools**

You can create recovery media, system restore points, and backups of personal information using Windows tools.

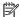

NOTE: If storage is 32 GB or less, Microsoft System Restore is disabled by default.

For more information and steps, see Help and Support.

Type help in the taskbar search box, and then select Help and Support.

# Restore and recovery

There are several options for recovering your system. Choose the method that best matches your situation and level of expertise:

**IMPORTANT:** Not all methods are available on all products.

- Windows offers several options for restoring from backup, refreshing the computer, and resetting the computer to its original state. For more information see Help and Support.
  - Type help in the taskbar search box, and then select **Help and Support**.
- If you need to correct a problem with a preinstalled application or driver, use the Reinstall drivers and/ or applications option (select products only) of HP Recovery Manager to reinstall the individual application or driver.
  - Type recovery in the taskbar search box, select HP Recovery Manager, select Reinstall drivers and/or applications, and then follow the on-screen instructions.
- If you want to recover the Windows partition to original factory content, you can choose the System Recovery option from the HP Recovery partition (select products only) or use the HP Recovery media. For more information, see Recovering using HP Recovery Manager on page 124. If you have not already created recovery media, see Creating HP Recovery media (select products only) on page 122.
- On select products, if you want to recover the computer's original factory partition and content, or if you have replaced the hard drive, you can use the Factory Reset option of HP Recovery media. For more information, see Recovering using HP Recovery Manager on page 124.
- On select products, if you want to remove the recovery partition to reclaim hard drive space, HP Recovery Manager offers the Remove Recovery Partition option.

For more information, see Removing the HP Recovery partition (select products only) on page 126.

# Recovering using HP Recovery Manager

HP Recovery Manager software allows you to recover the computer to its original factory state by using the HP Recovery media that you either created or that you obtained from HP, or by using the HP Recovery partition (select products only). If you have not already created recovery media, see Creating HP Recovery media (select products only) on page 122.

#### What you need to know before you get started

HP Recovery Manager recovers only software that was installed at the factory. For software not provided with this computer, you must either download the software from the manufacturer's website or reinstall the software from the media provided by the manufacturer.

- **IMPORTANT:** Recovery through HP Recovery Manager should be used as a final attempt to correct computer issues.
- HP Recovery media must be used if the computer hard drive fails. If you have not already created recovery media, see Creating HP Recovery media (select products only) on page 122.
- To use the Factory Reset option (select products only), you must use HP Recovery media. If you have not already created recovery media, see Creating HP Recovery media (select products only) on page 122.
- If your computer does not allow the creation of HP Recovery media or if the HP Recovery media does not work, you can obtain recovery media for your system from support. See the Worldwide Telephone Numbers booklet included with the computer. You can also find contact information from the HP website. Go to http://www.hp.com/support, select your country or region, and follow the on-screen instructions.
- IMPORTANT: HP Recovery Manager does not automatically provide backups of your personal data. Before beginning recovery, back up any personal data you want to retain.

Using HP Recovery media, you can choose from one of the following recovery options:

- NOTE: Only the options available for your computer display when you start the recovery process.
  - System Recovery—Reinstalls the original operating system, and then configures the settings for the programs that were installed at the factory.
  - Factory Reset—Restores the computer to its original factory state by deleting all information from the hard drive and re-creating the partitions. Then it reinstalls the operating system and the software that was installed at the factory.

The HP Recovery partition (select products only) allows System Recovery only.

#### Using the HP Recovery partition (select products only)

The HP Recovery partition allows you to perform a system recovery without the need for recovery discs or a recovery USB flash drive. This type of recovery can be used only if the hard drive is still working.

To start HP Recovery Manager from the HP Recovery partition:

Type recovery in the taskbar search box, select **Recovery Manager**, and then select **HP Recovery Environment** 

- or -

Press f11 while the computer boots, or press and hold f11 as you press the power button.

- Select **Troubleshoot** from the boot options menu.
- Select **Recovery Manager**, and then follow the on-screen instructions.

#### **Using HP Recovery media to recover**

You can use HP Recovery media to recover the original system. This method can be used if your system does not have an HP Recovery partition or if the hard drive is not working properly.

- 1. If possible, back up all personal files.
- 2. Insert the HP Recovery media, and then restart the computer.
  - NOTE: If the computer does not automatically restart in HP Recovery Manager, change the computer boot order. See Changing the computer boot order on page 126.
- Follow the on-screen instructions.

### Changing the computer boot order

If your computer does not restart in HP Recovery Manager, you can change the computer boot order, which is the order of devices listed in BIOS where the computer looks for startup information. You can change the selection to an optical drive or a USB flash drive.

To change the boot order:

- Insert the HP Recovery media.
- Access BIOS.

Restart the computer, quickly press esc, and then press f9 for boot options.

- Select the optical drive or USB flash drive from which you want to boot.
- Follow the on-screen instructions.

#### Removing the HP Recovery partition (select products only)

HP Recovery Manager software allows you to remove the HP Recovery partition to free up hard drive space.

- IMPORTANT: After you remove the HP Recovery partition, you will not be able to perform System Recovery or create HP recovery media from the HP Recovery partition. So before you remove the Recovery partition, create HP Recovery media; see Creating HP Recovery media (select products only) on page 122.
- NOTE: The Remove Recovery Partition option is only available on products that support this function.

Follow these steps to remove the HP Recovery partition:

- Type recovery in the taskbar search box, and then select **HP Recovery Manager**.
- Select **Remove Recovery Partition**, and then follow the on-screen instructions.

# Backing up, restoring, and recovering in Windows 8.1 or Windows 8

Your computer includes tools provided by HP and Windows to help you safequard your information and retrieve it if you ever need to. These tools will help you return your computer to a proper working state or even back to the original factory state, all with simple steps.

This section provides information about the following processes:

- Creating recovery media and backups
- Restoring and recovering your system
- NOTE: This section describes an overview of backing up, restoring, and recovering options. For more details about the tools provided, see Help and Support. From the Start screen, type help, and then select Help and Support.

# Creating recovery media and backups

Recovery after a system failure is only as good as your most recent backup.

- After you successfully set up the computer, create recovery media. This step creates a backup of the recovery partition on the computer. The backup can be used to reinstall the original operating system in cases where the hard drive is corrupted or has been replaced.
  - You will use a USB flash drive to create a bootable recovery drive that can be used to troubleshoot a computer that is unable to start. The USB flash drive can be used to reinstall the original operating system and the programs that were installed at the factory.
- NOTE: Any information on the USB flash drive will be erased before the recovery media is created.
  - To create the Windows 8.1 recovery media, from the Start screen, type recovery drive, then click on **Create a recovery drive**. Follow the on-screen instructions to continue.
  - To create the Windows 8 recovery media, from the Start screen, type recovery drive, and then click on Settings, then click on Create a recovery drive. Follow the on-screen instructions to continue.
- Use the Windows tools to create system restore points and create backups of personal information. For more information and steps, see Help and Support. From the Start screen, type help, and then select Help and Support.

# Restoring and recovering using Windows tools

Windows offers several options for restoring from backup, refreshing the computer, and resetting the computer to its original state. For more information and steps, see Help and Support. From the Start screen, type help, and then select Help and Support.

# Using Reset when the system is not responding

- NOTE: You may be prompted by User Account Control for your permission or password when you perform certain tasks. To continue a task, select the appropriate option. For information about User Account Control, see Help and Support. From the Start screen, type help, and then select **Help and Support**.
- IMPORTANT: Reset does not provide backups of your information. Before using Reset, back up any personal information you wish to retain.

If Windows recovery steps are not working and the system is not responding, use these steps to start Reset:

- If possible, back up all personal files.
- If possible, check for the presence of the HP Recovery partition:
  - For Windows 8.1, from the Start screen, type pc, and then select **This PC**.
  - For Windows 8, from the Start screen, type c, and then select **Computer**.
- NOTE: If the HP Recovery partition is not listed, or you cannot check for its presence, you must recover using the recovery media you created; see Recovery using the Windows recovery USB flash drive on page 128. Or you must use the Windows operating system media and the Driver Recovery media (purchased separately); see Recovery using Windows operating system media (purchased separately) on page 128.
- If the HP Recovery partition is listed, restart the computer, and then press esc while the HP logo is displayed. The computer Startup Menu displays.
- 4. Press f11 to select the System Recovery option.
- Choose your keyboard layout. 5.
- Select Troubleshoot.

- Select Reset. 7.
- Follow the on-screen instructions to continue.

# Recovery using the Windows recovery USB flash drive

To recover your system using the recovery USB flash drive you previously created:

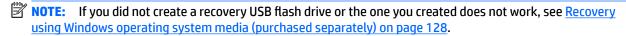

- If possible, back up all personal files.
- Insert the recovery USB flash drive you created into a USB port on your computer. 2.
- Restart the computer and as soon as you see the HP logo screen, press f9 to display a list of boot devices. Use the arrow keys to select your USB flash drive from the UEFI Boot Sources list. Press Enter to boot from that device.
- 4. Choose your keyboard layout.
- 5. Select **Troubleshoot**.
- Select Refresh your PC.
- Follow the on-screen instructions.

# Recovery using Windows operating system media (purchased separately)

To order a Windows operating system DVD, contact support. Go to http://www.hp.com/support, select your country or region, and follow the on-screen instructions.

CAUTION: Using Windows operating system media completely erases the hard drive contents and reformats the hard drive. All files that you have created and any software that you have installed on the computer are permanently removed. When reformatting is complete, the recovery process helps you restore the operating system, as well as drivers, software, and utilities.

To initiate recovery using Windows operating system media:

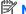

NOTE: This process takes several minutes.

- If possible, back up all personal files.
- Restart the computer, and then follow the instructions provided with the Windows operating system media to install the operating system.
- 3. When prompted, press any keyboard key.
- Follow the on-screen instructions.

After the repair is completed and the Windows desktop appears:

- Remove the Windows operating system media, and then insert the Driver Recovery media.
- Install the Hardware Enabling Drivers first, and then install Recommended Applications.

# Backing up, restoring, and recovering in Windows 7

Your computer includes tools provided by HP and Windows to help you safeguard your information and retrieve it if you ever need to. These tools will help you return your computer to a proper working state or even back to the original factory state, all with simple steps.

This section provides information about the following processes:

- Creating recovery media and backups
- Restoring and recovering your system

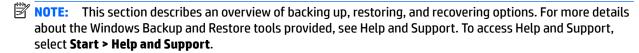

Recovery after a system failure is only as good as your most recent backup.

- After you successfully set up the computer, create recovery media. This media can be used to reinstall the original operating system in cases where the hard drive is corrupted or has been replaced. See Creating recovery media on page 129.
- As you add hardware and software programs, create system restore points. A system restore point is a snapshot of certain hard drive contents saved by Windows System Restore at a specific time. A system restore point contains information that Windows uses, such as registry settings. Windows creates a system restore point for you automatically during a Windows update and during other system maintenance (such as a software update, security scanning, or system diagnostics). You can also manually create a system restore point at any time. For more information and steps for creating specific system restore points, see Help and Support. To access Help and Support, select Start > Help and Support.
- As you add photos, video, music, and other personal files, create a backup of your personal information. If files are accidentally deleted from the hard drive and they can no longer be restored from the Recycle Bin, or if files become corrupted, you can restore the files that you backed up. In case of system failure, you can use the backup files to restore the contents of your computer. See Backing up your information on page 131.
- NOTE: HP recommends that you print the recovery procedures and save them for later use, in case of system instability.

# Creating recovery media

After you successfully set up the computer, create recovery media. The media can be used to reinstall the original operating system in cases where the hard drive is corrupted or has been replaced.

There are two types of recovery media. To determine which steps to follow for your computer:

- Click the **Start** button.
- Click All Programs. 2.
  - If Security and Protection is listed, continue with the steps in Creating recovery media using HP Recovery Manager (select models only) on page 129.
  - If **Productivity and Tools** is listed, continue with the steps in Creating recovery discs with HP Recovery Disc Creator (select models only) on page 130.

# Creating recovery media using HP Recovery Manager (select models only)

To create recovery discs, your computer must have a DVD writer. Use DVD+R or DVD-R discs (purchased separately). The discs you use will depend on the type of optical drive you are using.

- DVD+R DL, DVD-R DL, or DVD±RW disc are not supported.
- You have the option of creating a recovery USB flash drive instead, using a high-quality USB drive.

- If you are creating recovery discs, be sure to use high-quality discs. It is normal for the system to reject defective discs. You will be prompted to insert a new blank disc to try again.
- The number of discs in the recovery-disc set depends on your computer model (typically 3 to 6 DVDs). The Recovery Media Creation program tells you the specific number of blank discs needed to make the set. If you are using a USB flash drive, the program will tell you the size of the drive required to store all the data (minimum of 8 GB).
- NOTE: The process of creating recovery media is lengthy. You can quit the process at any time. The next time you initiate the process, it resumes where it left off.
- NOTE: Do not use media cards for creating recovery media. The system may not be able to boot up from a media card and you may not be able to run system recovery.

#### To create recovery discs:

- Close all open programs.
- Click the Start button, click All Programs, click Security and Protection, click Recovery Manager, and then click **HP Recovery Media Creation**. If prompted, click **Yes** to allow the program to continue.
- Click Create recovery media using blank DVD(s), and then click Next.
- Follow the on-screen instructions. Label each disc after you make it (for example, Recovery 1, Recovery 2), and then store the discs in a secure place.

To create a recovery USB flash drive:

- NOTE: You must use a USB flash drive with a capacity of at least 8 GB.
- NOTE: Recovery Media Creation formats the USB flash drive, deleting any files on it.
  - Close all open programs. 1.
  - 2. Insert the USB flash drive into a USB port on the computer.
  - Click the Start button, click All Programs, click Security and Protection, click Recovery Manager, and 3. then click Recovery Media Creation.
  - Click Create recovery media with a USB flash drive, and then click Next. 4.
  - Select the USB flash drive from the list of media. The program will let you know how much storage is required to create the recovery drive. If the USB flash drive does not have enough storage capacity, it will appear grayed out, and you must replace it with a larger USB flash drive. Click **Next**.
  - Follow the on-screen instructions. When the process is complete, label the USB flash drive and store it in a secure place.

# Creating recovery discs with HP Recovery Disc Creator (select models only)

HP Recovery Disc Creator is a software program that offers an alternative way to create recovery discs on select models. After you successfully set up the computer, you can create recovery discs using HP Recovery Disc Creator. The recovery discs allow you to reinstall your original operating system as well as select drivers and applications if the hard drive becomes corrupted. HP Recovery Disc Creator creates two kinds of recovery discs:

- Windows 7 operating system DVD—Installs the operating system without additional drivers or applications.
- Driver Recovery DVD—Installs specific drivers and applications only, in the same way that the HP Software Setup utility installs drivers and applications.

To create recovery discs, your computer must have a DVD writer. Use any of the following types of discs (purchased separately): DVD+R, DVD+R DL, DVD-R, DVD-R DL, or DVD±RW. The discs you use will depend on the type of optical drive you are using.

#### **Creating recovery discs**

NOTE: The Windows 7 operating system DVD can be created only once. The option to create that media will not be available after you create a Windows DVD.

To create the Windows DVD:

- Select Start > All Programs > Productivity and Tools > HP Recovery Disc Creator.
- Select Windows disk.
- From the drop-down menu, select the drive for burning the recovery media.
- Click the **Create** button to start the burning process. Label the disc after you create it, and store it in a secure place.

After the Windows 7 operating system DVD has been created, create the *Driver Recovery* DVD:

- Select Start > All Programs > Productivity and Tools > HP Recovery Disc Creator.
- 2. Select **Driver disk**.
- From the drop-down menu, select the drive for burning the recovery media.
- Click the **Create** button to start the burning process. Label the disc after you create it, and store it in a secure place.

# **Backing up your information**

You should create your initial backup immediately after initial system setup. As you add new software and data files, you should continue to back up your system on a regular basis to maintain a reasonably current backup. Your initial and subsequent backups allow you to restore your data and settings if a failure occurs.

You can back up your information to an optional external hard drive, a network drive, or discs.

Note the following when backing up:

- Store personal files in the Documents library, and back it up regularly.
- Back up templates that are stored in their associated directories.
- Save customized settings that appear in a window, toolbar, or menu bar by taking a screen shot of your settings. The screen shot can be a time-saver if you have to reset your preferences.
- When backing up to discs, number each disc after removing it from the drive.
- NOTE: For detailed instructions on various backup and restore options, perform a search for these topics in Help and Support. To access Help and Support, select **Start > Help and Support**.
- NOTE: You may be prompted by User Account Control for your permission or password when you perform certain tasks. To continue a task, select the appropriate option. For information about User Account Control, see Help and Support: Select **Start > Help and Support**.

To create a backup using Windows Backup and Restore:

**NOTE:** The backup process may take over an hour, depending on file size and the speed of the computer.

- Select Start > All Programs > Maintenance > Backup and Restore.
- Follow the on-screen instructions to set up your backup.

# **System Restore**

If you have a problem that might be due to software that you installed on your computer, or if you want to restore the system to a previous state without losing any personal information, use System Restore to return the computer to a previous restore point.

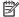

NOTE: Always use this System Restore procedure before you use the System Recovery feature.

To start System Restore:

- Close all open programs.
- 2. Click the **Start** button, right-click **Computer**, and then click **Properties**.
- Click **System protection**, **System Restore**, click **Next**, and then follow the on-screen instructions.

# **System Recovery**

MARNING! This procedure will delete all user information. To prevent loss of information, be sure to back up all user information so you can restore it after recovery.

System Recovery completely erases and reformats the hard disk drive, deleting all data files that you have created, and then reinstalls the operating system, programs, and drivers. However, you must reinstall any software that was not installed on the computer at the factory. This includes software that came on media included in the computer accessory box, and any software programs you installed after purchase. Any personal files must be restored from backups you made.

If you were not able to create system recovery DVDs or USB flash drive, you can order a recovery disc set from support. Go to http://www.hp.com/support, select your country or region, and follow the on-screen instructions.

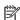

NOTE: Always use the System Restore procedure before you use the System Recovery program. See System Restore on page 132.

You must choose one of the following methods to perform a System Recovery:

- Recovery image Run System Recovery from a recovery image stored on your hard disk drive. The recovery image is a file that contains a copy of the original factory-shipped software. To perform a System Recovery from a recovery image, see System Recovery when Windows is responding on page 132 or System Recovery when Windows is not responding on page 133.
- Recovery media Run System Recovery from recovery media that you have created from files stored on your hard disk drive or purchased separately. See System Recovery using recovery media (select models only) on page 133.

### System Recovery when Windows is responding

CAUTION: System Recovery deletes all data and programs you created or installed. Before you begin, back up any important data to a CD or DVD or to a USB flash drive.

NOTE: In some cases, you must use recovery media for this procedure. If you have not already created this media, follow the instructions in Creating recovery media on page 129.

If the computer is working and Windows 7 is responding, use these steps to perform a System Recovery:

- Turn off the computer. 1.
- 2. Disconnect all peripheral devices from the computer except the monitor, keyboard, and mouse.
- 3. Turn on the computer.
- When Windows has loaded, click the **Start** button, and then click **All Programs**. 4.
  - If **Security and Protection** is listed, continue with step <u>5</u>.
  - If **Productivity and Tools** is listed, follow the steps in System Recovery when Windows is not responding on page 133.
- Click Security and Protection, click Recovery Manager, and then click Recovery Manager. If prompted, 5. click **Yes** to allow the program to continue.
- Under I need help immediately, click System Recovery. 6.
- 7. Select **Yes**, and then click **Next**. Your computer restarts.
- When the computer restarts, you will see the Recovery Manager welcome screen again. Under I need help immediately, click System Recovery. If you are prompted to back up your files, and you have not done so, select Back up your files first (recommended), and then click Next. Otherwise, select Recover without backing up your files, and then click Next.
- System Recovery begins. After System Recovery is complete, click **Finish** to restart the computer.
- 10. When Windows has loaded, shut down the computer, reconnect all peripheral devices, and then turn the computer back on.

# **System Recovery when Windows is not responding**

CAUTION: System Recovery deletes all data and programs you created or installed.

If Windows is not responding, but the computer is working, follow these steps to perform a System Recovery.

- Turn off the computer. If necessary, press and hold the power button until the computer turns off. 1.
- 2. Disconnect all peripheral devices from the computer, except the monitor, keyboard, and mouse.
- 3. Press the power button to turn on the computer.
- As soon as you see the HP logo screen, repeatedly press the F11 key on your keyboard until the Windows is Loading Files... message appears on the screen.
- At the HP Recovery Manager screen, follow the on-screen instructions to continue.
- When Windows has loaded, shut down the computer, reconnect all peripheral devices, and then turn the computer back on.

# System Recovery using recovery media (select models only)

Use the steps provided in this section if you created recovery media using Creating recovery media using HP Recovery Manager (select models only) on page 129. If you used HP Recovery Disc Creator to create a Windows 7 operating system DVD and a Driver Recovery DVD, use the steps in Using HP Recovery Disc operating system discs (select models only) on page 134.

CAUTION: System Recovery deletes all data and programs you have created or installed. Back up any important data to a CD or DVD or to a USB flash drive.

To perform a System Recovery using recovery media:

- If you are using a set of DVDs, insert the first recovery disc into the DVD drive tray, and close the tray. If you are using a recovery USB flash drive, insert it into a USB port.
- 2. Click the **Start** button, and then click **Shut Down**.

or

If the computer is not responding, press and hold the power button for approximately 5 seconds or until the computer turns off.

- Disconnect all peripheral devices from the computer except the monitor, keyboard, and mouse. 3.
- Press the power button to turn on the computer, and press Esc as the computer is powering on to display the startup menu.
- Use the arrow keys to select the boot menu, and press Enter. Use the arrow keys to select the location where the recovery media is inserted (USB or DVD). Press Enter to boot from that device.
- If Recovery Manager asks if you want to run System Recovery from Media or Hard Drive, select Media. On the Welcome screen, under I need help immediately, click Factory Reset.
- If you are prompted to back up your files, and you have not done so, select **Back up your files first** (recommended), and then click Next. Otherwise, select Recover without backing up your files, and then click Next.
- If you are prompted to insert the next recovery disc, do so.
- When Recovery Manager is finished, remove the recovery disc or the recovery USB flash drive from the 9. system.
- **10.** Click **Finish** to restart the computer.

# Using HP Recovery Disc operating system discs (select models only)

Use the steps provided in this section if you used HP Recovery Disc Creator to create a Windows 7 operating system DVD and a Driver Recovery DVD. If you created recovery media using Creating recovery media using HP Recovery Manager (select models only) on page 129. use the steps in System Recovery using recovery media (select models only) on page 133.

If you cannot use the recovery discs you previously created using the HP Recovery Disc Creator (select models only), you must purchase a Windows 7 operating system DVD to reboot the computer and repair the operating system.

To order a Windows 7 operating system DVD, contact support. Go to http://www.hp.com/support, select your country or region, and follow the on-screen instructions.

CAUTION: Using a Windows 7 operating system DVD completely erases the hard drive contents and reformats the hard drive. All files that you have created and any software that you have installed on the computer are permanently removed. When reformatting is complete, the recovery process helps you restore the operating system, as well as drivers, software, and utilities.

To initiate recovery using a Windows 7 operating system DVD:

**NOTE:** This process takes several minutes.

- If possible, back up all personal files.
- Restart the computer, and then insert the Windows 7 operating system DVD into the optical drive before 2. the Windows operating system loads.
  - NOTE: If the computer does not boot to the DVD, restart the computer and press Esc as the computer is powering on to see the startup menu. Use the arrow keys to select the boot menu and press Enter. Use the arrow keys to select the location where the recovery DVD is inserted. Press Enter to boot from that device.
- 3. When prompted, press any keyboard key.
- Follow the on-screen instructions. 4.
- Click Next. **5.**
- Select Install now.
- Follow the on-screen instructions.

After the repair is completed:

- Eject the Windows 7 operating system DVD and then insert the *Driver Recovery* DVD.
- 2. Follow the on-screen instructions to install the Hardware Enabling Drivers first, and then install Recommended Applications.

## **Battery replacement**

The battery installed on the computer provides power to the real-time clock. When replacing the battery, use a battery equivalent to the battery originally installed on the computer. The computer has a 3-volt lithium coin cell battery installed.

MARNING! The computer contains an internal lithium manganese dioxide battery. There is a risk of fire and burns if the battery is not handled properly. To reduce the risk of personal injury:

Do not attempt to recharge the battery.

Do not expose to temperatures higher than 60°C (140°F).

Do not disassemble, crush, puncture, short external contacts, or dispose of in fire or water.

Replace the battery only with the HP spare designated for this product.

↑ CAUTION: Before replacing the battery, it is important to back up the computer CMOS settings. When the battery is removed or replaced, the CMOS settings will be cleared.

Static electricity can damage the electronic components of the computer or optional equipment. Before beginning these procedures, ensure that you are discharged of static electricity by briefly touching a grounded metal object.

NOTE: The lifetime of the lithium battery can be extended by plugging the computer into a live AC wall socket. The lithium battery is only used when the computer is NOT connected to AC power.

HP encourages customers to recycle used electronic hardware, HP original print cartridges, and rechargeable batteries. For more information about recycling programs, go to http://www.hp.com/recycle.

- Remove/disengage any security devices that prohibit opening the computer. 1.
- 2. Remove all removable media, such as compact discs or USB flash drives, from the computer.
- 3. Turn off the computer properly through the operating system, then turn off any external devices.
- Disconnect the power cord from the power outlet and disconnect any external devices.
  - CAUTION: Regardless of the power-on state, voltage is always present on the system board as long as the system is plugged into an active AC outlet. You must disconnect the power cord to avoid damage to the internal components of the computer.
- Remove the computer access panel.
- Locate the battery and battery holder on the system board.
- NOTE: On some computer models, it may be necessary to remove an internal component to gain access to the battery.
- Depending on the type of battery holder on the system board, complete the following instructions to replace the battery.

#### Type 1

Lift the battery out of its holder.

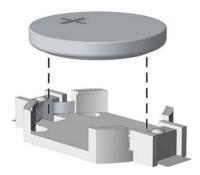

**b.** Slide the replacement battery into position, positive side up. The battery holder automatically secures the battery in the proper position.

### Type 2

- **a.** To release the battery from its holder, squeeze the metal clamp that extends above one edge of the battery. When the battery pops up, lift it out (1).
- **b.** To insert the new battery, slide one edge of the replacement battery under the lip of the holder with the positive side up. Push the other edge down until the clamp snaps over the other edge of the battery (2).

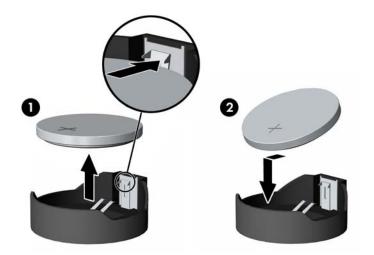

#### Type 3

**a.** Pull back on the clip (1) that is holding the battery in place, and remove the battery (2).

Insert the new battery and position the clip back into place.

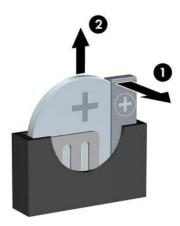

- NOTE: After the battery has been replaced, use the following steps to complete this procedure.
- Replace the computer access panel. 8.
- Plug in the computer and turn on power to the computer.
- **10.** Reset the date and time, your passwords, and any special system setups using Computer Setup.
- 11. Lock any security devices that were disengaged when the computer access panel was removed.

### **Power Cord Set Requirements** B

The power supplies on some computers have external power switches. The voltage select switch feature on the computer permits it to operate from any line voltage between 100-120 or 220-240 volts AC. Power supplies on those computers that do not have external power switches are equipped with internal switches that sense the incoming voltage and automatically switch to the proper voltage.

The power cord set received with the computer meets the requirements for use in the country where you purchased the equipment.

Power cord sets for use in other countries must meet the requirements of the country where you use the computer.

### **General Requirements**

The requirements listed below are applicable to all countries:

- The power cord must be approved by an acceptable accredited agency responsible for evaluation in the country where the power cord set will be installed.
- The power cord set must have a minimum current capacity of 10A (7A Japan only) and a nominal voltage rating of 125 or 250 volts AC, as required by each country's power system.
- The diameter of the wire must be a minimum of 0.75 mm<sub>2</sub> or 18AWG, and the length of the cord must be between 1.8 m (6 feet) and 3.6 m (12 feet).

The power cord should be routed so that it is not likely to be walked on or pinched by items placed upon it or against it. Particular attention should be paid to the plug, electrical outlet, and the point where the cord exits from the product.

MARNING! Do not operate this product with a damaged power cord set. If the power cord set is damaged in any manner, replace it immediately.

### **Japanese Power Cord Requirements**

For use in Japan, use only the power cord received with this product.

**CAUTION:** Do not use the power cord received with this product on any other products.

### **Country-Specific Requirements**

Additional requirements specific to a country are shown in parentheses and explained below.

| Country       | Accrediting Agency | Country            | Accrediting Agency |
|---------------|--------------------|--------------------|--------------------|
| Australia (1) | EANSW              | Italy (1)          | IMQ                |
| Austria (1)   | OVE                | Japan (3)          | METI               |
| Belgium (1)   | CEBC               | Norway (1)         | NEMKO              |
| Canada (2)    | CSA                | Sweden (1)         | SEMKO              |
| Denmark (1)   | DEMKO              | Switzerland (1)    | SEV                |
| Finland (1)   | SETI               | United Kingdom (1) | BSI                |
| France (1)    | UTE                | United States (2)  | UL                 |
| Germany (1)   | VDE                |                    |                    |

- The flexible cord must be Type H05VV-F, 3-conductor, 0.75mm₂ conductor size. Power cord set fittings (appliance coupler and wall plug) must bear the certification mark of the agency responsible for evaluation in the country where it will be used.
- The flexible cord must be Type SVT or equivalent, No. 18 AWG, 3-conductor. The wall plug must be a two-pole grounding type with a NEMA 5-15P (15A, 125V) or NEMA 6-15P (15A, 250V) configuration.
- Appliance coupler, flexible cord, and wall plug must bear a "T" mark and registration number in accordance with the Japanese Dentori Law. Flexible cord must be Type VCT or VCTF, 3-conductor, 0.75 mm₂ conductor size. Wall plug must be a two-pole grounding type with a Japanese Industrial Standard C8303 (7A, 125V) configuration.

# **C** Statement of Volatility

HP confirms that Intel-based business desktop systems contain DDR4 volatile memory (memory amount depends on the customer configuration). In addition, the motherboard in the condition originally shipped without subsequent modification or the addition or installation of any applications, features, or functionality, contain the following nonvolatile memory: Real Time Clock battery backed-up configuration memory (256 Bytes), DIMM Serial Presence Detect (SPD) configuration data (256 Bytes per module, 128 Bytes programmable), Serial Peripheral Interface (SPI) ROM for System BIOS (16M Bytes) and Super I/O's: masked keyboard ROM (overall 2K Bytes). In addition, these units contain a Trusted Platform Module (TPM) that contains 16K Bytes of non-volatile memory for user data. The volatile memory will not hold any user data once power has been removed for 30 seconds or longer.

#### To restore the Non-Volatile memory:

- Download the latest BIOS (system ROM) from the HP website.
- 2. Follow the instructions to flash the BIOS that are found on the website.
- 3. Turn on the system, and while system is powering on, and after the HP splash screen, press the F10 key to enter BIOS setup screen.
- 4. Select Security > Restore Security Settings to Factory Defaults. Select Yes to confirm. The system will reboot. This action will reset the settings in the Security menu to their defaults, reset the TPM and embedded Fingerprint reader (if present), and clear the passwords.
  - NOTE: Although the TPM security keys will be cleared, data in the non-volatile memory indices may not be. Data stored in these indices should not contain security sensitive information. If an application locks down and secures the non-volatile indices, these indices cannot be cleared.
- 5. Re-enter the F10 setup utility.
- Select Advanced > Secure Boot Configuration.
- Select Reset Secure Boot Keys to factory defaults.
- 8. Press the F10, and the select **Yes** to save changes.
- 9. Re-enter the F10 setup utility.
- 10. Select **Apply Factory Defaults and Exit**, and the select **Yes** to confirm.
- Re-enter the F10 Setup Utility and select Save Custom Defaults to erase any custom values previously saved.

If Absolute Persistence Module is enabled on the computer, see the service provider for instructions to disable the feature.

# **Specifications**

# **TWR Specifications**

| Table D-1 Specifications |
|--------------------------|
|--------------------------|

| Table D-1 Specifications                                                                                                 |                                               |                                               |  |
|----------------------------------------------------------------------------------------------------|-----------------------------------------------|-----------------------------------------------|--|
| Chassis                                                                                                    |                                               |                                               |  |
| Height                                                                                                    | 15.3 in                                       | 389 mm                                        |  |
| Width                                                                                                    | 6.7 in                                        | 170 mm                                        |  |
| Depth                                                                                                    | 16.7 in                                       | 425 mm                                        |  |
| Approximate Weight                                                                                                    | 20.8 lb                                       | 9.43 kg                                       |  |
| Temperature Range                                                                                                    |                                               |                                               |  |
| Operating                                                                                                    | 50° to 95°F                                   | 10° to 35°C                                   |  |
| Nonoperating                                                                                                    | -22° to 140°F                                 | -30° to 60°C                                  |  |
| <b>NOTE:</b> Operating temperature is derated 1.0° C per sustained sunlight. Maximum rate of change is 10° C/linstalled. |                                               |                                               |  |
| Relative Humidity (noncondensing)                                                                                        |                                               |                                               |  |
| Operating                                                                                                    | 10-90%                                        | 10-90%                                        |  |
| Nonoperating (38.7°C max wet bulb)                                                                                       | 5-95%                                         | 5-95%                                         |  |
| Maximum Altitude (unpressurized)                                                                                         |                                               |                                               |  |
| Operating                                                                                                    | 10,000 ft                                     | 3048 m                                        |  |
| Nonoperating                                                                                                    | 30,000 ft                                     | 9144 m                                        |  |
| Power Supply                                                                                                    |                                               |                                               |  |
| Operating Voltage Range                                                                                                  | 90-264 VAC                                    |                                               |  |
| Rated Voltage Range <sup>1</sup>                                                                                         | 100-240 VAC                                   |                                               |  |
| Rated Line Frequency                                                                                                    | 50-60 Hz                                      |                                               |  |
| Operating Line Frequency                                                                                                 | 47-63 Hz                                      |                                               |  |
| Standard Efficiency                                                                                                    | 280W active PFC                               |                                               |  |
| 80 PLUS Bronze                                                                                                    | 280W active PFC                               | 280W active PFC                               |  |
|                                                                                                    | 280W active PFC; 82,<br>load (115V)           | /85/82% efficient at 20/50/100%               |  |
|                                                                                                    | 280W active PFC; 82,<br>load (230V)           | /85/82% efficient at 20/50/100%               |  |
| 80 PLUS Platinum                                                                                                    | 400W active PFC                               | 400W active PFC                               |  |
|                                                                                                    | 280W active PFC                               | 280W active PFC                               |  |
|                                                                                                    | 90/92/89% efficient at 20/50/100% load (115V) |                                               |  |
|                                                                                                    | 91/93/90% efficient                           | 91/93/90% efficient at 20/50/100% load (230V) |  |
|                                                                                                    |                                               |                                               |  |

Table D-1 Specifications (continued)

| Rated Input Current                                     | 4.4A                 |
|---------------------------------------------------------|----------------------|
| Rated Input Current with Energy Efficient* Power Supply | 3.6A                 |
| DC Output                                               | +12.1V               |
| Power Supply Fan                                        | 80 mm variable speed |

This system utilizes an active power factor corrected power supply. This allows the system to pass the CE mark requirements for use in the countries of the European Union. The active power factor corrected power supply also has the added benefit of not requiring an input voltage range select switch.

# Index

| A                              | mouse 14                         | f11 recovery, Windows 8.1 127     |
|--------------------------------|----------------------------------|-----------------------------------|
| access panel                   | safety precautions 13            | fan                               |
| locked 81                      | CMOS                             | illustrated 7                     |
| removal 19                     | backing up 117                   | fan sink, MT                      |
| access panel, MT               | computer cleaning 13             | illustrated 7                     |
| illustrated 6                  | Computer Setup                   | fan, power supply 14              |
| administrator password 117     | access problem 80                | flash drive problems 106          |
| antennas                       | country power cord set           | flashing LEDs 115                 |
| disconnecting 30               | requirements 140                 | front bezel                       |
| audible codes 115              | Customer Support 78              | blank removal 22                  |
| audio problems 93              |                                  | MT removal 20                     |
| ·                              | D                                | security 21                       |
| В                              | DIMMs. See memory                | front bezel, MT                   |
| backup and recovery, Windows 7 | disassembly preparation          | illustrated 6                     |
| 128                            | MT 18                            | front I/O assembly                |
| Backup and Restore, Windows 7  | drive power cable                | illustrated 7                     |
| 131                            | removal and replacement 48       | removal and replacement 49, 51    |
| backups                        | Driver Recovery DVD,             | front panel components 2          |
| creating Windows 7 129, 131    | creating 130                     | front panel problems 107          |
| battery                        | using for restore 134            |                                   |
| disposal 15                    | Driver Recovery media, Windows   | G                                 |
| battery replacement 136        | 128                              | general problems 80               |
| beep codes 115                 | Driver Recovery media, Windows   | grounding methods 11              |
| BIOS                           | 8.1 128                          |                                   |
| clearing and resetting 119     | drives                           | H                                 |
| booting options                | cable connections 32, 36         | hard drive                        |
| Full Boot 110                  | installation 32, 36              | proper handling 15                |
| Quick Boot 110                 | locations 34                     | SATA characteristics 16           |
|                                |                                  | hard drive (2.5-inch)             |
| C                              | E                                | installation 43                   |
| cable management 17            | electrostatic discharge (ESD) 10 | removal 41                        |
| cable pinouts, SATA data 16    | preventing damage 11             | hard drive (3.5-inch)             |
| card reader                    | error                            | installation 43                   |
| removal and replacement 56     | codes 110, 115                   | removal 41                        |
| cautions                       | messages 110                     | hard drive problems 85            |
| AC power 10                    | expansion card                   | hard drive recovery               |
| cables 15                      | installation 26                  | Windows 127                       |
| cooling fan 14                 | removal 26                       | Windows 7 132                     |
| electrostatic discharge 10     | extension board                  | Windows 8.1 127                   |
| keyboard cleaning 13           | illustrated 6                    | hard drives                       |
| keyboard keys 14               |                                  | sizes 9, 32                       |
| CD-ROM or DVD problems 103     | F                                | hardware installation problems 98 |
| cleaning                       | F10 Setup                        | heat sink                         |
| computer 13                    | access problem 80                | removal and replacement 53        |
|                                | f11 recovery, Windows 8 127      |                                   |

| Help and Support                       | heat sink removal and           | front panel 107                     |
|----------------------------------------|---------------------------------|-------------------------------------|
| Windows 7 129                          | replacement 53                  | general 80                          |
| helpful hints 79                       | preparation for disassembly 18  | hard drive 85                       |
| hood lock                              |                                 | hardware installation 98            |
| removal and replacement 58             | N                               | Internet access 107                 |
| hood sensor                            | network problems 99             | keyboard 96                         |
| illustrated 7                          | numeric error codes 110         | Media Card Reader 87                |
| removal and replacement 59             |                                 | memory 102                          |
| HP PC Hardware Diagnostics (UEFI)      | 0                               | monitor 88                          |
| downloading 120                        | operating guidelines 12         | mouse 96                            |
| HP Recovery Disc Creator, using 130    | operating system media, Windows | network 99                          |
| The receivery bise election, asing 150 | 8 128                           | power 84                            |
| 1                                      | operating system media, Windows | printer 95                          |
| installing                             | 8.1 128                         | software 109                        |
| 2.5-inch hard drive 43                 | optical drive                   |                                     |
| 3.5-inch hard drive 43                 | problems 103                    | processor                           |
|                                        | optical drive (5.25-inch)       | removal and replacement 54          |
| 5.25-inch optical drive 38             | installation 38                 | processors                          |
| battery 136                            | removal 37                      | illustrated 6                       |
| drive cables 32, 36                    |                                 | product ID location 4               |
| expansion card 26                      | optical drive (slim)            | _                                   |
| memory 23                              | installation 40                 | R                                   |
| slim optical drive 40                  | removal 39                      | rear chassis fan                    |
| Internet access problems 107           | overheating, prevention 12      | removal and replacement 57          |
|                                        | _                               | rear panel components 3             |
| K                                      | P                               | recovery discs, steps for creating  |
| keyboard                               | password                        | Windows 7 130                       |
| cleaning 13                            | administrator 117               | recovery discs, using for restore   |
| keyboard problems 96                   | clearing 117                    | 134                                 |
|                                        | power-on 117                    | recovery media, creating 130        |
| L                                      | POST error messages 110         | recovery media, creating Windows    |
| locks                                  | power cord set requirements     | 7 129                               |
| front bezel 21                         | country specific 140            | recovery partition, Windows 8 127   |
|                                        | power problems 84               | recovery partition, Windows 8.1     |
| M                                      | power supply                    | 127                                 |
| media card reader                      | fan 14                          | recovery USB flash drive, steps for |
| problems 87                            | operating voltage range 142     | creating Windows 7 130              |
| memory                                 | removal and replacement 60      | recovery using Windows 8 operating  |
| installation 23                        | power supply, MT                | system media 128                    |
| problems 102                           | illustrated 6                   | recovery using Windows 8.1          |
| socket population 23                   | power switch                    | operating system media 128          |
| specifications 23                      | illustrated 7                   | removal and replacement             |
| memory modules                         | power-on password 117           | card reader 56                      |
| illustrated 6                          | printer port                    |                                     |
| monitor problems 88                    | illustrated 7                   | drive power cable 48                |
| mouse                                  | printer problems 95             | front I/O assembly 49, 51           |
| cleaning 14                            | problems                        | heat sink 53                        |
| problems 96                            | •                               | hood lock 58                        |
| MT                                     | audio 93                        | hood sensor 59                      |
|                                        | CD-ROM or DVD 103               | power supply 60                     |
| disassembly preparation 18             | Computer Setup 80               | processor 54                        |
|                                        | F10 Setup 80                    | rear chassis fan 57                 |
|                                        | flash drive 106                 |                                     |

| speaker 55                               | specifications                   | Windows 7 operating system DVD   |
|------------------------------------------|----------------------------------|----------------------------------|
| system board 62                          | computer 142                     | creating 130                     |
| removing                                 | memory 23                        | using for restore 134            |
| 2.5-inch hard drive 41                   | static electricity 10            | Windows 7 operating system media |
| 3.5-inch hard drive 41                   | system board                     | creating 130                     |
| 5.25-inch optical drive 37               | illustrated 6                    | Windows 8                        |
| access panel 19                          | removal and replacement 62       | backup and restore 126           |
| battery 136                              | SATA connectors 16               | Driver Recovery media 128        |
| bezel blank 22                           | system board connections 35      | f11 recovery 127                 |
| expansion card 26                        | System Recovery using Windows 7  | hard drive recovery 127          |
| front bezel 20                           | recovery media 133               | operating system DVD 128         |
| slim optical drive 39                    | System Recovery, Windows 7 132   | recovery partition 127           |
| resetting                                | system restore points, creating  | restoring the hard drive 127     |
| CMOS 117                                 | Windows 7 129                    | Windows 8.1                      |
| password jumper 117                      | System Restore, Windows 7 132    | backup and restore 126           |
|                                          | System Restore, Williams 7 132   | Driver Recovery media 128        |
| restoring the hard drive, Windows<br>127 | т                                | -                                |
| • = •                                    | tamper-proof screws              | f11 recovery 127                 |
| restoring the hard drive, Windows        | tool 14                          | hard drive recovery 127          |
| 8.1 127                                  |                                  | operating system DVD 128         |
| •                                        | temperature control 12           | recovery partition 127           |
| S and a surface 70                       | tools, servicing 14              | restoring the hard drive 127     |
| safety and comfort 78                    | Torx T15 screwdriver 14          | wireless antennas                |
| safety precautions                       | W                                | disconnecting 30                 |
| cleaning 13                              | V                                | WLAN module                      |
| SATA                                     | ventilation, proper 12           | removal 30                       |
| connectors on system board 16            | w                                | spare part number 30             |
| data cable pinouts 16                    | - <del></del>                    |                                  |
| hard drive characteristics 16            | Windows 10                       |                                  |
| SATA data cable                          | backup and restore 122           |                                  |
| illustrated 7                            | Windows 7                        |                                  |
| SATA drive cable, MT                     | backing up information 131       |                                  |
| illustrated 7                            | backup and recovery 128          |                                  |
| screws, correct size 15                  | Backup and Restore 131           |                                  |
| security                                 | creating backups 129             |                                  |
| front bezel 21                           | creating recovery media 129      |                                  |
| serial number location 4                 | creating system restore points   |                                  |
| serial port                              | 129                              |                                  |
| illustrated 7                            | hard drive recovery 132          |                                  |
| service considerations 14                | Help and Support 129             |                                  |
| software                                 | steps for creating recovery      |                                  |
| problems 109                             | discs 130                        |                                  |
| servicing computer 14                    | steps for creating recovery      |                                  |
| solenoid lock                            | media 129                        |                                  |
| illustrated 7                            | steps for creating recovery USB  |                                  |
| solid-state drives                       | flash drive 130                  |                                  |
| sizes 9, 32                              | System Recovery 132              |                                  |
| speaker                                  | System Recovery using recovery   |                                  |
| illustrated 7                            | media 133                        |                                  |
| removal and replacement 55               | System Restore 132               |                                  |
| ·                                        | Windows 7 operating system discs |                                  |
|                                          | using for restore 134            |                                  |